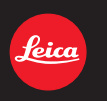

LEICA V-LUX 3

Notice d'utilisation

# **Contenu**

# **Avant utilisation**

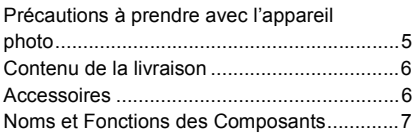

## **Préparatifs**

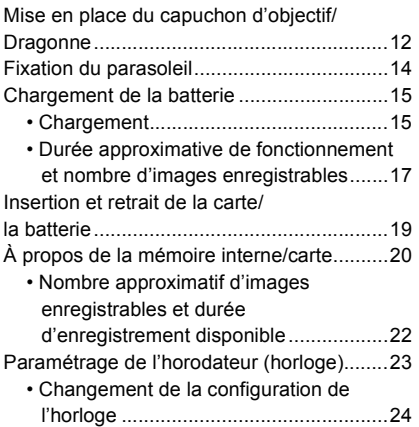

## **Fonctions de base**

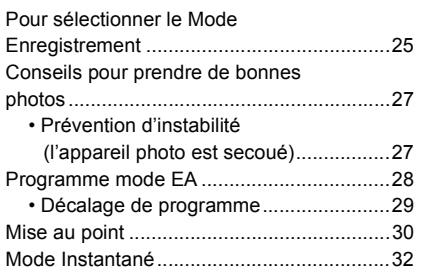

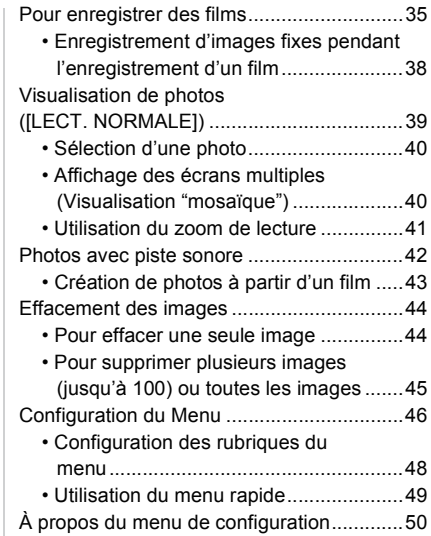

## **Enregistrement**

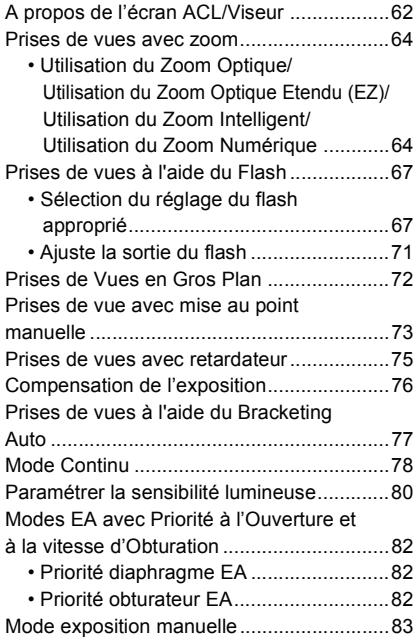

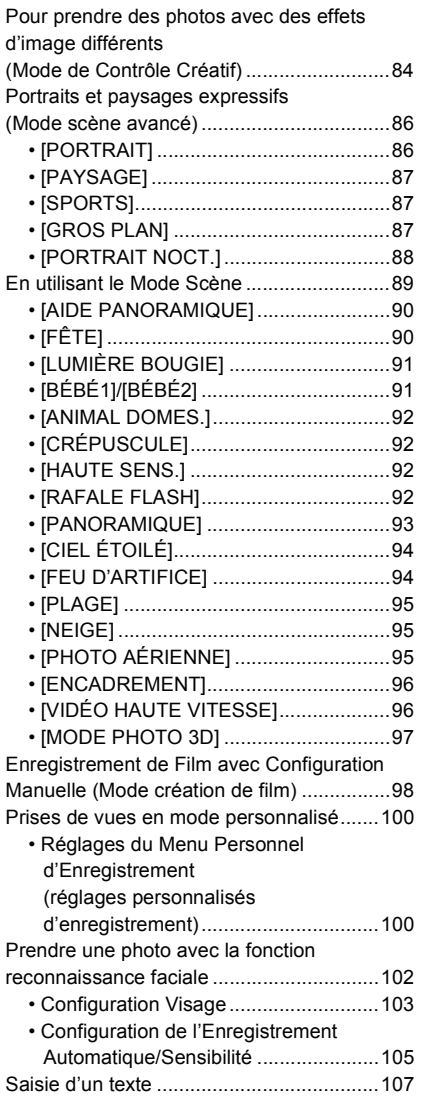

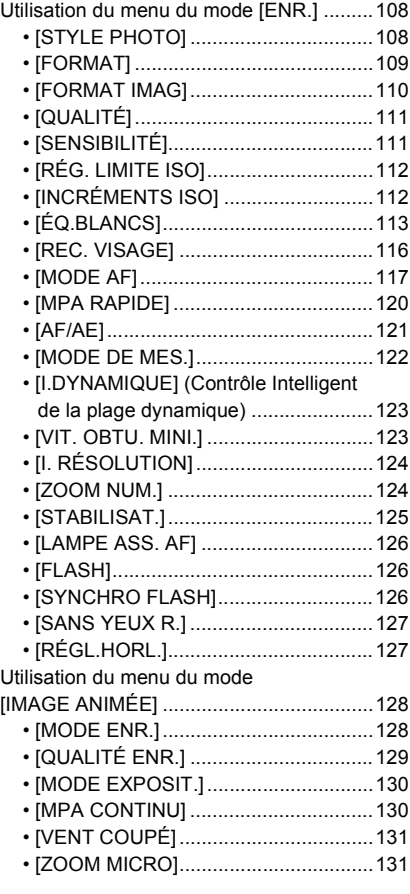

## **Lecture/Edition**

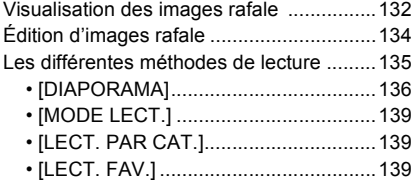

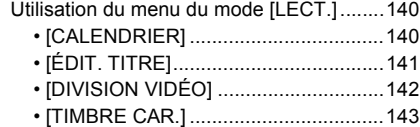

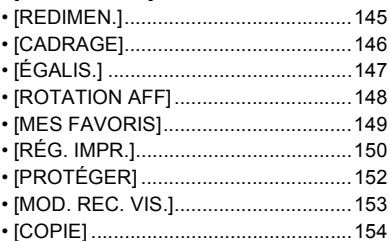

## **Connexion à un autre appareil**

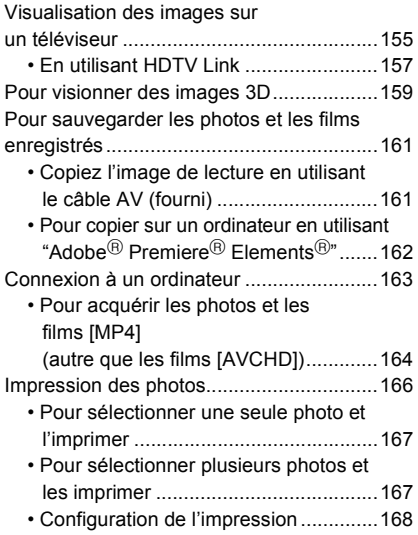

## **Autres**

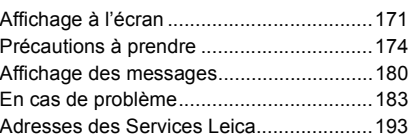

# Précautions à prendre avec l'appareil photo

#### **Ne le soumettez pas à de fortes vibrations, des chocs ou des pressions.**

• L'objectif, l'écran ACL, ou le boîtier externe peut s'endommager s'il est utilisé dans les conditions suivantes.

Il pourrait également mal fonctionner ou bien l'image pourrait ne pas être enregistrée.

- Faire tomber ou cogner l'appareil photo.
- Appuyer trop fort sur l'objectif ou sur l'écran ACL.
- **• Pour transporter ou utiliser la fonction lecture, veillez à ce que l'objectif soit en position de rangement.**
- **• Certains moments, des cliquetis ou des vibrations pourraient provenir de l'appareil photo, mais ils sont causées par le mouvement de l'ouverture, le zoom et le moteur et ne signifient pas un dysfonctionnement.**

#### **Cet appareil photo n'est pas imperméable à la poussière/ éclaboussures/eau.**

#### **Évitez d'utiliser l'appareil photo dans des endroits où il y a beaucoup de poussière, d'eau, de sable, etc.**

- Le liquide, le sable et d'autres matériaux étrangers peuvent s'introduire par l'espace autour de l'objectif, des touches, etc. Soyez particulièrement attentif car cela ne provoque pas seulement de mauvais fonctionnements, mais l'appareil peut également s'avérer irréparable.
	- Les endroits avec beaucoup de sable ou de poussière.
	- Les endroits où l'eau peut entrer en contact avec cet appareil comme lorsqu'il est utilisé sous la pluie ou à la plage.

## ■ A propos de la condensation (Lorsque l'objectif ou le **viseur est embué)**

- Il y a formation de condensation lorsque la température ou le taux d'humidité ambiants change. Prenez garde à la condensation car elle pourrait causer des taches sur l'objectif ou un mauvais fonctionnement.
- En cas de condensation, éteignez l'appareil photo et laissez-le pendant environ 2 heures. La buée disparaîtra naturellement, lorsque la température de l'appareil photo se rapprochera de celle ambiante.

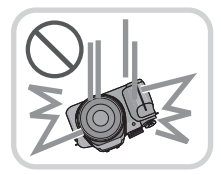

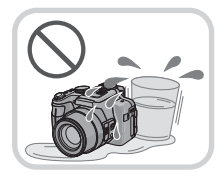

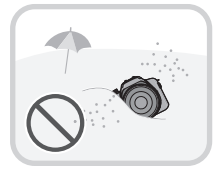

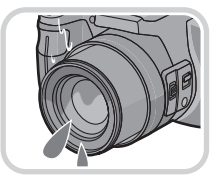

## **Contenu de la livraison**

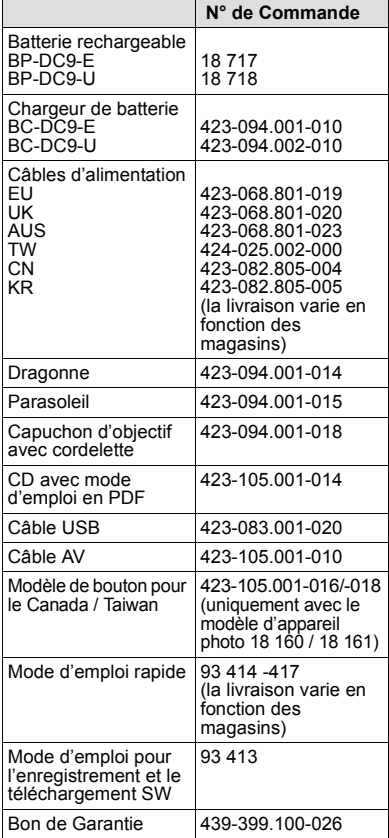

# **Accessoires**

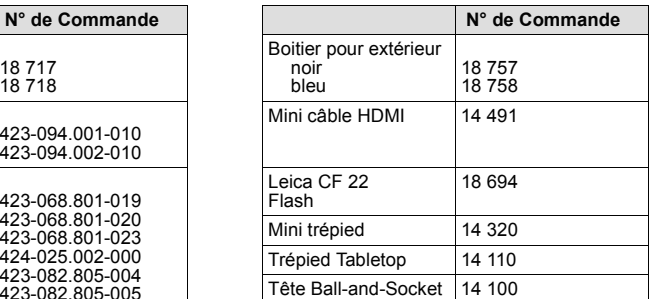

#### **Notes:**

- Les cartes sont optionnelles. Vous pouvez enregistrer ou visualiser des images sur la mémoire interne lorsque vous n'utilisez pas de carte.
- Vérifiez que tous les éléments faisant partis du contenu de la livraison sont présents avant d'utiliser l'appareil photo.
- Les éléments et leur forme sont différents selon le pays ou la région dans laquelle l'appareil photo a été acheté.
- Veillez à jeter tous les emballages de façon appropriée.

# **Noms et Fonctions des Composants**

- 1 Objectif (P5, 175)<br>2 Vovant du retardat
- 2 Voyant du retardateur (P75) Lampe d'assistance pour la mise au point automatique (P126)
- 3 Flash (P67)

- 4 Touche d'ouverture du flash (P67)
- 5 Molette de réglage dioptrique (P10)
- 6 Viseur (P10, 171)
- 7 Touche [EVF/LCD] (P10)
- 8 Touche [AF/AE LOCK] (P119, 121)
- 9 Molette arrière (P11)
- 10 Touche de lecture (P39)
- 11 Touche [MENU/SET] (P11, 48)

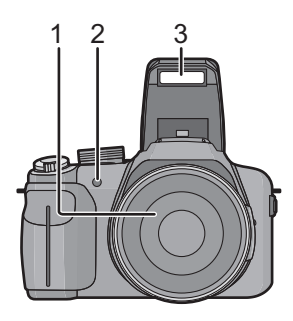

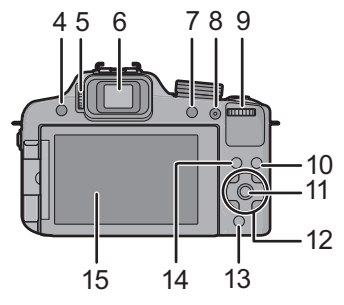

- 12 Touches de curseur (P11)
	- $\triangle$ / Compensation de l'exposition (P76)/ Bracketing auto (P77)/Ajustement de la sortie du flash (P71)
	- 2/ Touche du retardateur (P75)
	- $\blacktriangleright$ / ISO (P80)
	- $\blacktriangledown$ / Touche fonction (P52) Les menus suivants peuvent être assignés. [STYLE PHOTO]/[FORMAT]/[QUALITÉ]/[MODE DE MES.]/[ÉQ.BLANCS]/ ILDYNAMIQUEJ/IGRILLE DE RÉF.J/[ 22 ZONE D'ENR.]/[AFFICH. MÉM.]
- 13 Touche [Q.MENU] (P49)/Touche Supprimer (P44)
- 14 Touche [DISPLAY] (P62)
- 15 Écran ACL (P62, 171)

*Avant utilisation*

- 16 Microphone Stéréo
- 17 Levier zoom (P64)
- 18 Déclencheur (P28, 32)
- 19 Touche film (P35)
- 20 Touche Mode rafale (P78)
- 21 Témoin d'alimentation (P23)
- 22 Interrupteur marche/arrêt de l'appareil photo (P23)
- 23 Molette de sélection du mode (P25)
- 24 Griffe porte-accessoire
- 25 Haut-parleur (P52)
	- Ne couvrez pas le haut-parleur avec vos doigts.
- 26 Œillet de dragonne (P13)
- 27 Prise [MIC/REMOTE]\*
	- ¢ Pour l'enregistrement du son, utilisez seulement le modèle de microphone DMW-MS1 de Panasonic. Pour la télécommande, utilisez seulement le modèle DMW-RSL1 de Panasonic. (non disponible pour tous les pays)
- 28 Prise [HDMI] (P155)
- 29 Prise de sortie AV/numérique [AV OUT/ DIGITAL] (P155, 161, 164, 166)
- 30 Sélecteur de la mise au point (P72, 73)
- 31 Touche [FOCUS] (P32, 74, 120)
- 32 Levier latéral (P64, 73)
- 33 Barillet d'objectif
- 34 Réceptacle du trépied (P179)
- 35 Levier de relâche (P19)
- 36 Couvercle du logement de la carte/batterie (P19)

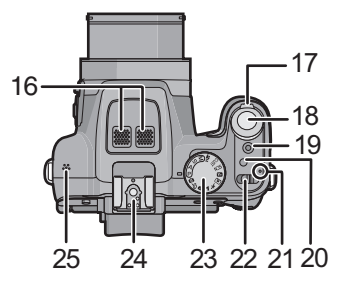

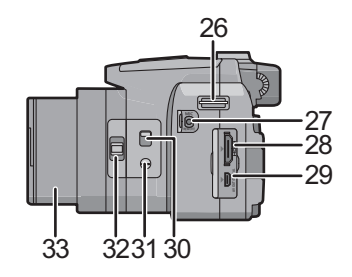

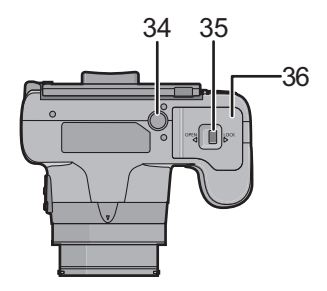

### **Écran à cristaux liquides**

Au moment de l'achat de l'appareil, l'écran ACL est replié dans le corps de l'appareil. Sortez l'écran ACL de la façon indiquée ci-dessous.

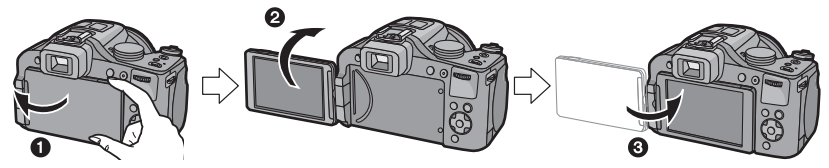

- O Ouvrez l'écran ACL. (Maximum 180°)
- 2 On peut le faire pivoter à 180° vers l'avant.
- <sup>3</sup> Remettez le moniteur en place.
- **• Tournez l'écran ACL uniquement lorsque celui-ci est suffisamment ouvert, et attention à ne pas trop forcer car il peut être endommagé.**
- Ne couvrez pas la Lampe d'assistance pour la mise au point automatique avec vos doigts ou autres objets.

#### ∫ **Prendre des photos à partir d'un angle de prise de vue élevé**

• Ceci est pratique lorsqu'il y a quelqu'un devant vous et que vous ne pouvez pas vous rapprocher du sujet.

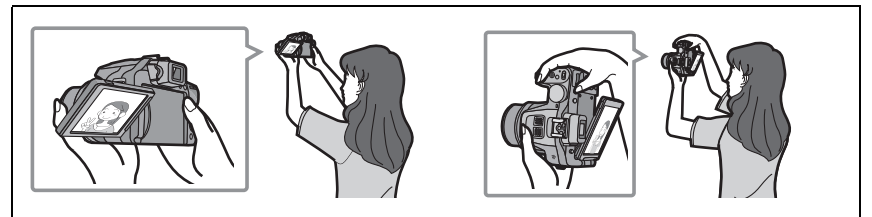

• Il peut uniquement être tourné à 90° dans votre direction.

#### ∫ **Prendre des photos à partir d'un angle de prise de vue bas**

• Ceci est pratique lorsqu'on prend des photos de fleurs etc., qui sont dans une position basse.

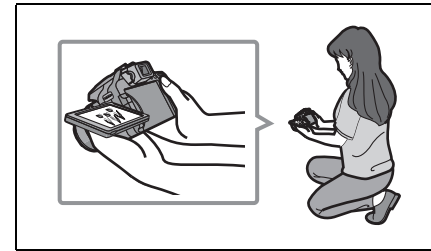

• Il peut être retourné à 180° vers l'extérieur.

## **Note**

- **• Faites attention car cet appareil peut se rayer si vous faites pivoter l'écran ACL sans ouvrir complètement ce dernier.**
- **• Vérifiez que le cache borne est fermé lors de la rotation de l'écran ACL. Le cache borne peut s'endommager ou rayer l'écran ACL si vous faites pivoter ce dernier avec le cache borne ouvert.**
- Lorsque l'écran à cristaux liquides n'est pas utilisé, il est recommandé de le fermer avec l'écran vers l'intérieur afin d'éviter les salissures et les rayures.
- Notez que le bruit de l'opération peut être enregistré pendant que vous filmez avec l'écran ACL retourné.

#### **Viseur**

### ∫ **Changement écran ACL/Viseur Appuyez sur [EVF/LCD].**

• La commutation via la touche [EVF/LCD] sera maintenue même si l'alimentation de l'appareil photo numérique est mise sur [OFF].

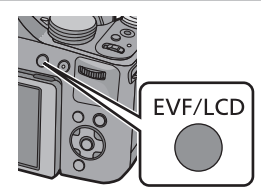

## ∫ **Réglage dioptrique**

**Regardez l'affichage dans le viseur et tournez la molette de réglage de la dioptrie jusqu'à ce que l'écran soit le plus net possible.**

A Molette de réglage dioptrique

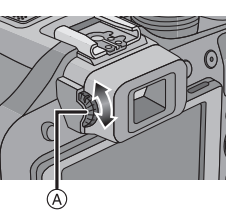

#### **Touche curseur/Touche [MENU/SET]**

Ce document représente le haut, le bas, la gauche et la droite de la touche curseur comme ceci, ou bien cela  $\triangle$ / $\nabla$ / $\blacktriangleleft$ / $\blacktriangleright$ .

#### **Touche curseur:**

**La sélection des éléments ou le réglage des valeurs etc. est effectuée.**

## **Touche [MENU/SET]:**

**La confirmation de la configuration, etc., est effectuée.**

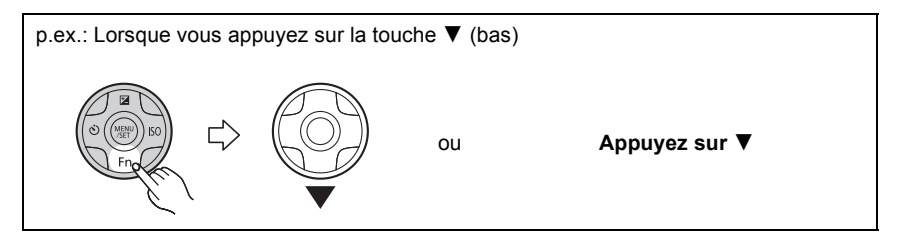

#### **Molette arrière**

Il y a deux façons d'utiliser la molette arrière, en tournant à droite et à gauche, et en appuyant pour valider.

#### **Rotation:**

**La sélection des éléments ou la configuration des valeurs est effectuée pendant les différents réglages.**

#### **Pression:**

**Les opérations qui sont les mêmes qu'avec la touche [MENU/SET], comme les configurations établies, etc., sont effectuées pendant les différents réglages.**

• La molette arrière est décrite comme suit dans ce mode d'emploi.

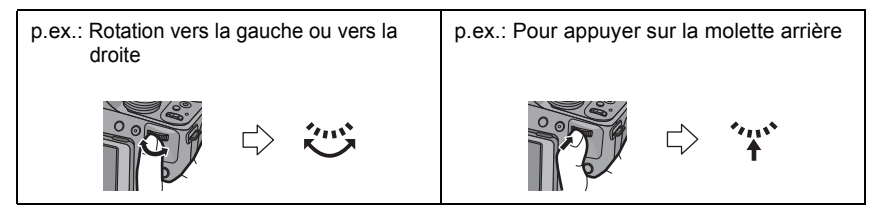

# Mise en place du capuchon d'objectif/Dragonne

#### ∫ **Mise en place du capuchon d'objectif**

• Lorsque vous éteignez l'appareil photo ou que vous le transportez, fixez le protège-objectif pour protéger la surface de la lentille.

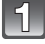

## **Passez la ficelle à travers le trou de l'appareil photo.**

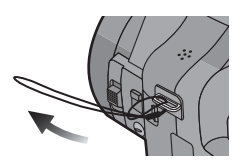

**Passez la même ficelle à travers le trou du capuchon d'objectif.**

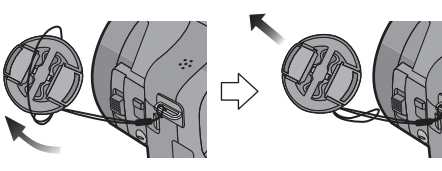

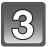

## **Fixer le capuchon d'objectif.**

- Ne le pendez pas à cet appareil et ne le laissez pas se balancer.
- Veillez à détacher le capuchon d'objectif lorsque vous mettez l'alimentation sur [ON].
- Veillez à ce que le cordon du capuchon d'objectif ne s'emmêle pas avec la dragonne.

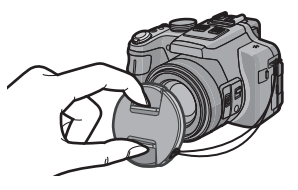

#### ∫ **Mise en place de la dragonne**

- **• Nous vous conseillons d'attacher la dragonne en utilisant l'appareil photo pour éviter qu'il tombe.**
- 
- **Passez la dragonne à travers l'oeillet de la dragonne.**

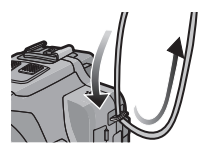

#### **Passez la dragonne à travers le stoppeur et**   $\vert 2 \vert$ **attachez-la.**

- A Tirez la dragonne sur 2cm ou plus.
- Fixez la dragonne à l'autre coté de l'appareil photo en prenant soin de ne pas la tordre.

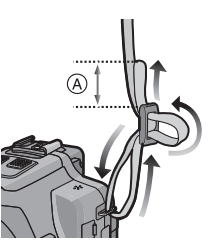

# **Fixation du parasoleil**

À la lumière du soleil ou en contre-jour, le parasoleil diminuera les scintillements et les reflets de l'objectif. Le parasoleil empêche l'excès de lumière et améliore la qualité de l'image et devra rester monté pour la plupart des situations de prises de vue (exceptions: voir ci-dessous).

- Vérifiez que l'appareil photo est hors marche.
- Fermez le flash.

**flèche.**

## **Insérez le parasoleil dans l'objectif avec le coté court aligné avec le bas de l'appareil principal.**

**Faites tourner le parasoleil dans le sens de la** 

• Ne tenez pas le parasoleil de manière à le tordre ou le plier.

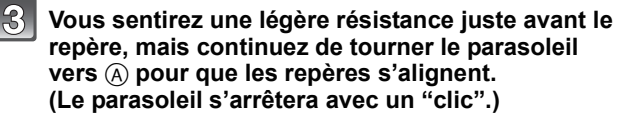

• Vérifiez que le parasoleil est correctement installé et qu'il n'apparaît pas sur la photo.

## **Note**

- En prenant des photos avec flash alors que le parasoleil est installé, la partie basse de la photo peut devenir noire (effet de vignettage) et le contrôle du flash peut être désactivé parce que le flash peut être obscurci par le parasoleil. Nous vous recommandons d'enlever le parasoleil.
- Pour détacher temporairement le parasoleil et le transporter, installez celui-ci à l'objectif dans le sens contraire.

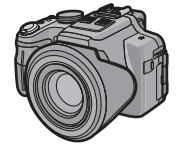

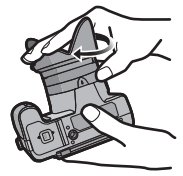

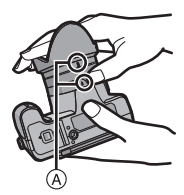

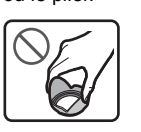

# **Chargement de la batterie**

#### ∫ **A propos des batteries utilisables avec cette unité**

**Nous avons découvert que des batteries de contrefaçon, ressemblant beaucoup au produit d'origine, sont disponibles à la vente chez certains commerçants. Certaines de ces batteries ne sont pas suffisamment protégées par la protection interne pour répondre aux exigences des normes de sécurité appropriées. Il est possible que ces batteries puissent provoquer un incendie ou une explosion. Veuillez prendre connaissance du fait que Leica Camera AG n'est en aucun cas responsable d'accident ou de panne résultant de l'utilisation de batterie de contrefaçon. Pour que vous soyez sûr de n'utiliser que des produits originaux, nous vous conseillons instamment de n'utiliser que des batteries Leica BP-DC9 E/U (P6).**

**• Utilisez le chargeur et la batterie dédiés.**

## **Chargement**

- **• La batterie n'est pas chargée lors de l'achat de l'appareil photo. Chargez la batterie avant de l'utiliser.**
- Chargez la batterie avec le chargeur à l'intérieur.
- 

#### **Fixez la batterie en faisant attention au sens de celle-ci.**

• Les bornes devront faire face aux contacts du chargeur et le logo Leica devra être dirigé vers le haut.

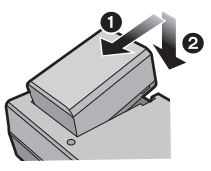

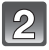

## **Branchez le chargeur à la prise électrique.**

• L'indicateur ICHARGEI (A) s'allume et le chargement commence.

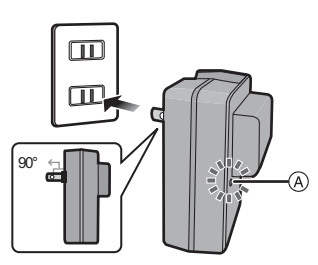

Type entrée

Type fiche

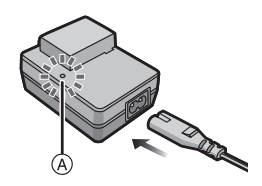

## ∫ **A propos de l'indicateur [CHARGE]**

#### **L'indicateur [CHARGE] s'allume:**

L'indicateur [CHARGE] est allumé pendant le chargement.

### **L'indicateur [CHARGE] s'éteint:**

L'indicateur [CHARGE] s'éteindra une fois que le chargement sera terminé sans problème. (Déconnectez le chargeur de la prise électrique et retirez la batterie à la fin du chargement.)

#### **• Lorsque l'indicateur [CHARGE] clignote**

- La température de la batterie est trop élevée ou trop basse. Nous vous conseillons de recharger la batterie à une température ambiante située entre  $10^{\circ}$ C et  $30^{\circ}$ C.
- Les bornes du chargeur ou de la batterie sont sales. Dans ce cas, essuyez-les avec un linge sec.

#### ∫ **Temps de chargement: env. 155 min**

**• La durée de chargement indiquée est celle d'une batterie complètement déchargée. Cette durée de chargement peut varier selon l'usage qui a été fait de la batterie. La durée de chargement d'une batterie dans un environnement chaud/froid ou d'une batterie qui n'a pas été utilisée pendant longtemps peut être plus longue que d'habitude.**

#### ∫ **Indicateur de l'état de la batterie**

L'indicateur de la batterie est affiché à l'écran.

## $\begin{picture}(150,10) \put(0,0){\line(1,0){10}} \put(10,0){\line(1,0){10}} \put(10,0){\line(1,0){10}} \put(10,0){\line(1,0){10}} \put(10,0){\line(1,0){10}} \put(10,0){\line(1,0){10}} \put(10,0){\line(1,0){10}} \put(10,0){\line(1,0){10}} \put(10,0){\line(1,0){10}} \put(10,0){\line(1,0){10}} \put(10,0){\line(1,0){10}} \put(10,0){\line($

• L'indicateur devient rouge et clignote si la charge résiduelle de la batterie est épuisée. (Le témoin d 'alimentation clignote également) Rechargez la batterie ou remplacez-la par une batterie chargée.

## **Note**

- **• Ne laissez aucun élément métallique (comme des pinces) près des bornes de contact de la prise d'alimentation. Dans le cas contraire, un feu et/ou un choc électrique peuvent être causés par un court-circuit ou par la chaleur générée.**
- La batterie se réchauffe après son utilisation ainsi que pendant et après le chargement. L'appareil photo se réchauffe lui aussi pendant l'utilisation. Ceci ne constitue toutefois pas un mauvais fonctionnement.
- La batterie peut être rechargée même si elle n'est pas complètement déchargée, mais il n'est pas conseillé de recharger fréquemment la batterie si celle-ci est entièrement chargée. (Un gonflement peut survenir.)

## **Durée approximative de fonctionnement et nombre d'images enregistrables**

#### ∫ **Enregistrement de photos (En utilisant l'écran ACL)**

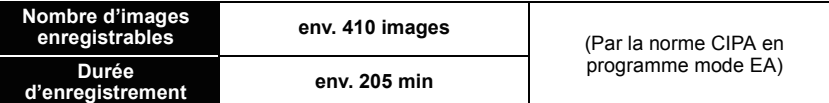

#### **Conditions des prises de vues établies par la CIPA**

- CIPA est l'acronyme de [Camera & Imaging Products Association].
- Température ambiante: 23°C/Humidité: 50%RH avec écran à cristaux liquides en fonction.
- Utilisation de la carte mémoire SD (32Mo).
- Utilisation de la batterie fournie.
- Démarrage de l'enregistrement 30 secondes après la mise sous tension de l'appareil photo. (Lorsque la fonction de stabilisateur optique de l'image est placée sur [OUI].)
- **Prise de vue une fois toutes les 30 secondes,** avec déclenchement du flash une fois sur deux.
- Rotation du levier du zoom de la position téléphoto à grand-angle et inversement pour chaque prise de vue.
- Éteignez l'appareil photo tous les 10 enregistrements et laissez-le jusqu'à ce que la température de la batterie diminue.

**Le nombre d'images enregistrables change selon la durée de l'intervalle des enregistrements. Si la durée de l'intervalle des enregistrements devient plus longue, le nombre d'images enregistrables diminue. (Par exemple, si vous avez pris une photo toutes les deux minutes, alors le nombre d'image sera réduit d'environ un quart du nombre d'image donné ci-dessus.)**

*Préparatifs*

### ∫ **Enregistrement de films (En utilisant l'écran ACL)**

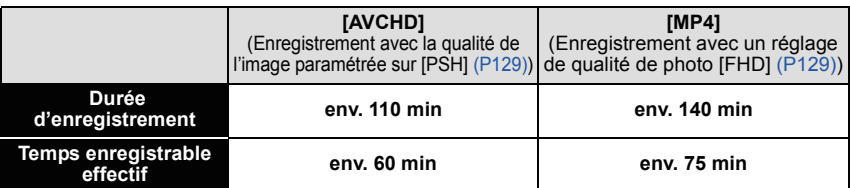

- Ces durées concernent une température ambiante de 23°C et un taux d'humidité de 50%RH. Veuillez prendre note que ces durées sont approximatives.
- La durée d'enregistrement réelle est la durée disponible pour enregistrer en cas d'actions répétées comme la commutation de l'alimentation sur [ON]/[OFF], le départ/arrêt de l'enregistrement, l'exploitation du zoom, etc.
- **• Avec le modele d'appareil photo 18 159:** Un film peut être enregistré sans interruption pendant 29 minutes. De plus, l'enregistrement d'un film sans interruption en [MP4] est possible jusqu'à 4Go. La durée maximale d'enregistrement sans interruption disponible s'affiche à l'écran. **• Avec les modeles d'appareil photo 18 160 / 18 161:**
- La durée maximale de l'enregistrement d'un film sans interruption en [MP4] est de 29 minutes ou jusqu'à 4Go.

La durée maximale d'enregistrement sans interruption disponible s'affiche à l'écran.

## ∫ **Lecture (En utilisant l'écran ACL)**

**Durée de la visualisation env. 330 min**

## **Note**

**• Les durées de fonctionnement et le nombre d'images enregistrables seront différentes selon l'environnement et les conditions de fonctionnement.**

Par exemple, dans les cas suivants, les durées de fonctionnement sont raccourcies et le nombre d'images enregistrables est réduit.

- Dans un environnement à basse température, comme une piste de ski.
- En utilisant [MODE LCD].
- Lorsque des opérations comme le flash ou le zoom sont souvent répétées.
- Lorsque la durée d'utilisation de l'appareil photo devient très courte alors que la batterie est correctement chargée, la durée de vie de la batterie peut avoir expiré. Achetez une nouvelle batterie.

# **Insertion et retrait de la carte/la batterie**

- Mettez le commutateur d'alimentation sur [OFF] et vérifiez que le barillet de l'objectif est rétracté.
- Fermez le flash.

## **Faites glisser le levier de relâche dans le sens de la flèche et ouvrez le couvercle du logement de la carte/batterie.**

- **• Utilisez uniquement la batterie Leica BP-DC9 E/U (P6).**
- **• Si vous utilisez d'autres batteries, nous ne pouvons pas garantir la qualité de ce produit.**

**Introduisez la batterie et la carte.**

**Assurez-vous de les introduire dans le bon sens.**

**Batterie: poussez-la jusqu'à ce qu'elle soit verrouillée par le levier (A). Pour la retirer, Tirez ce levier en direction de la flèche.**

**Carte: Poussez-la vers le bas jusqu'au déclic. Pour la retirer, appuyez dessus jusqu'au déclic, puis tirez-là hors de son logement.**

- B: Ne touchez pas les bornes de raccordement de la carte.
- $|3|$

1**:Fermez le couvercle du logement de la carte/batterie.**

2**:Faites glisser le levier de relâche dans le sens de la flèche.**

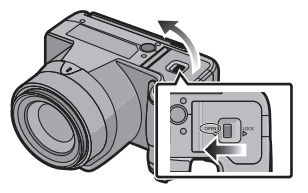

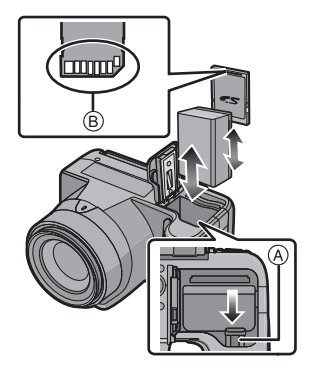

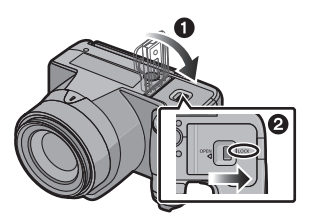

## **Note**

- Retirez la batterie après l'usage. (La batterie s'épuisera si elle n'est pas utilisée pendant une période prolongée après son chargement.)
- Retirez la carte ou la batterie après avoir éteint l'alimentation, avec le témoin d'alimentation correctement éteint et le barillet de l'objectif complètement rétracté. (L'appareil photo peut ne pas fonctionner correctement, ou bien la carte ou le contenu enregistré peut être endommagé.)

# **À propos de la mémoire interne/carte**

Les opérations suivantes peuvent être effectuées en utilisant cet appareil. **• Si aucune carte n'a été introduite:**

- **Les images peuvent être enregistrées sur la mémoire interne et lues. • Si une carte est introduite:**
- **Les images peuvent être enregistrées sur la carte et lues.**
- **• Pendant l'utilisation de la mémoire interne**  $\widehat{m}$ →ြှ (indicateur d'accès<sup>\*</sup>)
- **• Pendant l'utilisation de la carte** † **(indicateur d'accès**¢**)**
- $*$  L'indicateur d'accès s'affiche en rouge lorsque les photos sont en cours d'enregistrement dans la mémoire interne (ou sur la carte).

#### **Mémoire interne**

- **• Vous pouvez enregistrer les images enregistrées sur une carte. (P154)**
- **• Taille de la mémoire: env. 70Mo**
- Le temps d'accès à la mémoire interne peut être plus long que le temps d'accès à la carte.

#### **Carte**

Les cartes conformes à la norme SD video suivantes peuvent être utilisées avec cet appareil.

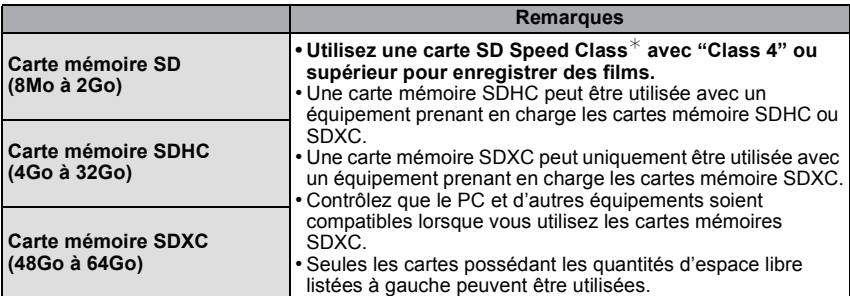

 $*$  SD Speed Class est une norme de vitesse d'écriture en continu. Vérifiez par l'étiquette de la carte, etc.

par ex.:

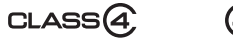

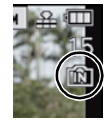

**Note**

**• N'éteignez pas l'appareil photo et ne retirez pas sa batterie ou la carte lorsque l'indicateur d'accès est allumé (lorsque les images sont en cours d'écriture, de lecture ou de suppression, ou lorsque la mémoire interne ou la carte est en cours de formatage). En outre, ne soumettez pas l'appareil photo à des vibrations, des chocs ou à de l'électricité statique.** 

**La carte ou les données de la carte peuvent être endommagées, et cet appareil pourrait ne plus fonctionner normalement.**

**Si une opération échoue à cause des vibrations, d'un choc ou d'électricité statique, effectuez de nouveau l'opération.**

- Languette de protection contre l'écriture fournie (A): Lorsque cette languette est placée sur la position [LOCK], plus aucune écriture, suppression, ou formatage de données n'est possible. La permission d'écrire, de supprimer ou de formater les données est restaurée lorsque la languette est remise sur sa position initiale.
- Les données de la mémoire interne ou de la carte peuvent être endommagées ou perdues à cause des ondes électromagnétiques, de l'électricité statique, ou d'une panne de l'appareil photo ou de la carte. Nous vous recommandons de sauvegarder les données importantes sur un ordinateur, etc.

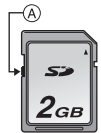

- Ne pas formater la carte sur votre ordinateur ou sur un autre appareil. Formatez-la uniquement avec l'appareil photo pour en assurer le bon fonctionnement. (P60)
- Conservez la carte mémoire hors de portée des enfants afin qu'ils ne puissent pas l'avaler.

## **Nombre approximatif d'images enregistrables et durée d'enregistrement disponible**

#### ∫ **A propos de l'affichage du nombre d'images enregistrables et la durée d'enregistrement disponible**

- La permutation entre l'affichage du nombre d'images enregistrables et la durée de d'enregistrement disponible peut être effectuée dans l'[AFFICH. MÉM.] (P55) du menu [CONFIG.].
- A Nombre d'images enregistrables
- $\overline{B}$  Durée d'enregistrement disponible

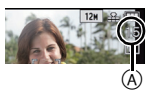

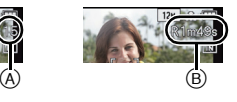

#### ∫ **Nombre d'images enregistrables**

- [+99999] est affiché s'il y a plus de 100.000 images restantes.
- **• Format [**X**], Qualité [**A**]**

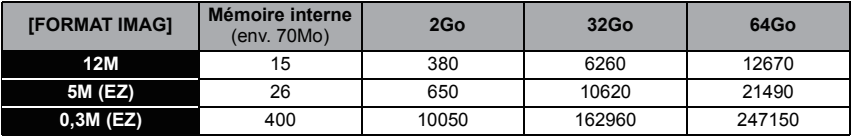

#### ∫ **Durée d'enregistrement disponible (En enregistrant des films)**

• "h" est l'abréviation de heure, "m" de minute et "s" de seconde.

#### **• [AVCHD]**

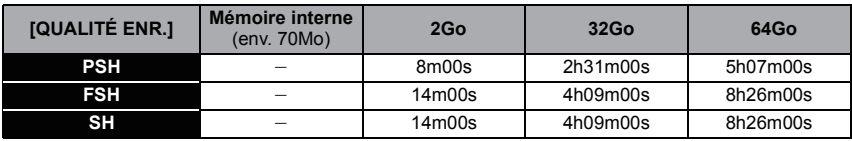

#### **• [MP4]**

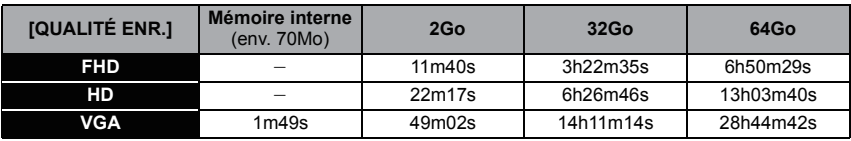

#### **Note**

• Le nombre d'images enregistrables et le temps d'enregistrement disponible sont approximatifs. (Ils varient selon les conditions d'enregistrement et le type de carte.)

• Le nombre d'images enregistrables et la durée d'enregistrement disponible varient selon les sujets.

**• Avec le modele d'appareil photo 18 159:**

Un film peut être enregistré sans interruption pendant 29 minutes. De plus, l'enregistrement d'un film sans interruption en [MP4] est possible jusqu'à 4Go. La durée maximale d'enregistrement sans interruption disponible s'affiche à l'écran.

#### **• Avec les modeles d'appareil photo 18 160 / 18 161:**

La durée maximale de l'enregistrement d'un film sans interruption en [MP4] est de 29 minutes ou jusqu'à 4Go.

La durée maximale d'enregistrement sans interruption disponible s'affiche à l'écran.

# **Paramétrage de l'horodateur (horloge)**

**• L'horloge n'est pas configurée lors de l'achat de cet appareil photo.**

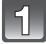

## **Mettez l'appareil photo en marche.**

- Le témoin d'alimentation  $\bigcirc$  s'allume lorsque vous allumez cet appareil.
- Si l'écran de sélection de la langue n'est pas affiché, poursuivez à l'étape **4**.

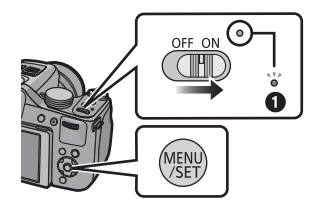

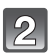

## **Appuyez sur [MENU/SET].**

**Appuyez sur** 3**/**4 **pour sélectionner la langue, et appuyez sur [MENU/SET].**

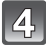

## **Appuyez sur [MENU/SET].**

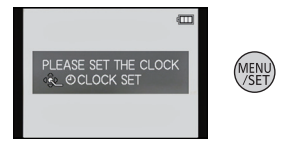

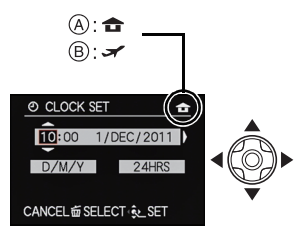

- **Appuyez sur** 2**/**1 **pour sélectionner les éléments (année, mois, jour, heure, minute, ordre d'affichage ou format d'affichage de l'heure), et appuyez sur** 3**/**4 **pour valider.**
	- A: Heure du lieu d'origine
	- B: Heure du lieu de destination
	- Vous pouvez quitter sans configurer l'horloge en appuyant sur  $[\tilde{m}]$ .
	- **Appuyez sur [MENU/SET] pour valider.**

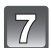

**Appuyez sur [MENU/SET].**

## **Changement de la configuration de l'horloge**

**Sélectionnez [RÉGL.HORL.] du menu [ENR.] ou [CONFIG.], et appuyez sur** 1**. (P48)** • Cela peut être changé à l'étape **5** et à l'étape **6** pour régler l'horloge.

**• La configuration de l'horloge est maintenue pendant 3 mois en utilisant la pile interne de l'horloge même sans la batterie. (Laissez la batterie chargée dans l'appareil pendant 24 heures pour charger la pile interne.)**

## **Note**

- Si l'horloge n'est pas configurée, la date exacte ne pourra pas être imprimée si vous incrustez la date sur les images avec [TIMBRE CAR.] ou si vous commandez des impressions à un laboratoire photo.
- Si l'horloge est configurée, la date exacte peut être imprimée même si celle-ci n'est pas affichée sur l'écran de l'appareil photo.

# **Pour sélectionner le Mode Enregistrement**

#### **Changement de mode en tournant la molette de sélection.**

**Alignez le mode désiré avec la partie** A**.**

**• Tournez la molette de sélection doucement et avec précision pour l'ajuster sur chaque mode. (La molette de sélection tourne à 360**o**)**

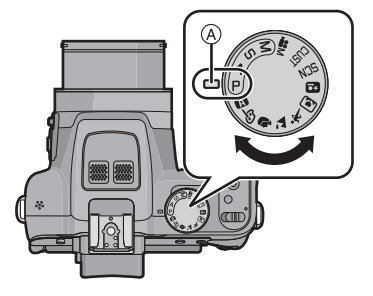

#### ∫ **Fonctions de base**

**Programme mode EA (P28)** P

Les sujets sont enregistrés en utilisant vos propres réglages.

A **Mode Instantané (P32)**

Les sujets sont enregistrés en utilisant automatiquement les réglages par l'appareil photo.

#### ∫ **Sélections avancées**

#### **Réglage automatique de l'exposition à priorité d'ouverture (P82)**

La vitesse d'obturation est automatiquement déterminée par la valeur d'ouverture que vous avez réglée.

#### **Réglage automatique de l'exposition à priorité d'obturation (P82)**

La valeur d'ouverture est automatiquement déterminée par la vitesse d'obturation que vous avez réglée.

#### **M** Mode exposition manuelle (P83)

L'exposition est ajustée par la valeur d'ouverture et la vitesse d'obturation qui ont été manuellement ajusté.

**Mode création de film (P98)**

Enregistre un film avec des réglages manuels.

**Mode personnalisé (P100)**

Dans ce mode, l'appareil réutilise les paramétrages programmés au préalable.

#### **En mode scène (P89)**

Ceci vous permet de prendre des photos qui correspondent à la scène qui doit être enregistrée.

*A* Mode de Contrôle créatif (P84)

Enregistre tout en vérifiant l'effet sur l'image.

#### ∫ **Mode Scène Avancé**

Ð **Mode portrait (P86)**

Ce mode est idéal pour des photos de visages.

 $\mathbf{z}$ **Mode paysage (P87)**

Ce mode convient parfaitement aux prises de vues de paysages.

**Mode sports (P87)**  $\mathbf{\hat{x}}$ 

Utilisez ce mode pour prendre des photos d'événements sportifs, etc.

#### **Mode gros plan (P87)**

Utilisez ce mode pour prendre en photo un sujet en gros plan.

#### **Mode portrait nocturne (P88)**

Utilisez ce mode pour prendre des photos de scènes nocturnes ou de sujets avec un paysage nocturne en arrière-plan.

# **Conseils pour prendre de bonnes photos**

#### **Tenez l'appareil photo délicatement entre vos deux mains, maintenez vos bras immobiles sur les côtés et tenez-vous debout, les pieds légèrement écartés.**

- **• Veillez à ne pas poser vos doigts sur le flash, la lampe d'assistance MPA (A), le microphone (B), le haut-parleur ou l'objectif etc.**
- Faites attention de ne pas bouger l'appareil photo en appuyant sur le déclencheur.
- En prenant des photos, assurez-vous que vos pieds sont stables et qu'il n'y a pas de risques de collisions avec une autre personne, un objet etc.
- Ne tenez pas le barillet d'objectif lorsque vous prenez des photos. Il y a un risque que vous vous pinciez les doigts lorsque l'objectif se rétracte.

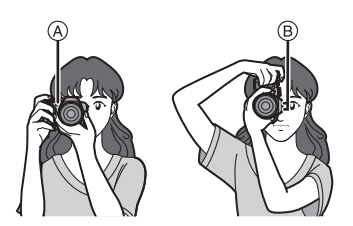

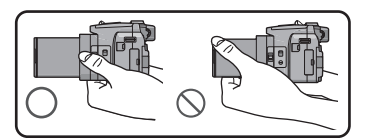

## ∫ **Fonction de détection du sens de l'appareil ([ROTATION AFF])**

Les images enregistrées avec l'appareil photo tenu verticalement sont visualisées verticalement (pivotées). (Uniquement lorsque [ROTATION AFF] (P148) est placé sur [OUI])

- Lorsque l'appareil est tenu verticalement et incliné vers le haut et vers le bas pour prendre les photos, la fonction de détection de direction peut ne pas fonctionner correctement.
- Les images animées prises avec l'appareil photo tenu verticalement ne sont pas affichées verticalement.
- Vous ne pouvez pas enregistrer d'images 3D dans le sens vertical.

## **Prévention d'instabilité (l'appareil photo est secoué)**

Lorsque l'alerte d'instabilité  $\left[\right(\left[\left[\mathcal{A}]\right]\right]$  apparaît, utilisez le [STABILISAT.] (P125), un trépied ou le Retardateur (P75).

- La vitesse d'obturation ralentira particulièrement dans les cas suivants. Gardez l'appareil photo immobile à partir du moment où le déclencheur est appuyé jusqu'à ce que l'image apparaisse à l'écran. Nous vous recommandons l'utilisation d'un trépied.
	- Synchro lente/Réduction yeux rouges
	- Dans [DYNAMIQUE HAUTE] du Mode de Contrôle Créatif
	- Dans [PORTRAIT NOCT.] et [PAYSAGE NOCT.] du [PORTRAIT NOCT.]
	- Dans [AIDE PANORAMIQUE], [FÊTE], [LUMIÈRE BOUGIE], [CIEL ÉTOILÉ] ou [FEU
	- D'ARTIFICE] en mode scène
	- Lorsque la vitesse d'obturation est ralentie dans [VIT. OBTU. MINI.]

Modes applicables:  $\mathbb{R}[\mathsf{P}]$  a sm (in  $\mathbb{S}$  m (in  $\mathbb{S}$  )  $\mathbb{N}$  and  $\mathbb{R}$   $\phi$ 

## **Programme mode EA**

L'appareil photo règle automatiquement la vitesse d'obturation et la valeur de l'ouverture selon la luminosité du sujet.

Vous pouvez pendre des photos avec une plus grande liberté en changeant les différents réglages du menu [ENR.].

## Amenez la molette de sélection sur [ P ].

• Réglez le sélecteur de mise au point sur [AF].

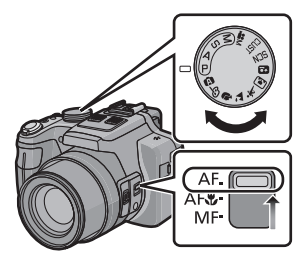

## **Dirigez la zone MPA sur l'endroit que vous désirez mettre au point.**

## **Appuyez à mi-course sur le déclencheur pour effectuer la mise au point.**

- A Valeur de l'ouverture
- $\overline{B}$  Vitesse d'obturation
- C Sensibilité ISO
- $\cdot$  L'indicateur de mise au point  $\circledcirc$  (vert) s'allume lorsque le sujet est mis au point.
- La distance minimale (distance jusqu'où vous pouvez vous rapprocher du sujet) changera selon le facteur du zoom. Contrôlez à l'aide de la plage enregistrable affichée à l'écran. (P30)
- La valeur d'ouverture et la vitesse d'obturation s'affichent en rouge si l'exposition exacte n'est pas finie. (Sauf en utilisant un flash)

## **Appuyez à fond sur le déclencheur (poussez-le plus loin), et prenez la photo.**

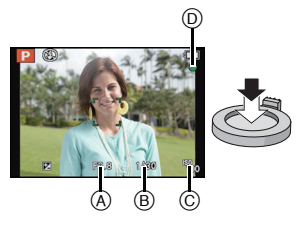

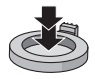

## **Décalage de programme**

En mode de programme EA, vous pouvez changer la valeur de l'ouverture et la vitesse d'obturation présélectionnés sans changement de l'exposition. Ceci est appelé décalage de programme.

Vous pouvez rendre l'arrière-plan plus flou en diminuant la valeur de l'ouverture ou enregistrer un sujet qui se déplace de façon plus dynamique par le ralentissement de la vitesse d'obturation en prenant une photo en mode programme EA.

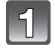

## **Appuyez à mi-course sur le déclencheur et affichez la valeur d'ouverture ainsi que la valeur de la vitesse d'obturation à l'écran.**

## **Pendant que les valeurs sont affichées (environ 10 secondes), effectuez le Décalage de Programme en tournant la molette arrière.**

- Il passera de l'opération de décalage de programme à l'opération de compensation de l'exposition (P76) et vice et versa, chaque fois que la molette arrière est appuyée au moment où les valeurs sont affichées.
- L'indicateur du Décalage de Programme (A) apparaît à l'écran lorsque le Décalage de programme est actif.
- Le décalage de programme est annulé
	- lorsque l'appareil photo est éteint.
	- lorsque la molette arrière est tournée jusqu'à ce que l'indicateur disparaisse.

#### ∫ **Exemple de décalage de programme**

- (A): Valeur de l'ouverture
- (B): Vitesse d'obturation
- $\bigcirc$  Quantité de décalage de programme
- 2 Ligne de graphique du décalage de programme
- 3 Limite du décalage de programme

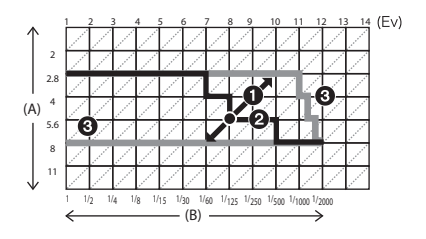

 $^\circledR$ 

## **Note**

- EV est l'acronyme de [Exposure Value], qui indique la quantité de lumière reçu lors de l'exposition. L'EV change avec la valeur d'ouverture ou la vitesse d'obturation.
- Le décalage de programme est annulé et l'appareil revient au mode de programme EA normal si plus de 10 secondes passent après l'activation du décalage de programme. Toutefois, le réglage du décalage de programme est mémorisé.
- Selon la luminosité du sujet, le décalage de programme peut ne pas être activé.
- Le décalage de programme est disponible dans toutes les configurations de sensibilité ISO sauf  $[**B**$  $<sub>so1</sub>$ .</sub>

# **Mise au point**

## **Dirigez la zone MPA sur le sujet, et appuyez à mi-course sur le déclencheur.**

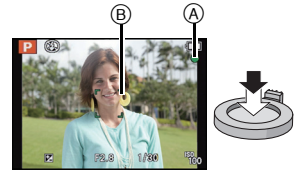

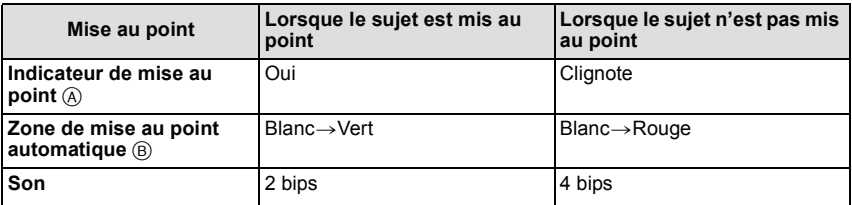

• La zone MPA est affichée de façon plus grande en utilisant le zoom numérique ou lorsqu'il fait sombre.

## ■ A propos de la plage de mise au point

#### **La plage de mise au point s'affiche pendant l'opération du zoom.**

• La plage de mise au point s'affiche en rouge si la mise au point n'est pas effectuée après une pression à mi-course sur le déclencheur.

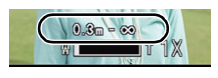

La plage de mise au point peut changer de façon graduelle selon la position du zoom.

#### **ex.: Plage de la mise au point pendant le Mode programme EA**

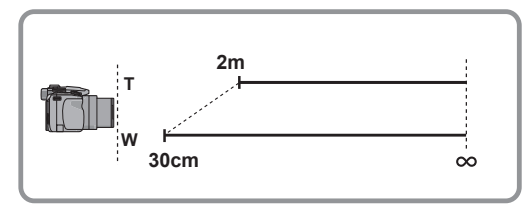

- ∫ **Lorsque le sujet n'est pas mis au point (comme lorsqu'il n'est pas le centre de la composition de la photo que vous désirez prendre)**
- **1 Dirigez la zone MPA sur le sujet, et appuyez à mi-course sur le déclencheur pour établir la mise au point et l'exposition.**
- **2 Appuyez et maintenez le déclencheur à mi-course tout en déplaçant l'appareil photo pour composer l'image.**
- Vous pouvez réessayer plusieurs fois l'étape **1** avant d'appuyer à fond sur le déclencheur.

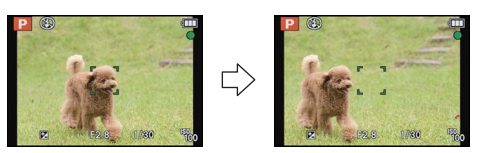

#### ∫ **Sujet et condition d'enregistrement avec lesquels il est difficile de faire la mise au point**

- Sujets se déplaçant rapidement, sujets extrêmement lumineux ou sujets sans contraste
- En enregistrant les sujets à travers une fenêtre ou près d'objets brillants
- Lorsqu'elle est sombre ou lorsque des instabilités surviennent
- Lorsque l'appareil photo est trop proche du sujet ou en prenant une photo de sujets qui sont proches et éloignés

#### *Fonctions de base*

## Modes applicables:  $\textcircled{1}$  P A S M Ulter an son  $\mathfrak{M}\otimes \mathbb{X}$  Q p  $\otimes$

## **Mode Instantané**

L'appareil photo sélectionnera le réglage le plus approprié pour correspondre au sujet et aux conditions d'enregistrement donc nous conseillons ce mode pour les débutants ou pour ceux qui ne veulent pas utiliser les réglages et qui veulent prendre des photos facilement.

- Les fonctions suivantes sont activées automatiquement.
	- Détection de scène/Compensation du contre-jour/Contrôle intelligent de la sensibilité ISO/ Balance automatique des blancs/Détection Faciale/[MPA RAPIDE]/[I.DYNAMIQUE]/ [I. RÉSOLUTION]/[i.ZOOM]/[STABILISAT.]/[LAMPE ASS. AF]/[SANS YEUX R.]/ [MPA CONTINU]/[ZOOM MICRO]
- La qualité de l'image est fixée sur [A].

## **Amenez la molette de sélection sur [**  $\textcircled{a}$  **].**

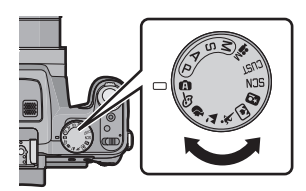

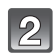

## **Appuyez à mi-course sur le déclencheur pour faire la mise au point, puis appuyez à fond pour prendre la photo.**

A Indicateur de mise au point

- La zone MPA ® est affichée autour du visage du sujet grâce à la fonction de Détection des Visages. Dans d'autres cas, elle est affichée à l'endroit où est faite la mise au point.
- Vous pouvez régler le suivi MPA $^*$  en appuyant sur [FOCUS]. Pour plus de détails, référez-vous à la P119. (Le suivi MPA s'annule en appuyant de nouveau sur [FOCUS].)
- ¢Vous ne pouvez pas utiliser la Fonction de Suivi MPA si [EFFET COUL.] est réglé sur [N/B] ou [SÉPIA].

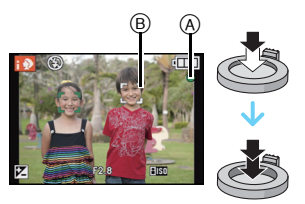

#### **Changement des réglages**

Les menus suivants peuvent être définis.

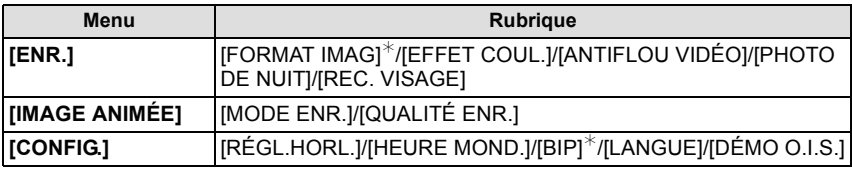

• Pour la méthode de configuration du menu, référez-vous à la P48.

 $*$  La configuration peut être différente des autres Modes d'enregistrement.

#### **• Éléments de menu spécifiques au Mode Instantané**

- [EFFET COUL.] peut définir les effets de couleur de [STANDARD], [Happy], [N/B] ou [SÉPIA]. Lorsque [Happy] est sélectionné, il est possible de prendre automatiquement une photo avec un éclat élevé de la luminosité et de la vivacité des couleurs.
- Si [ANTIFLOU VIDÉO] est réglé sur [OUI], [ ] s'affiche sur l'écran d'enregistrement. L'appareil photo définit automatiquement la vitesse d'obturation optimale correspondant au déplacement du sujet afin d'en réduire le flou. (Dans ce cas, le nombre de pixels peut être réduit.)
- Lorsque [PHOTO DE NUIT] est sur [OUI] et que [ ] est détecté lors d'une prise de vues portative, les photos de paysage nocturne seront prises avec une vitesse de rafale très rapide et composeront une seule photo. Ce mode est utile si vous voulez prendre de magnifiques photos en pleine nuit avec un minimum de secousse et de bruit, sans utiliser de trépied. Si l'appareil photo est monté sur un trépied ou un autre type de support, [ $\mathbb{Z}$ ] ne sera pas détecté.

## ∫ **À propos du flash**

#### **• Ouvrez le flash si le flash doit être utilisé. (P67)**

- Lorsque [ $\sharp A$ ] est sélectionné, [ $\sharp A$ ], [ $\sharp A \otimes$ ], [ $\sharp S \otimes$ ] ou [ $\sharp S$ ] est configuré selon le type du sujet et la luminosité.
- Lorsque  $[i \nmid A \otimes ]$  ou  $[i \nmid S \otimes ]$  est réglé, la correction numérique des yeux-rouges est possible.
- La vitesse de l'obturateur sera plus lente durant  $[i$s$@]$  ou  $[i$s]$ .

#### **Détection de scène**

Lorsque l'appareil photo détecte la scène optimale, l'icône de la scène concernée est affichée en bleu pendant 2 secondes, après quoi sa couleur change pour redevenir rouge.

#### **Lorsque vous prenez des photos**

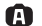

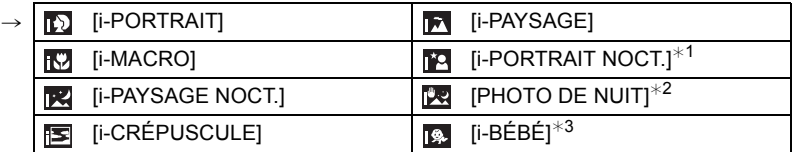

¢1 Uniquement lorsque [ ] est sélectionné.

¢2 S'affiche uniquement lorsque [PHOTO DE NUIT] est sur [OUI].

 $\ast$ 3 Lorsque [REC. VISAGE] est sur [OUI], [ **[** a]] s'affichera pour la date d'anniversaire des visages enregistrés déjà validés uniquement si le visage d'un enfant de 3 ans ou moins est détecté.

#### **Pour enregistrer des films**

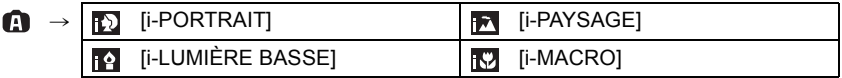

- [1] est sélectionné si aucune des scènes n'est applicable, et les réglages standards sont sélectionnés.
- Lorsque [ [2], [ [2] ou [ [2] est sélectionné, l'appareil photo détecte automatiquement le visage d'une personne, et il ajustera la mise au point et l'exposition. **(Détection visage)**
- Si un trépied est utilisé, par exemple, et que l'appareil photo a jugé que les secousses étaient minimes lorsque le mode scène a été identifié comme [國], la vitesse d'obturation sera réglée à un maximum de 8 secondes. Prenez soin de ne pas bouger l'appareil photo en prenant des photos.
- Si IREC. VISAGEI est réglé sur [OUI], et qu'un visage ressemblant à un visage enregistré est détecté, [R] s'affiche en haut à droite de  $[[ \cdot ]]$ ,  $[[ \cdot ]]$  et  $[[ \cdot ]]$ .
- À cause des conditions citées ci-dessous, une scène différente peut être détectée pour le même sujet.
	- Conditions du sujet: Lorsque le visage est lumineux ou sombre, La taille du sujet, La couleur du sujet, La distance du sujet, Le contraste du sujet, Lorsque le sujet se déplace
	- Conditions d'enregistrement: Coucher de soleil, Aube, Conditions de faible luminosité, Quand l'appareil bouge, Quand le zoom est utilisé
- Pour prendre des photos dans une scène voulue, nous vous conseillons d'utiliser le mode d'enregistrement approprié.

#### **• La correction du contre-jour**

– Le contre-jour se réfère à une lumière émise à l'arrière du sujet. Dans ce cas, le sujet deviendra sombre ainsi cette fonction corrige le contre-jour en éclairant automatiquement l'image entière.

*Fonctions de base*

Modes applicables: **(0) P A S M WIF MSN DA X C C C** 

# **Pour enregistrer des films**

## **Démarrez l'enregistrement en appuyant sur la touche film.**

- A Durée d'enregistrement disponible
- $\overline{B}$  Temps d'enregistrement écoulé
- Vous pouvez enregistrer des films qui correspondent à chaque Mode Enregistrement.
- Relâchez la touche image animée de suite après l'avoir appuyée.
- L'indicateur de l'état de l'enregistrement (rouge) © clignotera pendant l'enregistrement d'un film.
- La mise au point peut être accomplie pendant l'enregistrement en appuyant sur [FOCUS].
- Nous vous conseillons de fermer le flash lorsque vous filmez.
- Pour la configuration du [MODE ENR.] et de la [QUALITÉ ENR.], référez-vous à la P128.

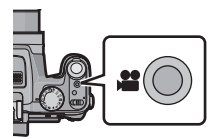

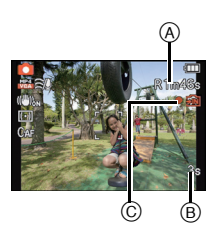

## **Arrêtez l'enregistrement en appuyant de nouveau sur la touche film.**

### ∫ **À propos du format d'enregistrement des films**

Cet appareil peut enregistrer des films au formats AVCHD ou MP4.

## **AVCHD:**

Vous pouvez enregistrer des images en Haute-Définition avec ce format. Il est adapté pour le visionnage sur un téléviseur grand-format ou pour la sauvegarde sur un disque.

## **AVCHD Progressive:**

Le mode [PSH] dans [AVCHD] est un mode qui permet aux films d'être enregistrés en 1920×1080/50p<sup> $\ast$ 1</sup> (1920×1080/60p<sup> $\ast$ 2</sup>), la qualité la plus élevée $^{*3}$  conforme à la norme AVCHD.

Les films enregistrés peuvent être sauvegardés et visionnés à l'aide de cet appareil ou de "Adobe® Premiere® Elements®".

¢1 Avec le modele d'appareil photo 18 159

¢2 Avec les modeles d'appareil photo 18 160 / 18 161

¢3 Ceci signifie la meilleure qualité pour cet appareil.

#### **MP4:**

Il s'agit du meilleur format vidéo le plus simple utilisé lorsqu'une édition supplémentaire est nécessaire, ou pour télécharger des vidéos sur Internet.

## ∫ **À propos de la compatibilité des films enregistrés**

Les films enregistrés en [AVCHD] ou en [MP4] peuvent être visionnés avec une qualité de son et d'image faible ou bien ne peuvent pas être lus du tout même en utilisant un matériel compatible avec ces formats. De plus, les informations d'enregistrement peuvent ne pas s'afficher correctement. Dans ce cas, utilisez cet appareil.

• Les films enregistrés à l'aide du mode [PSH] dans [AVCHD] peuvent être visionnés sur un équipement compatible AVCHD Progressive.
# **Note**

- La mémoire interne ne peut que sauvegarder des données comme le [VGA] du [MP4].
- La durée d'enregistrement disponible affichée à l'écran peut ne pas diminuer régulièrement.
- Selon le type de la carte, l'indicateur d'accès à la carte peut apparaître pendant un certain temps, après l'enregistrement des films. Il ne s'agit pas d'un mauvais fonctionnement.
- Il n'est pas possible d'enregistrer des films durant [MODE PHOTO 3D] du mode Scène.
- La sensibilité ISO fonctionnera en [AUTO] pendant l'enregistrement d'un film autre qu'un Film Créatif. De plus, [RÉG. LIMITE ISO] ne fonctionnera pas.
- Il existe un risque que le bruit du zoom, des touches de fonctionnement et du frottement de la cordelette du capuchon d'objectif soient enregistrés, veuillez y remédier si nécessaire.
- L'écran peut devenir momentanément noir ou bien l'appareil peut enregistrer des parasites causées par l'électricité statique ou par des ondes électromagnétiques etc. selon l'environnement de l'enregistrement du film.
- En actionnant le zoom pour enregistrer des films, la mise au point peut prendre du temps.
- Si le zoom optique Extra est utilisé avant d'avoir appuyé sur la touche film, ces configurations seront effacées, donc la plage de mise au point changera de façon drastique.
- Même si la configuration du format est la même pour les films et les photos, l'angle de vue peut changer au début de l'enregistrement du film. Lorsque [22ONE D'ENR.] (P54) est réglée sur [OUI], l'angle de vue est affiché pendant

l'enregistrement du film.

- Si vous arrêtez l'enregistrement d'un film après très peu de temps alors que vous utilisez l'[EFFET MINIATURE] du Mode de Contrôle Créatif, l'appareil photo peut continuer de filmer encore quelques instants. Veuillez continuer de tenir l'appareil jusqu'à ce que l'enregistrement se termine.
- Nous vous conseillons d'utiliser une batterie complètement chargée pour enregistrer des films.
- Il sera enregistré dans les catégories suivantes pour certains Modes d'enregistrement. Un enregistrement de film correspondant à chaque mode d'enregistrement sera effectué pour ceux qui ne sont pas listés ci-dessous.

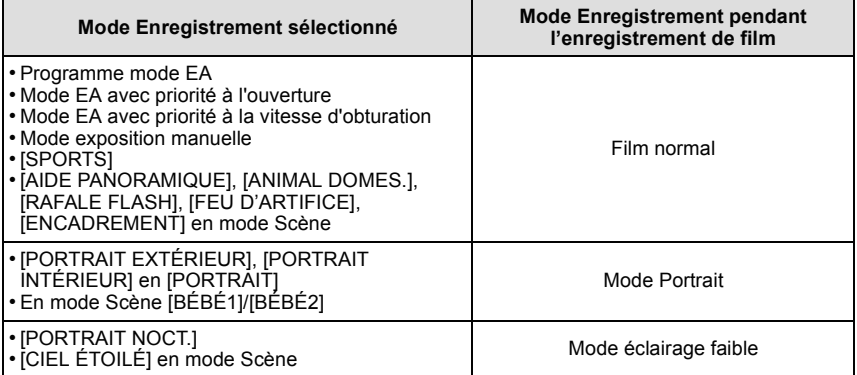

# **Enregistrement d'images fixes pendant l'enregistrement d'un film**

Vous pouvez enregistrer des photos tout en enregistrant un film. (enregistrement simultané)

### **Pendant l'enregistrement du film, appuyez à fond sur le déclencheur pour enregistrer une image fixe.**

• L'image est sauvegardée avec les conditions suivantes:

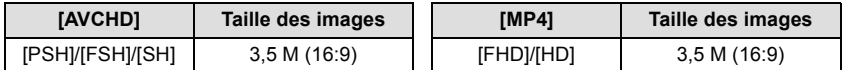

- Les photos peuvent être prises en mode rafale pendant l'enregistrement d'un film.
- La vitesse de rafale pendant l'enregistrement d'un film est limitée comme suit.
	- [②<mark>A</mark>] et [[③] ]/[] ne peuvent pas être sélectionnés. Le paramétrage de ceux-ci passera automatiquement sur [ $2$ ] et [ $5$ ].
	- [[2]]], []] et []] ne peuvent pas être sélectionnés. Le paramétrage de ceux-ci passera  $\,$ automatiquement sur [[10],].

- Pendant l'enregistrement d'un film, si vous appuyez à mi-course sur le déclencheur, l'appareil photo refera la mise au point et le mouvement de remise au point sera enregistré dans le film en cours d'enregistrement. Pour que l'image du film soit prioritaire, nous vous conseillons de prendre des photos en appuyant à fond sur le déclencheur, ou de créer les photos après l'enregistrement du film. (P43)
- La taille de la photo et le nombre de photos enregistrables s'affichent si vous appuyez à mi-course sur le déclencheur.
- L'enregistrement du film continuera après la prise de l'image fixe.
- L'enregistrement est effectué par l'obturateur électronique, ce qui fait que l'image enregistrée peut sembler déformée.
- La qualité des images prises avec l'enregistrement simultané peut être différente par rapport aux images normales [3,5M].
- Vous pouvez enregistrer jusqu'à 40 photos par enregistrement de film.
- Seules des images JPEG sont enregistrées si la  $[QUALITÉ]$  est sur  $\left[\frac{RAN}{N}\right]$ ,  $\left[\frac{RAN}{N}\right]$  ou  $[RAW]$ . (Lorsqu'elle est réglée sur [  $\frac{R\cdot M}{L}$ ] ou [ RAW ], les images fixes seront enregistrées avec la IQUALITÉI sur [**≞≚-**].)
- **• Le réglage du flash est fixé sur [**Œ**].**
- La mise au point peut s'arrêter si une photo est prise pendant cette action.
- Une seule photo est prise si le Bracketing Auto ou le Bracketing de la Balance des Blancs est sélectionné.
- L'enregistrement simultané n'est pas possible dans les cas suivants:
	- Lorsque [MODE ENR.] est réglé sur [VGA] dans [MP4]
	- En [VIDÉO HAUTE VITESSE] du mode scène
	- En mode création de film

# **Visualisation de photos ([LECT. NORMALE])**

# **Appuyez sur [**(**].**

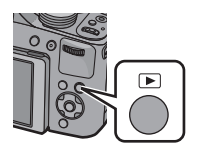

#### ∫ **Pour terminer la visualisation**

**Appuyez de nouveau sur [**(**], appuyez sur la touche film ou appuyez à mi-course sur le déclencheur.**

- Cet appareil photo fonctionne conformément aux normes du système de fichiers DCF "Design rule for Camera File system" établies par JEITA "Japan Electronics and Information Technology Industries Association" et avec Exif "Exchangeable Image File Format". Les fichiers qui ne sont pas compatibles avec la norme DCF ne peuvent pas être lus.
- Le barillet d'objectif se rétracte environ 15 secondes après le changement du Mode Enregistrement au Mode Lecture.
- Les photos prises par un autre appareil photo peuvent ne pas pouvoir être visionnées sur cet appareil.

# **Sélection d'une photo**

### **Appuyez sur ◀ ou ▶.**

- 2: Pour afficher l'image précédente
- $\blacktriangleright$ : Pour afficher l'image suivante
- A Numéro de fichier
- B Numéro de l'image
- La vitesse de défilement avant/arrière des photos change selon l'état de la lecture.
- Si vous appuyez et que vous maintenez  $\blacktriangleleft/\blacktriangleright$ , vous pourrez visionner les photos les unes à la suite des autres.

# **Affichage des écrans multiples (Visualisation "mosaïque")**

### **Tournez le levier de zoom vers [W].**

1 écran→12 écrans→30 écrans→Affichage de l'écran du calendrier

C Le numéro de l'image sélectionnée et le nombre total d'images enregistrées

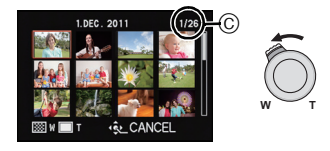

- Tournez le levier de zoom vers [T] pour revenir à l'écran précédent.
- Le levier latéral ne peut pas être utilisé pendant la Lecture Multiple.
- Les images affichées en utilisant  $[[\cdot]']$  ne peuvent pas être lues.

#### ∫ **Pour revenir à la visualisation normale**

**Appuyez sur** 3**/**4**/**2**/**1 **pour sélectionner une image, puis appuyez sur [MENU/ SET].**

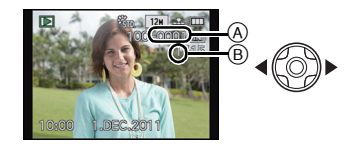

#### **Utilisation du zoom de lecture**

### **Tournez le levier de zoom vers [T].**

#### $1x \rightarrow 2x \rightarrow 4x \rightarrow 8x \rightarrow 16x$

- Lorsque vous tournez le levier de zoom vers [W] après l'agrandissement de l'image, l'agrandissement diminue.
- Lorsque vous changez l'agrandissement, l'indication de la position du zoom  $\widetilde{A}$  apparaît pendant environ 1 seconde, et la position de la partie agrandie peut être déplacée en appuyant sur  $\triangle$ / $\P$ / $\triangle$ / $\triangleright$ .
- Plus l'image est agrandie, plus la qualité d'image se dégrade.
- Le levier latéral ne peut pas être utilisé avec le Zoom de Lecture.

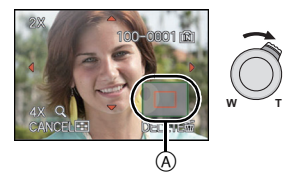

#### ∫ **Commutation de l'image affichée tout en conservant le réglage de zoom pour la lecture**

Les images affichées peuvent maintenant être sélectionnées tout en maintenant la même valeur d'agrandissement et la même position de la visualisation avec fonction zoom.

#### **Faites tourner la molette arrière pour sélectionner l'image pendant le Zoom de lecture.**

- La position du zoom revient au centre pour les images suivantes.
	- Images avec des réglages de format différents
	- Images avec des nombres différents de pixels enregistrés
	- Images avec des orientations différentes (lorsque [ROTATION AFF] est réglé sur [OUI])

#### ∫ **Agrandissez le point de mise au point (affichage du point de mise au point)**

Cet appareil se souviendra du point de mise au point pendant l'enregistrement, et il peut être agrandi en prenant ce point comme centre.

#### **Appuyez sur [FOCUS] pendant le visionnage de l'image.**

- Le point de mise au point ne peut pas être le centre de l'agrandissement s'il se situe sur le bord de l'image.
- Elle reviendra à son agrandissement d'origine si [FOCUS] est de nouveau appuyé.
- Les images suivantesne peuvent pas être agrandie car il n'y a pas de point de mise au point:
- Les photos qui ont été prises sans mise au point
- Les photos qui ont été prises avec une mise au point manuelle
- Les photos qui ont été prises avec un appareil photo différent

# **Photos avec piste sonore**

Cet appareil a été conçu pour lire les films aux formats AVCHD, MP4 et QuickTime Motion JPEG.

### **Appuyez sur** 2**/**1 **pour sélectionner une image avec**  une icône de film (comme [  $\frac{1}{2}$  |  $\frac{1}{2}$  |  $\frac{1}{2}$  |  $\frac{1}{2}$  |  $\frac{1}{2}$  |  $\frac{1}{2}$  |  $\frac{1}{2}$  |  $\frac{1}{2}$  |  $\frac{1}{2}$  |  $\frac{1}{2}$  |  $\frac{1}{2}$  |  $\frac{1}{2}$  |  $\frac{1}{2}$  |  $\frac{1}{2}$  |  $\frac{1}{2}$  |  $\frac{1}{2}$  |  $\frac$ **sur** 3 **pour visualiser.**

- A Icône image animées
- $\overline{B}$  Temps d'enregistrement d'image animée
- Pour visionner des films à vitesse rapide, sélectionnez ceux ayant l'icône des films à vitesse rapide [ $\frac{1}{2}$ .
- Après le démarrage de la visualisation, la durée de lecture écoulée est affichée à l'écran.
- Par exemple, 8 minutes et 30 secondes est affiché ainsi [8m30s]. • Certaines informations (informations d'enregistrement, etc.) ne sont
- pas affichées pour les films enregistrés en [AVCHD].

#### ∫ **Opérations effectués pendant la visualisation de film**

Le curseur affiché pendant la visualisation correspond à l'indicateur  $\triangle/\blacktriangledown/\blacktriangle/\blacktriangleright$ .

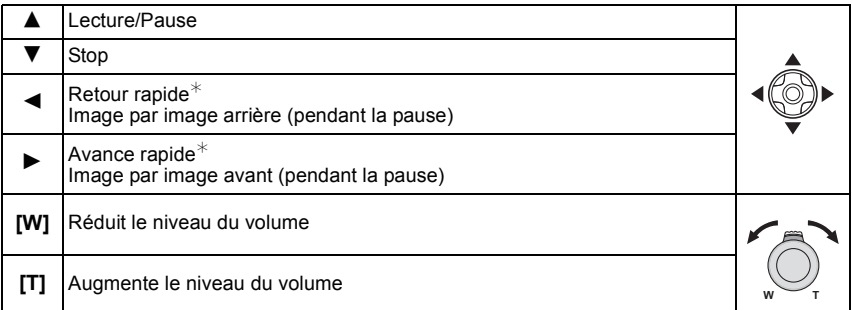

La vitesse de/du l'avance/retour rapide augmente si vous appuyez de nouveau sur  $\blacktriangleright$ / $\blacktriangleleft$ .

# **Note**

- Lorsque vous utilisez une carte mémoire à grande capacité, la marche arrière rapide peut être plus lente que d'habitude.
- Pour visionner des films enregistrés par cet appareil photo sur un ordinateur, utilisez "QuickTime" ou le logiciel disponible en téléchargement après avoir enregistré votre appareil photo sur le site web de Leica Camera AG (voir la notice séparée)
- Les films enregistrés par un autre appareil photo peuvent ne pas pouvoir être visionnés sur cet appareil.
- En visionnant des films à vitesse rapide, la durée d'enregistrement du film est différente de la durée de lecture en cours.
- **• Avec le modele d'appareil photo 18 159:** Les films enregistrés avec [EFFET MINIATURE] du Mode de Contrôle Créatif sont lus 8 fois plus rapidement.
- **• Avec les modeles d'appareil photo 18 160 / 18 161:**

Les films enregistrés avec [EFFET MINIATURE] du Mode de Contrôle Créatif sont lus 10 fois plus rapidement.

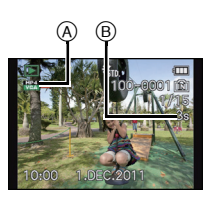

# **Création de photos à partir d'un film**

Vous pouvez créer une simple photo à partir d'un film enregistré.

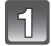

# **Appuyez sur** 3 **pour mettre en pause la lecture des films.**

# **Appuyez sur [MENU/SET].**

• L'écran de confirmation s'affiche. Cela s'effectue lorsque [OUI] est sélectionné. Sortez du menu, une fois exécuté.

#### **Note**

• L'image est sauvegardée avec les tailles d'enregistrement suivantes:

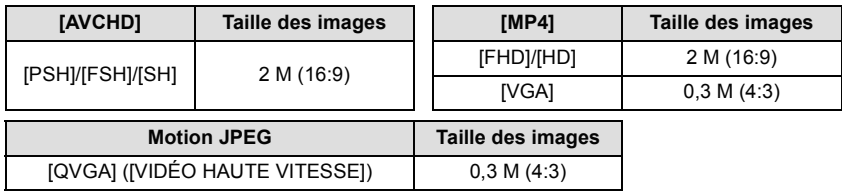

• Vous pouvez ne pas être capable de sauvegarder des photos à partir d'un film effectué par un autre appareil.

• Les images fixes créées à partir d'un film peuvent avoir un grain plus gros qu'avec une qualité d'image normale.

# **Effacement des images**

#### **Une fois supprimées, les images ne peuvent plus être récupérées.**

- Les images de la mémoire interne ou de la carte, qui sont visionnées seront supprimées.
- Les images qui ne sont pas à la norme DCF ou qui sont protégées ne peuvent pas être supprimées.

# **Appuyez sur [**(**].**

# **Pour effacer une seule image**

### **Sélectionnez l'image à effacer, puis appuyez sur [**'**].**

• L'écran de confirmation s'affiche. La photo est supprimée en sélectionnant [OUI].

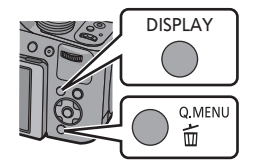

#### **Pour supprimer plusieurs images (jusqu'à 100) ou toutes les images**

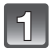

**Appuyez sur [**'**].**

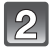

### **Appuyez sur** 3**/**4 **pour sélectionner [EFFACEM. MULTIPLE] ou [EFFACER TOUT], puis appuyez sur [MENU/SET].**

- $\cdot$  [EFFACER TOUT]  $\rightarrow$  La boite de dialogue de confirmation s'affiche. Les photos sont supprimées en sélectionnant [OUI].
- Il est possible de supprimer toutes les photos sauf celles définies comme favoris lorsque [TOUT EFFACER SAUF \] est sélectionné avec [EFFACER TOUT] validé.
- **(Lorsque [EFFACEM. MULTIPLE] est sélectionné) Appuyez sur** 3**/**4**/**2**/**1 **pour sélectionner l'image, puis appuyez sur [DISPLAY] pour valider.** (Répétez cette étape.)
	- [ @] apparaît sur les images sélectionnées. Si [DISPLAY] est à nouveau appuyé, le réglage est annulé.

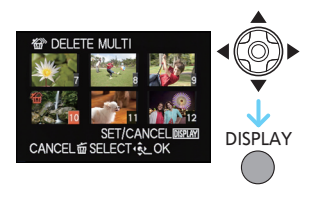

### **(Lorsque [EFFACEM. MULTIPLE] est sélectionné) Appuyez sur [MENU/SET].**

• La boite de dialogue de confirmation s'affiche. Les photos sont supprimées en sélectionnant [OUI].

- Le groupe image rafale (les photos ayant l'icône rafale [U]]) sera traité comme une photo unique. La suppression du groupe image rafale supprimera toutes les photos du groupe. (P132)
- N'éteignez pas l'appareil photo pendant la suppression. Utilisez une batterie suffisamment chargée.
- Selon le nombre d'images, la suppression peut prendre un certain temps.

# **Configuration du Menu**

L'appareil photo possède des menus qui vous permettent de configurer le réglage des prises de vues ainsi que la lecture des images comme vous le désirez, ainsi que des menus vous permettant d'avoir plus de plaisir avec l'appareil photo et qui vous aident à l'utiliser plus facilement.

Plus particulièrement, le menu [CONFIG.] contient certains réglages importants relatifs à l'horloge de l'appareil et à l'alimentation. Vérifiez la configuration de ces menus avant de commencer à utiliser l'appareil photo.

#### ∫ **Types de menu**

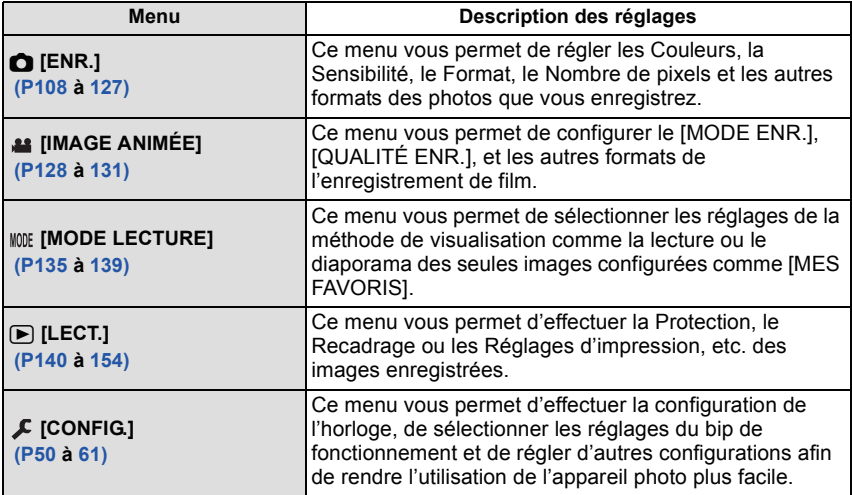

#### ∫ **Changement vers d'autres menus**

par ex.: Pour permuter vers le menu [CONFIG.] à partir du menu du mode [ENR.]

- **1 Appuyez sur [MENU/SET].**
- **2 Appuyez sur** 2**.**
- **3 Appuyez sur ▼ ou tournez la molette arrière pour** sélectionner l'icône [ $I$ ] du menu [CONFIG.].
- **4 Appuyez sur ▶ ou sur la molette arrière.** • Sélectionnez le prochain élément de menu et validez-le.

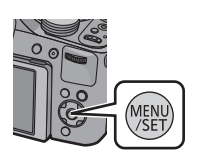

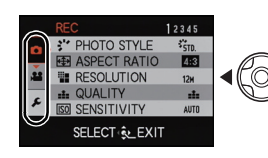

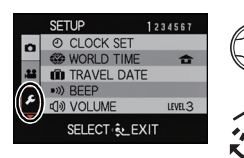

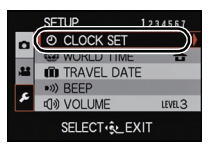

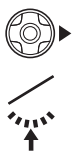

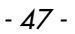

#### **Configuration des rubriques du menu**

• Si vous réglez [REPRISE MENU] (P60) dans le menu [CONFIG.] sur [OUI], l'écran montre le dernier élément de menu sélectionné au moment où l'appareil photo a été éteint.

Exemple: Dans le menu [ENR.], changez [MODE AF] de  $[\blacksquare]$  (1-zone-mise au point) vers  $\mathbb{E}[S]$  (Détection de visage)<sup>\*</sup>

 $*$  Lorsque le sélecteur de mise au point est sur [AF] dans le Mode de Programme EA.

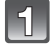

# **Appuyez sur [MENU/SET].**

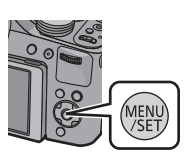

PHOTO STYLE **EN ASPECT RATIO RESOLUTION** ÷. **QUALITY** SENSITIVITY SELECT <<<<<<>>
EXIT

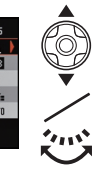

 $1234$ 

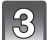

**menu.**

le prochain écran.

#### **Appuyez sur** 1 **ou sur la molette arrière.**

**Appuyez sur** 3**/**4 **ou tournez la molette arrière pour sélectionner l'élément du** 

• Sélectionnez l'élément le plus bas, et appuyez sur  $\blacktriangledown$ ou tournez la molette arrière à droite pour passer sur

• Selon l'élément du menu, son réglage peut ne pas apparaître ou bien il peut être affiché d'une manière différente.

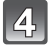

#### **Appuyez sur** 3**/**4 **ou tournez la molette arrière pour sélectionner les réglages.**

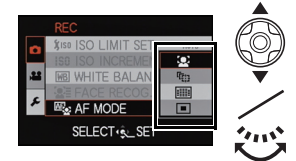

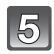

**Appuyez sur [MENU/SET] ou la molette arrière pour régler.**

#### ∫ **Fermez le menu**

**Appuyez sur [MENU/SET] ou appuyez à mi-course sur le déclencheur.**

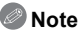

• Certaines fonctions ne peuvent pas être configurées ou utilisées selon les modes ou la configuration des menus utilisés sur l'appareil photo à cause des spécificités.

# **Utilisation du menu rapide**

En utilisant le menu rapide, certains réglages du menu peuvent être facilement trouvés.

• Les caractéristiques qui peuvent être ajustées en utilisant le Menu Rapide sont déterminées par le mode ou par le style d'affichage de l'appareil photo. Les éléments qui ne peuvent pas être utilisés s'affichent en gris.

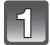

# **Appuyez [Q.MENU] pour enregistrer.**

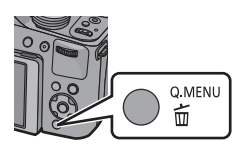

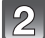

**Appuyez sur** 3**/**4**/**2**/**1 **pour sélectionner la rubrique du menu et le réglage puis appuyez sur [MENU/SET] pour fermer le menu.**

• Vous pouvez régler les éléments suivants en détail en appuyant sur [DISPLAY]. [ÉQ.BLANCS]/[MODE AF]

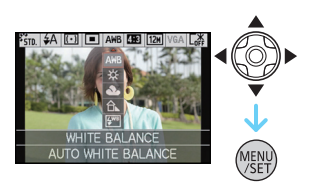

# **À propos du menu de configuration**

[RÉGL.HORL.], [ÉCONOMIE] et [PRÉV.AUTO] sont des éléments importants. Vérifiez leur configuration avant de les utiliser.

#### **Pour plus de détails sur la manière de sélectionner les réglages du menu [CONFIG.], référez-vous à la P48.**

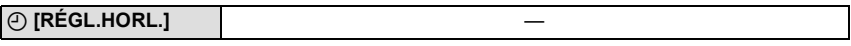

• Référez-vous à la P23 pour plus de détails.

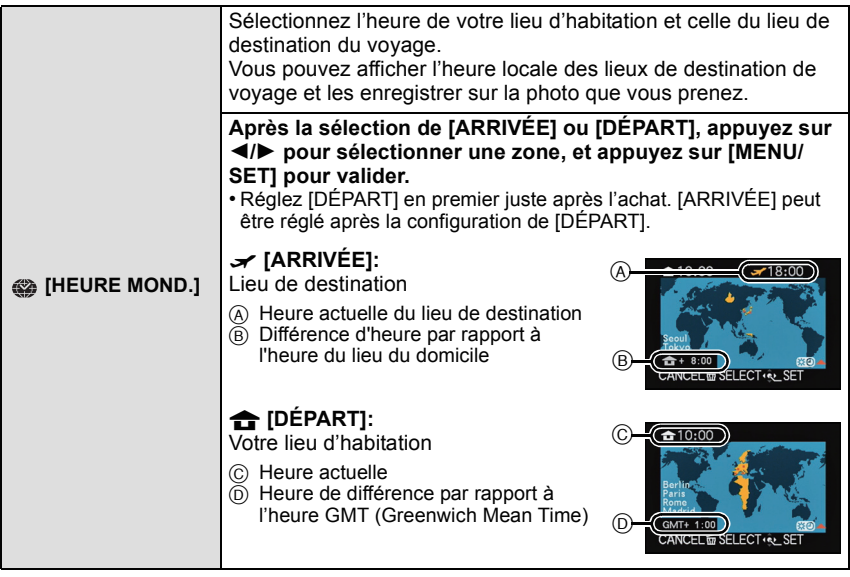

- La configuration/annulation de l'heure d'été [ ... ... ] peut être effectuée en appuyant sur  $\blacktriangle$  au moment où la zone est sélectionnée.
- Le réglage de l'heure d'été du lieu d'origine n'avance pas l'horloge d'une heure. Avancez l'horloge d'une heure.
- Si vous ne trouvez pas le lieu de destination parmi ceux affichés à l'écran, sélectionnez par la différence d'heure du lieu d'origine.

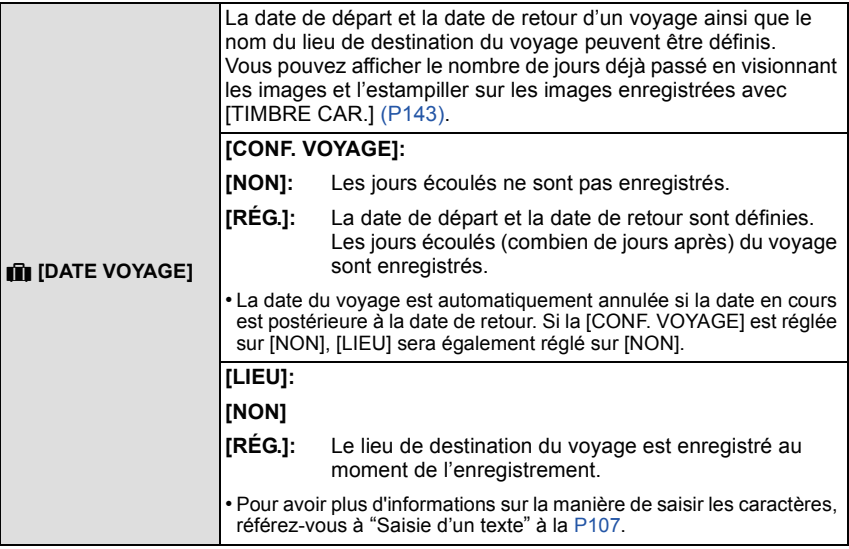

- La date de début du voyage est établie sur la base de la date entrée au moment du réglage de l'horloge et de la date de départ réglée. Si vous réglez [HEURE MOND.] en fonction du lieu de la destination, la date de voyage est calculée en utilisant les réglages de la date de l'horloge et du lieu de la destination du voyage.
- Le réglage de la date de voyage est mémorisé même si l'appareil photo est éteint.
- Le nombre de jours écoulés depuis la date de départ ne sera pas enregistré avant la date de départ.
- [DATE VOYAGE] ne peut pas être réglée pour des films enregistrés en [AVCHD].
- [LIEU] ne peut pas être enregistré en prenant des films.
- [DATE VOYAGE] ne peut pas être réglée dans le Mode Instantané. La configuration d'un autre mode d'enregistrement sera répercutée.

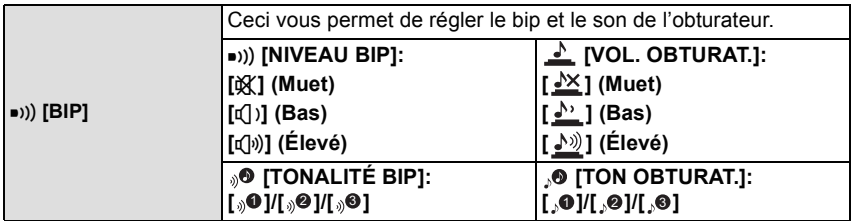

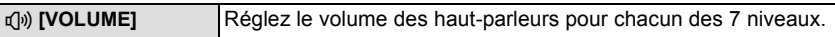

• Si vous branchez l'appareil photo à un téléviseur, le volume des haut-parleurs de ce dernier ne changera pas.

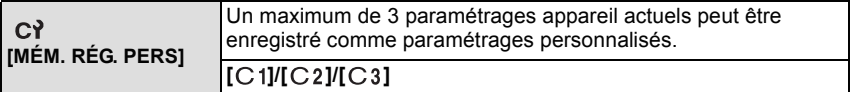

• Référez-vous à la P100 pour avoir des détails.

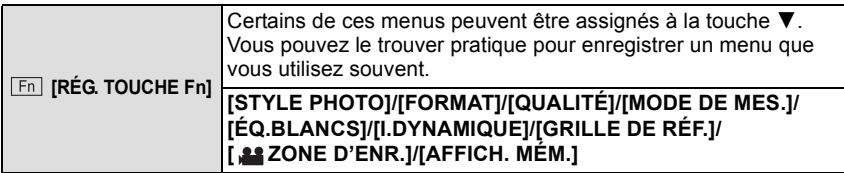

• Référez-vous à la P108 pour plus de détails sur le menu du mode [ENR.].

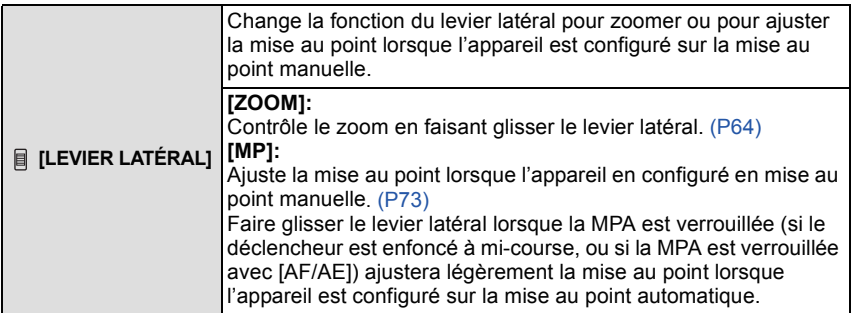

• La mise au point ne peut pas être légèrement ajustée avec la MPA verrouillée en filmant en Mode Instantané.

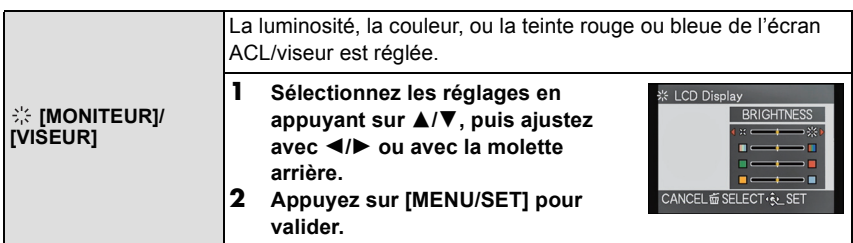

• Cela réglera l'écran ACL quand l'écran ACL est utilisé, et le viseur quand le viseur est utilisé.

• Certains sujets peuvent apparaître différents de la réalité sur l'écran ACL/Viseur. Toutefois, ceci n'a aucun effet sur les images enregistrées.

*Fonctions de base*

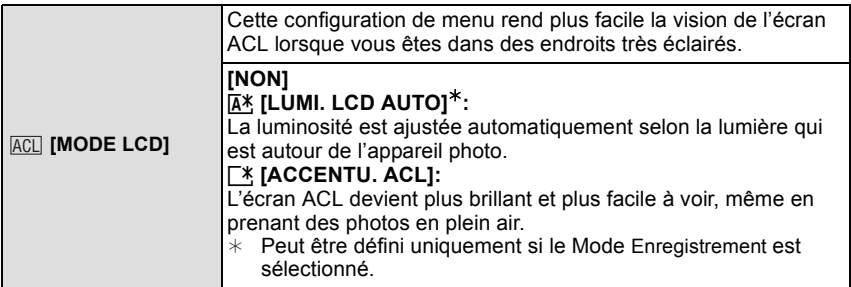

- La luminosité des images affichées sur l'écran ACL est augmentée ce qui fait que certains sujets peuvent apparaître différents de la réalité. Cependant, cela n'affecte pas les images enregistrées.
- L'écran ACL revient automatiquement à la luminosité normale après 30 secondes en enregistrant en mode accentuation de la luminosité de l'ACL. Appuyez sur n'importe quelle touche pour éclairer à nouveau l'écran ACL.
- Le nombre d'images enregistrables diminue dans [MODE LCD].

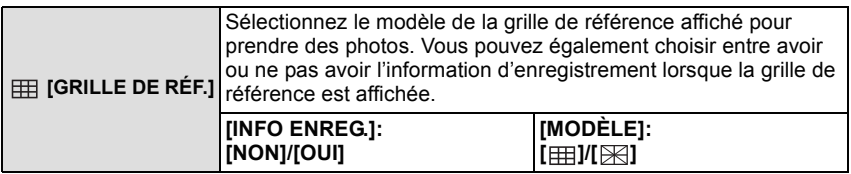

- Lorsque vous alignez le sujet sur les lignes directrices horizontales et verticales ou sur le croisement de celles-ci, vous pouvez prendre en photo des compositions bien conçues en visualisant la taille, l'inclinaison et l'équilibre du sujet.
- Le réglage de [MODÈLE] est fixé sur [ ] en Mode Instantané.
- Dans [ENCADREMENT] du mode scène, la grille de référence n'est pas affichée.

*Fonctions de base*

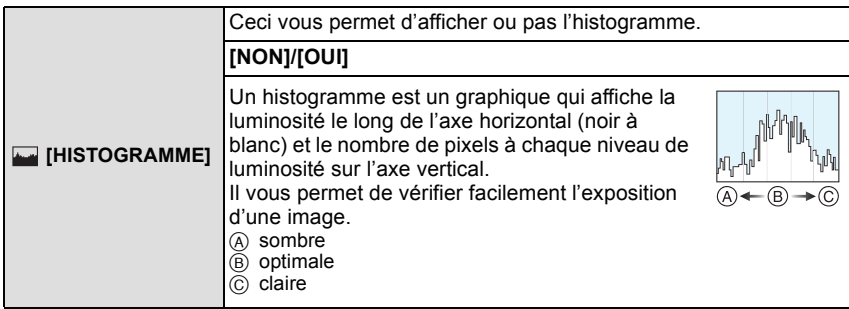

#### **• Lorsque l'image enregistrée et l'histogramme ne correspondent pas entre eux sous les conditions suivantes, l'histogramme est affiché en orange.**

- $-$  Lorsque l'Assistance d'Exposition Manuelle est différente de  $[±0$  EVI pendant la compensation de l'exposition ou avec le Mode Exposition Manuelle
- Lorsque le flash est activé
- Dans le mode Scène [CIEL ÉTOILÉ] ou [FEU D'ARTIFICE]
- Lorsque le flash est fermé
	- Lorsque la luminosité de l'écran n'est pas correctement affichée dans les endroits sombres
- Lorsque l'exposition n'est pas correctement ajustée
- L'histogramme en mode enregistrement est approximatif.
- Les histogrammes d'enregistrement et de lecture peuvent différer.
- L'histogramme de l'appareil peut différer de ceux des logiciels de traitement d'image des ordinateurs, etc.
- Les histogrammes ne sont pas affichés dans les cas suivants.
	- Mode Instantané
	- Visualisation "mosaïque"
	- Visualisation avec fonction zoom
	- Pour enregistrer des films
	- En [ENCADREMENT] du mode scène
	- Recherche de calendrier
	- Lorsque le mini-câble HDMI est connecté

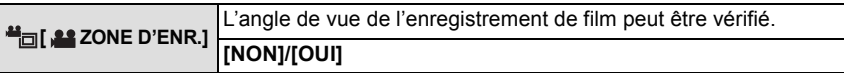

- L'affichage de la zone d'enregistrement de l'image n'est qu'approximatif.
- L'affichage de la zone d'enregistrement peut disparaître lorsqu'on zoome sur Télé en fonction du réglage de la taille de l'image.
- Le paramètre sera fixé sur [NON] pendant le Mode Instantané.

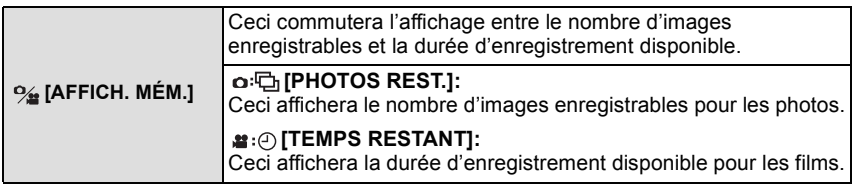

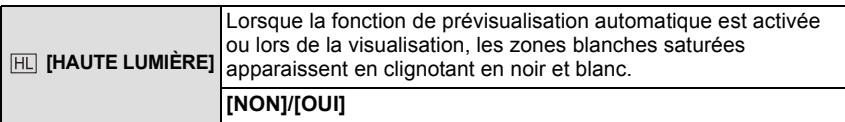

• S'il y a des zones saturées de blanc, nous vous conseillons de compenser l'exposition vers le coté négatif (P76) en vous référant à l'histogramme et de prendre à nouveau la photo. Il peut en résulter une meilleure qualité de l'image.

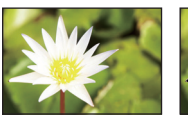

**[NON] [OUI]**

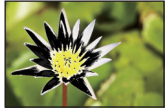

- En prenant des photos à l'aide du flash, il peut y avoir des zones saturées de blancs si la distance entre l'appareil photo et le sujet est trop rapprochée.
- La mise en évidence ne fonctionne pas pendant la Lecture Mosaïque, la Recherche Calendrier, la Lecture Zoom, ou la Lecture de Film.

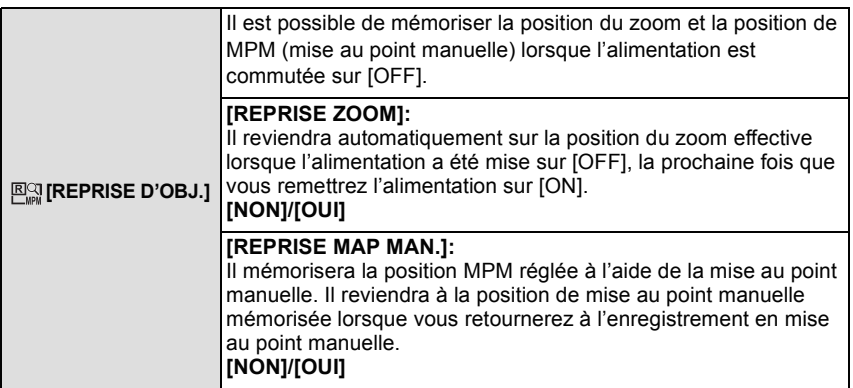

- La position MPM sera mémorisée dans les cas suivants:
	- Eteindre l'appareil
	- En passant sur un type de mise au point autre que la mise au point manuelle
	- Lorsqu'on commute en mode lecture
- La position du zoom sera réglée pendant tout le temps sur grand-angle lorsque [REPRISE ZOOM] est réglé sur [NON].
- Lorsque [REPRISE MAP MAN.] est réglé sur [NON], la position MPM sera la distance mise au point au moment de l'enregistrement en mise au point manuelle.
- Les positions MPM mémorisées et les positions MPM reprises peuvent être différentes, selon les conditions d'enregistrement.

*Fonctions de base*

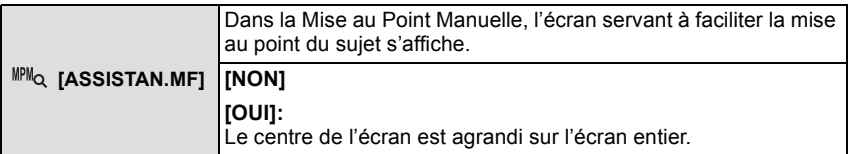

• Référez-vous à la P74 pour avoir des détails.

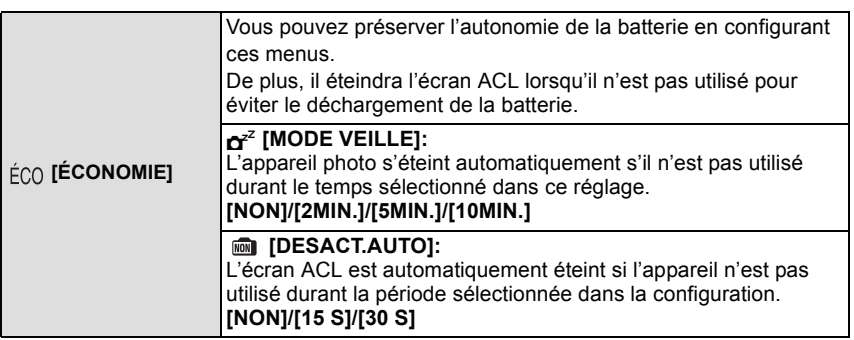

- Appuyez à mi-course sur le déclencheur ou mettez l'appareil hors et en marche pour annuler [MODE VEILLE].
- [MODE VEILLE] est réglé sur [5MIN.] en Mode Instantané.
- [MODE VEILLE] est fixé à [2MIN.] lorsque [DESACT.AUTO] est réglé sur [15SEC.] ou [30SEC.].
- Appuyez sur n'importe quelle touche pour revenir sur l'écran ACL.
- [MODE VEILLE] ne fonctionne pas dans les cas suivants.
- En connectant un ordinateur ou une imprimante
- En enregistrant ou en visionnant des films
- Pendant un diaporama
- [DESACT.AUTO] ne fonctionne pas dans les cas suivants.
- En connectant un ordinateur ou une imprimante
- Mode Instantané
- Pendant que le retardateur est sélectionné
- En enregistrant ou en visionnant des films
- Pendant un diaporama
- Pendant que l'écran du menu est affiché

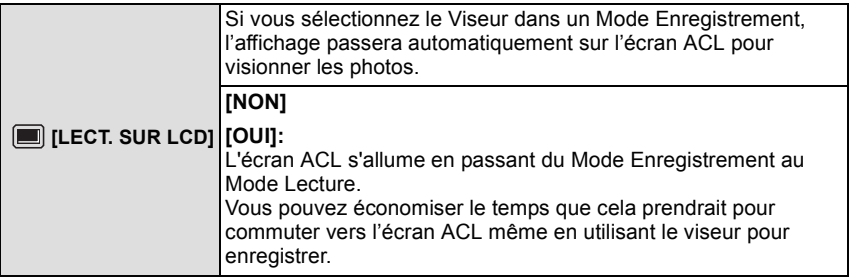

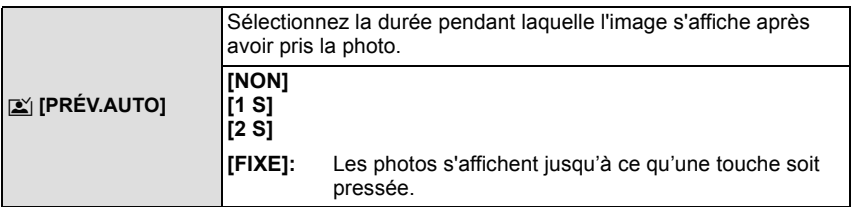

• [PRÉV.AUTO] s'active indépendamment de son réglage dans les cas suivant.

- En utilisant le Bracketing Auto
- [PRISE NOCT. MANU.] du [PORTRAIT NOCT.]
- En mode scène [RAFALE FLASH]
- Durant le Mode Rafale
- En Mode Instantané ou [ENCADREMENT] du mode scène, la fonction de Prévisualisation Auto est fixée sur [2 S].
- [PRÉV.AUTO] ne fonctionne pas avec l'enregistrement de film.

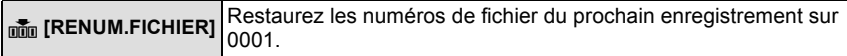

- Le numéro de dossier est mis à jour et le numéro du premier fichier est 0001.
- Un numéro de dossier entre 100 et 999 peut être assigné.

Lorsque le numéro de dossier arrive à 999, il ne peut pas être remis à zéro. Nous vous conseillons de formater la carte (P60) après avoir sauvegardé les données sur un ordinateur ou un autre appareil.

• Pour réinitialiser le numéro de dossier à 100, formatez d'abord la mémoire interne ou la carte, puis utilisez cette fonction pour restaurer le numéro de fichier.

Un écran de réinitialisation de numéro de dossier apparaîtra alors. Sélectionnez [OUI] pour réinitialiser le numéro de dossier.

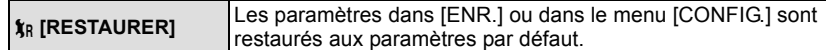

- Lorsque le réglage [RESTAURER] est sélectionné pendant l'enregistrement, l'opération qui réinitialise l'objectif est effectuée en même temps. Vous entendrez le bruit de fonctionnement provenant de l'objectif mais cela est normal et n'est le signe d'aucun mauvais fonctionnement.
- Si la configuration du Mode Enregistrement est réinitialisé, les données enregistrées avec la [REC. VISAGE] le seront, elles aussi.
- Lorsque la configuration du menu [CONFIG.] est réinitialisée, les configurations suivantes sont également réinitialisées. De plus, [ROTATION AFF] est réglé sur [OUI].
	- Le réglage de la date d'anniversaire et du nom pour [BÉBÉ1]/[BÉBÉ2] et [ANIMAL DOMES.] en mode scène.
	- La configuration de [DATE VOYAGE]. (Date de départ, date de retour, arrivée)
	- La configuration de [HEURE MOND.].
	- La configuration de [MÉM. RÉG. PERS].
	- Position mémorisée dans [REPRISE D'OBJ.]/[REPRISE MENU].
- Le numéro de dossier et le réglage de l'heure ne sont pas changés.

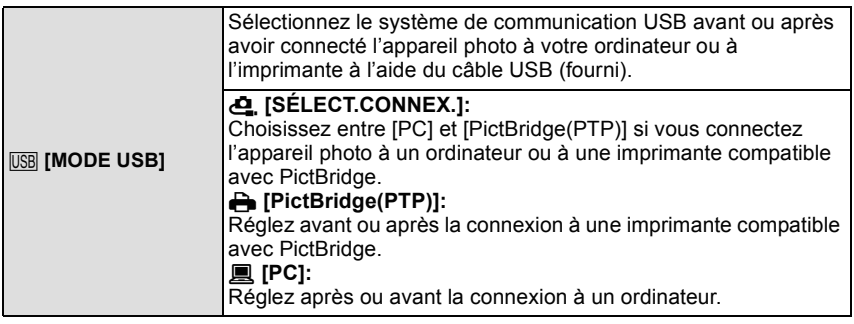

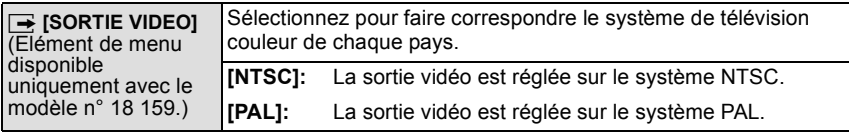

• Ceci fonctionnera si le câble AV ou le mini câble HDMI (en option) est connecté.

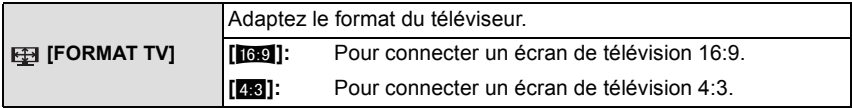

• Ceci fonctionnera si le câble AV est connecté.

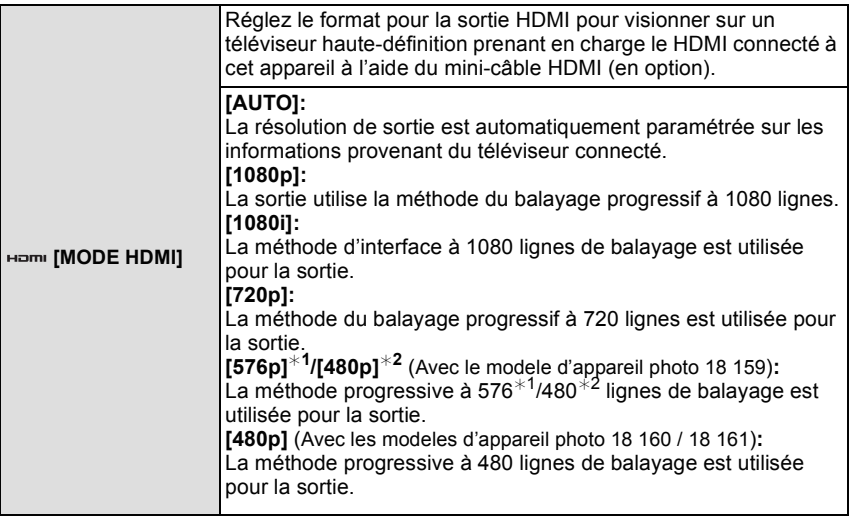

¢1 Lorsque [SORTIE VIDEO] est réglé sur [PAL]

¢2 Lorsque [SORTIE VIDEO] est réglé sur [NTSC]

• Si les images ne sont pas sorties sur le téléviseur quand le paramétrage est [AUTO], faites correspondre avec le format d'image que votre téléviseur peut afficher, et sélectionner le nombre de lignes de balayage effectives. (Veuillez lire le mode d'emploi du téléviseur.)

• Cela fonctionne quand le mini-câble HDMI (en option) est connecté.

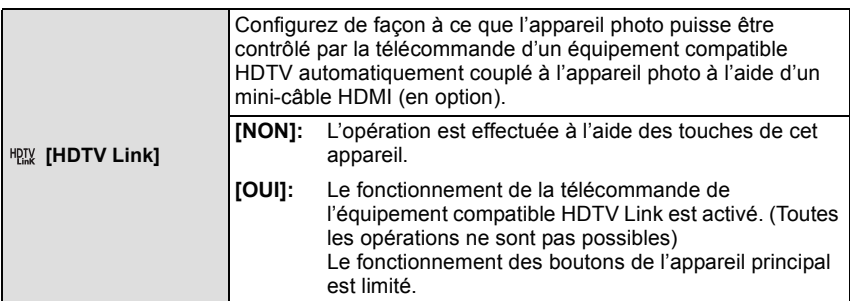

• Cela fonctionne quand le mini-câble HDMI (en option) est connecté.

• Voir P157 pour plus de détails.

*Fonctions de base*

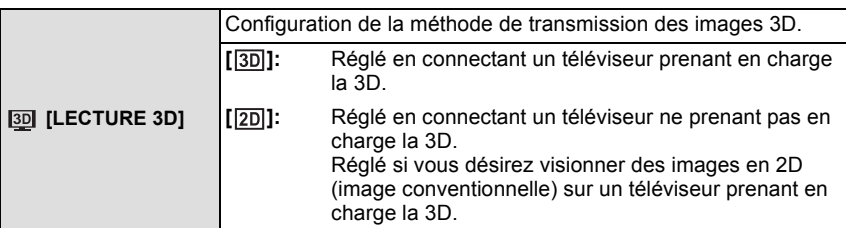

• Cela fonctionne quand le mini-câble HDMI (en option) est connecté.

• Référez-vous à la P159 pour la méthode de visualisation des images 3D en 3D.

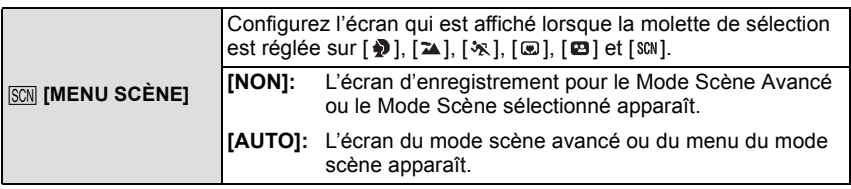

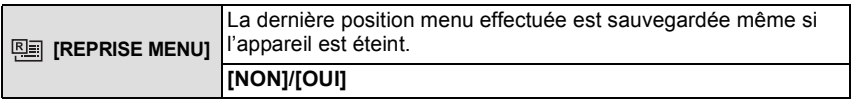

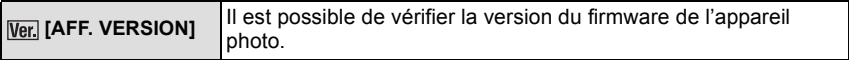

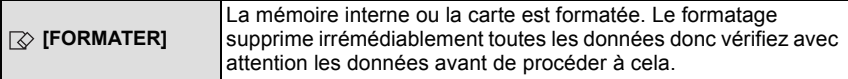

- Utilisez une batterie suffisamment chargée pour formater. N'éteignez pas l'appareil photo pendant le formatage.
- Si une carte est installée, seule celle-ci est formatée. Pour formater la mémoire interne, retirez la carte.
- Si la carte a été formatée par un ordinateur ou par un autre appareil, formatez-la à nouveau avec l'appareil photo.
- Le formatage de la mémoire interne peut prendre plus de temps que la carte mémoire.
- Si vous ne pouvez pas formater, contactez votre revendeur Leica ou votre agence Leica.

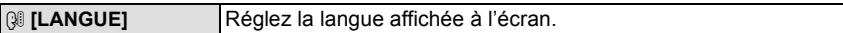

• Si vous choisissez par erreur une autre langue, sélectionnez [@] à partir des icônes de menu pour sélectionner la langue désirée.

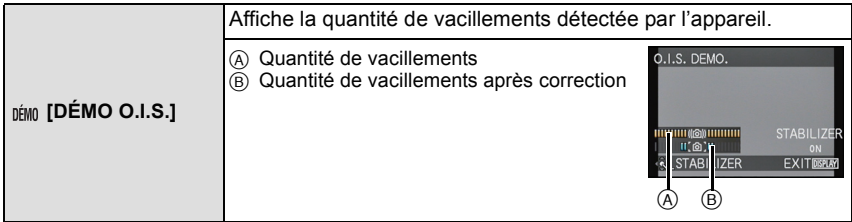

- La fonction de stabilisation commute entre [OUI] et [NON] chaque fois que [MENU/SET] est pressé durant la [DÉMO O.I.S.].
- [DÉMO O.I.S.] est approximatif.

# A propos de l'écran **ACL/Viseur**

# **Appuyez sur [DISPLAY] pour changer l'affichage.**

• Lorsque le menu d'écran apparaît, la touche [DISPLAY] n'est pas activée. Lorsque le zoom de lecture est activé, pendant la lecture de Film et de Diaporama, vous pouvez uniquement sélectionner (E) ou (G).

**En mode enregistrement**  $\textcircled{A}$  Affichage normal<sup>\*1, 2</sup> (B) Aucun affichage

C Aucun affichage (Grille de référence pour l'enregistrement) $*1$  $\circledR$  Affichage hors cadre<sup>\*2, 3</sup>

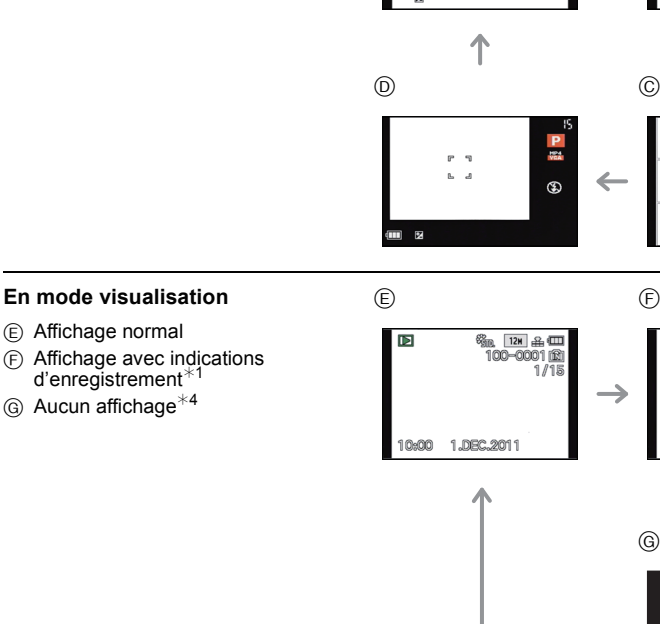

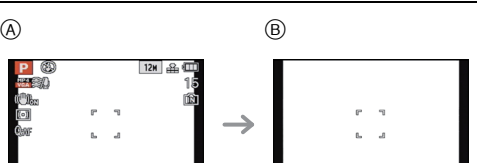

DISPI AY

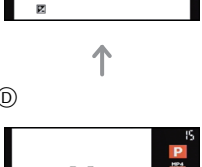

12M 3B 4D

啼

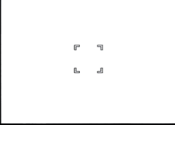

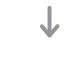

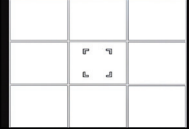

**© 12H 品皿** 

100-0001

 $\circledcirc$  and

 $1/15$ 

Б

 $PF2.81/30$ 

10:00

1.DBC.2011

#### *Enregistrement*

) ©

 $\rightarrow 0$ Ōb:

ol dar

#### *Enregistrement*

- ¢1 Si [HISTOGRAMME] dans le menu [CONFIG.] est réglé sur [OUI], l'histogramme sera affiché.
- $*2$  Vous pouvez permuter entre la durée d'enregistrement disponible et le nombre d'images enregistrables en configurant [AFFICH. MÉM.] dans le menu [CONFIG.].
- $*3$  Lorsque le nombre de photos restantes est supérieur à 1000 ou lorsque la durée restante pour l'enregistrement d'un film est de plus de 1000 secondes, [+999] s'affiche.
- ¢4 Le nom de la personne enregistrée dans [REC. VISAGE] s'affiche lorsque [DISPLAY] est appuyé.

# **Note**

• En Mode Instantané, vous ne pouvez pas passer sur l'affichage hors cadre.

#### ∫ **Affichage hors cadre**

Les indications d'enregistrement sont affichées au bas et le coin inférieur droit de l'écran. Vous pouvez donc concentrer sur la prise de vues du sujet sans être encombré par l'information apparaissant à l'écran.

Modes applicables: **OPASM**WISHONDRADED

# **Prises de vues avec zoom**

# **Utilisation du Zoom Optique/Utilisation du Zoom Optique Etendu (EZ)/ Utilisation du Zoom Intelligent/Utilisation du Zoom Numérique**

Vous pouvez effectuer un zoom avant pour rendre les objets et les gens plus proches ou un zoom arrière pour prendre des paysages en grand-angle. Pour que les sujets apparaissent plus proches (maximum de  $46,9\times$ ), ne réglez pas la taille de l'image au réglage le plus haut de chaque format  $(X/8)/N/(10.9)$ .

**Pour faire apparaître les sujets plus proches utilisez (téléobjectif)**

**Tournez le levier de zoom vers [T].**

**Pour faire apparaître les sujets plus éloignés utilisez (grand-angle)**

**Tournez le levier de zoom vers [W].**

# ∫ **Changement de la vitesse du zoom**

Vous pouvez opérer le zoom sur 2 vitesses selon l'angle de rotation du levier du zoom. La vitesse du zoom ralentit lorsque l'angle de rotation est petit et augmente lorsque l'angle de rotation est large.

- A Rapide
- B Lent
- ∫ **Pour mémoriser la position du zoom (Reprise du Zoom)**
- Référez-vous à la P55 pour avoir des détails.

#### ∫ **Pour contrôler le zoom à l'aide du levier latéral.**

L'utilisation du levier latéral pour contrôler le zoom en prenant des photos à l'aide du Viseur est pratique pour réduire les secousses car l'appareil photo conserve sa stabilité.

- Pour contrôler le zoom à l'aide du levier latéral, paramétrez [LEVIER LATÉRAL] dans le menu [CONFIG.] sur [ZOOM]. (P52)
- Vous pouvez utiliser le zoom avec 2 vitesses. La vitesse du zoom ralentie si vous faites glisser le levier sur une petite distance et elle augmente si vous faites glisser le levier sur une grande distance.
- Vous ne pouvez pas utiliser le levier du zoom et le levier latéral en même temps.

#### **Pour faire apparaître les sujets plus proches utilisez (Téléobjectif)**

**Faites glisser le levier latéral vers [T].**

**Pour faire apparaître les sujets plus éloignés utilisez (Grand-angle) Faites glisser le levier latéral vers [W].**

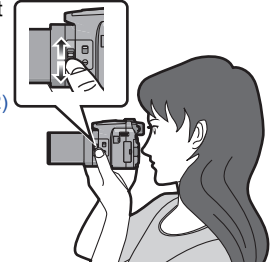

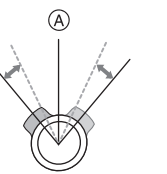

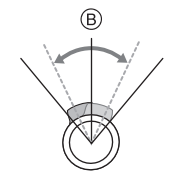

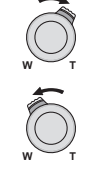

#### ∫ **Types de zoom**

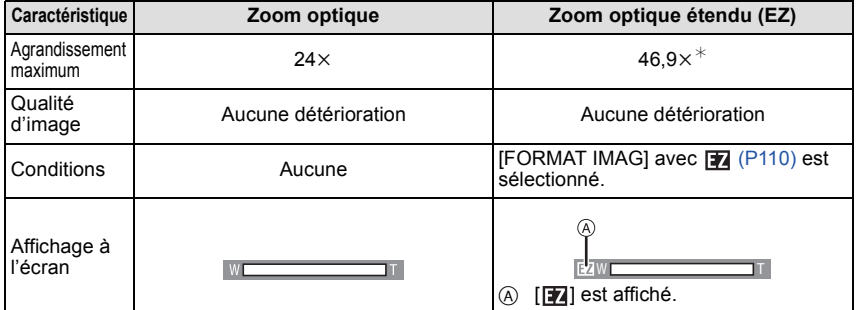

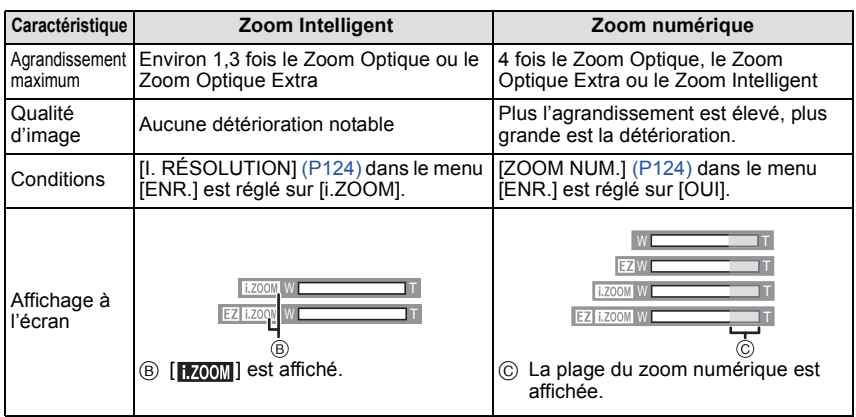

**• En utilisant la fonction zoom, une estimation de la plage de mise au point sera affichée avec la barre d'affichage du zoom. (Exemple: 0.3m –**¶**)**

 $*$  Le niveau d'agrandissement est différent selon le réglage de la [FORMAT IMAG] et du [FORMAT].

- L'agrandissement du zoom indiqué est approximatif.
- Le barillet d'objectif s'étend et se rétracte selon la position du zoom. Attention à ne pas interrompre le mouvement du barillet d'objectif en tournant le levier de zoom.
- Lorsque vous tournez le levier de zoom, vous pouvez entendre certains sons provenant de l'appareil photo ou bien l'appareil photo peut vibrer. Il ne s'agit pas d'un mauvais fonctionnement.
- En utilisant le zoom numérique, nous vous recommandons d'utiliser un trépied et le retardateur (P75) pour prendre des photos.
- Le Zoom Intelligent ne peut pas être utilisé dans les cas suivants.
	- [ANTIFLOU VIDÉO] en Mode Instantané
	- Lorsque la vitesse de rafale est [뗄<sub>l</sub>] ou [圙<sub>l</sub>]
	- Dans [PIN HOLE] du Mode de Contrôle Créatif
	- Dans [PRISE NOCT. MANU.] du [PORTRAIT NOCT.]
- Dans [HAUTE SENS.], [RAFALE FLASH] ou [MODE PHOTO 3D] du Mode scène
- Le Zoom Optique Extra ne peut pas être utilisé dans les cas suivants.
	- [ANTIFLOU VIDÉO] en Mode Instantané
	- Lorsque la vitesse de rafale est [뗄]] ou [뗼]]
	- Dans [PIN HOLE] du Mode de Contrôle Créatif
	- Dans le mode Scène [HAUTE SENS.], [RAFALE FLASH], [ENCADREMENT], [VIDÉO HAUTE VITESSE] ou [MODE PHOTO 3D]
	- Pour enregistrer des films
	- Lorsque [QUALITÉ] est sur [ $^{RQW}_{2}$ ], [ $^{RQW}_{2}$ ] ou [RAW]
- [ZOOM NUM.] ne peut pas être utilisé dans les cas suivants.
	- En Mode Instantané
	- Lorsque la vitesse de rafale est [뗄]] ou [뗼]]
	- Dans [PIN HOLE], [SABLAGE] ou [EFFET MINIATURE] du Mode de Contrôle Créatif
	- Dans [PRISE NOCT. MANU.] du [PORTRAIT NOCT.]
	- Dans le mode Scène [HAUTE SENS.], [RAFALE FLASH], [ENCADREMENT], [VIDÉO HAUTE VITESSE] ou [MODE PHOTO 3D]
	- Lorsque  $\overline{[QUAL|TE]}$  est sur  $\overline{[P_2^{\alpha}]}$ .  $\overline{[P_2^{\alpha}]}$  ou  $\overline{[RAW]}$

Modes applicables:  $\textcircled{a}[P]$   $\textcircled{a}[S]$   $\textcircled{m}$   $\textcircled{m}$   $\textcircled{m}$   $\textcircled{m}$   $\textcircled{m}$   $\textcircled{b}$ 

# **Prises de vues à l'aide du Flash**

A Pour ouvrir le flash Appuyez sur la touche d'ouverture du flash.

B Pour fermer le flash

Appuyez sur le flash jusqu'à ce qu'il clique.

- Assurez-vous de fermer le flash lorsque celui-ci n'est pas en cours d'utilisation.
- Le réglage du flash est fixé sur [Œ] lorsque le flash est fermé.

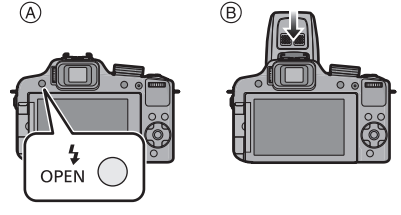

# **Note**

**• Faites attention de ne pas vous coincer un doigt en fermant le flash.**

# **Sélection du réglage du flash approprié**

Réglez le flash pour qu'il corresponde à l'enregistrement.

• Ouvrez le flash.

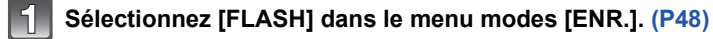

# **Appuyez sur** 3**/**4 **pour sélectionner un mode, puis appuyez sur [MENU/SET].**

• Sortez du menu une fois défini.

*Enregistrement*

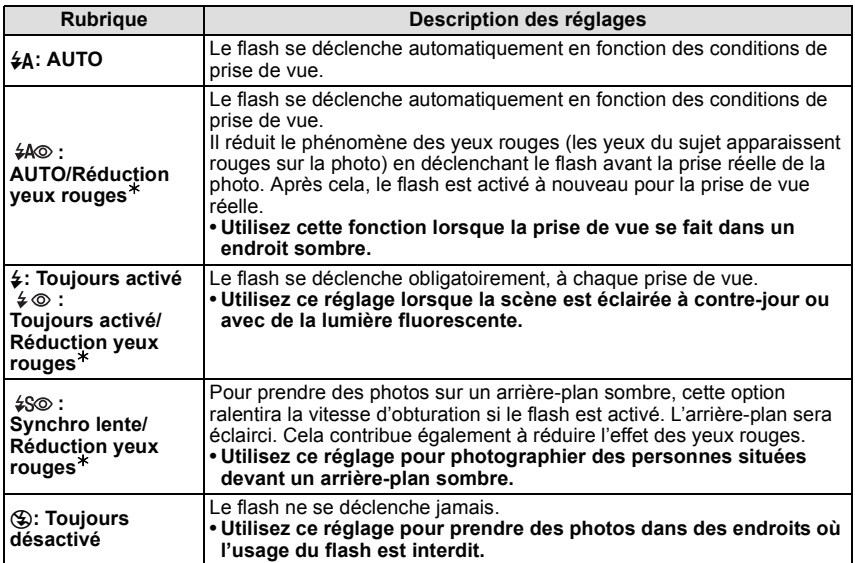

¢ **Le flash est activé deux fois. Le sujet ne devra pas bouger jusqu'à ce que le second flash soit activé.**

**L'intervalle du flash dépend de la luminosité du sujet.**

 $[SANS$  YEUX R.]  $(P127)$  dans le menu du mode  $[ENR]$  est réglé sur  $[OUI], [\mathcal{N}]$ **apparaît dans l'icône clignotante.**

#### *Enregistrement*

#### ∫ **Réglages de flash disponibles en mode enregistrement**

Les réglages de flash disponibles dépendent du mode d'enregistrement.

(O: Disponible, —: Non disponible,  $\bullet$ : Configuration initiale du mode scène avancé et du mode scène)

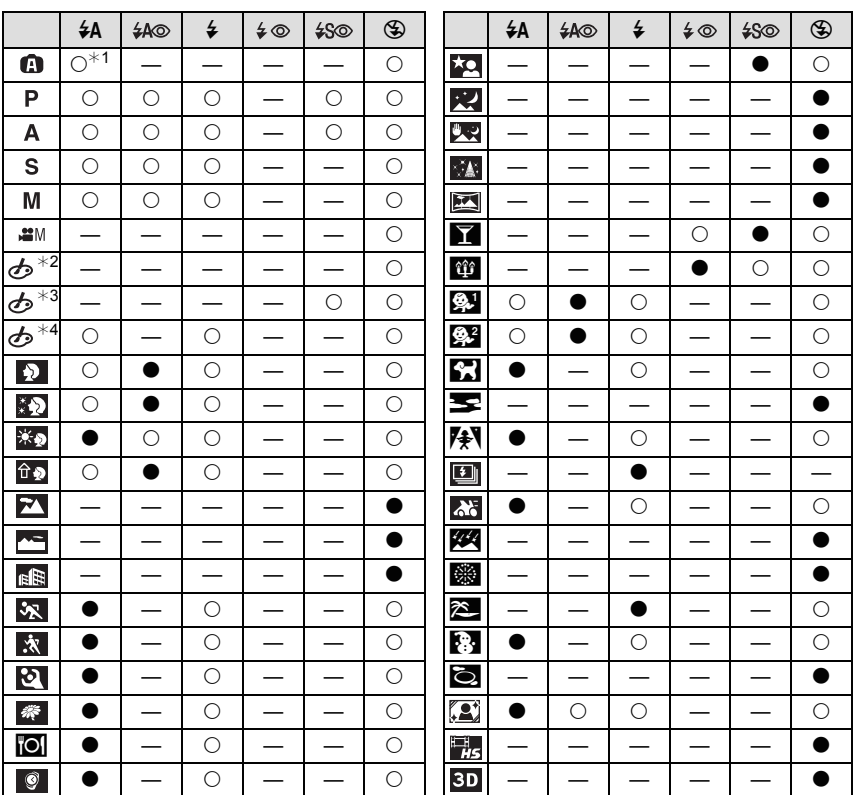

 $*1$  [ $\sharp$ A] est affiché.

¢2 [EXPRESSIF]/[RÉTRO]/[TONS CLAIRS]/[SÉPIA]/[EFFET MINIATURE]

 $*3$  [DYNAMIQUE HAUTE]

¢4 [PIN HOLE]/[SABLAGE]

• Le réglage du flash peut changer si le mode d'enregistrement a été modifié. Régler à nouveau le flash si nécessaire.

• Le réglage du flash est mémorisé même si l'appareil photo est éteint. Cependant, la configuration du mode scène avancé ou du mode scène flash est réinitialisé si le mode scène avancé ou le mode scène est changé.

• Le flash ne sera pas activé pendant l'enregistrement d'un film.

#### ∫ **Portée utile du flash disponible**

• La portée disponible du flash est approximative.

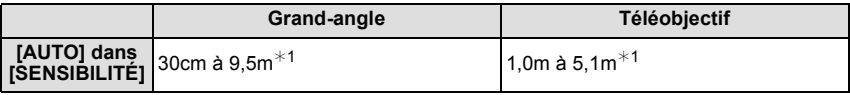

¢1 Lorsque le [RÉG. LIMITE ISO] (P112) est réglé sur [AUTO].

#### ∫ **Vitesse d'obturation pour chaque réglage du flash**

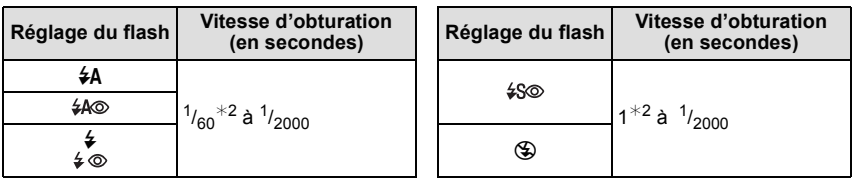

¢2 Elle peut varier selon le réglage de [VIT. OBTU. MINI.].

- En Mode Instantané, la vitesse d'obturation change selon la scène identifiée.
- En Mode Scène Avancé et en Mode Scène, les vitesses d'obturation seront différentes de celles décrites ci-dessus.

- N'amenez pas le flash trop près des objets et ne le fermez pas lorsqu'il est activé. Les objets peuvent être décolorés par sa chaleur ou sa lumière.
- Ne fermez pas le flash de suite après que celui-ci ait été utilisé principalement pour prendre des photos avec AUTO/réduction yeux-rouges etc. Cela peut causer un mauvais fonctionnement.
- Lorsque vous prenez une photo au-delà de la portée utile du flash, l'exposition peut ne pas être correctement réglée et l'image peut s'éclaircir ou s'assombrir.
- Quand le flash est en cours de recharge, l'icône flash clignote, et vous ne pouvez pas prendre de photo même si appuyez à fond sur le déclencheur.
- La balance des blancs peut ne pas être correctement ajustée si le niveau du flash est insuffisant pour le sujet.
- L'effet du flash peut ne pas suffir lorsqu'on utilise [RAFALE FLASH] en Mode Scène ou lorsque la vitesse d'obturation est rapide.
- **• En prenant une photo avec flash, nous vous conseillons de retirer le parasoleil. Dans certain cas, il ne permet pas à la scène d'être correctement éclairée.**
- Le chargement du flash peut prendre un certain temps si vous répétez la prise de vue. Prenez la photo après la disparition de l'indicateur d'accès.
- L'effet de réduction des yeux rouges est différent selon les personnes. Par conséquent, si le sujet était loin de l'appareil photo ou s'il ne regardait pas le premier flash, l'effet peut ne pas être visible.

# **Ajuste la sortie du flash**

Ajustez la sortie du flash si le sujet est petit, ou si la réflectivité est élevée ou basse.

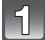

**Appuyez sur**3 **[**È**] plusieurs fois pour afficher [FLASH], puis appuyez sur** 2**/**1 **pour régler la sortie du flash.**

- Vous pouvez régler de  $[-2 \text{ EV}]$  à  $[+2 \text{ EV}]$  à intervalles de [1/3 EV].
- Sélectionnez [0 EV] pour revenir à la sortie du flash d'origine.

# **Appuyez sur [MENU/SET] pour fermer le menu.**

- Lorsque la sortie du flash est ajustée, la valeur de sortie du flash apparaît en haut et à gauche de l'écran.
- Le réglage de la sortie du flash est mémorisé même si l'appareil photo est éteint.
- Vous ne pouvez pas régler [FLASH] dans les cas suivants.
	- En Mode Instantané
	- Dans [EXPRESSIF], [RÉTRO], [TONS CLAIRS], [SÉPIA] et [EFFET MINIATURE] du Mode de Contrôle Créatif
	- Dans [PAYSAGE]
	- Dans [PAYSAGE NOCT.], [PRISE NOCT. MANU.] et [ILLUMINATIONS] du [PORTRAIT NOCT.]
	- Dans [AIDE PANORAMIQUE], [CRÉPUSCULE], [RAFALE FLASH], [CIEL ÉTOILÉ], [FEU D'ARTIFICE], [PHOTO AÉRIENNE], [VIDÉO HAUTE VITESSE] et [MODE PHOTO 3D] du mode scène
	- En mode création de film

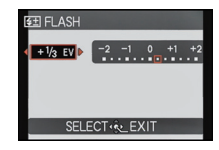

Modes applicables:  $\textcircled{\tiny{\text{R}}}\textcircled{\tiny{\text{R}}}\textcircled{\tiny{\text{R}}}\textcircled{\tiny{\text{R}}}\textcircled{\tiny{\text{R}}}$  and  $\textcircled{\tiny{\text{R}}}\textcircled{\tiny{\text{R}}}\textcircled{\tiny{\text{R}}}\textcircled{\tiny{\text{R}}}\textcircled{\tiny{\text{R}}}\textcircled{\tiny{\text{R}}}\textcircled{\tiny{\text{R}}}\textcircled{\tiny{\text{R}}}\textcircled{\tiny{\text{R}}}\textcircled{\tiny{\text{R}}}\textcircled{\tiny{\text{R}}}\textcircled{\tiny{\text{R}}}\textcircled{\tiny{\$ 

# **Prises de Vues en Gros Plan**

Ce mode permet des prises de vues très rapprochées du sujet, comme des plans rapprochés de fleurs. Vous pouvez prendre des photos en vous rapprochant du sujet jusqu'à une distance de 1cm de l'objectif en tournant le levier du zoom le plus loin possible vers grand-angle  $(1 \times)$ .

# **Réglez le sélecteur de mise au point sur [AF**#**].**

• En mode MPA macro, [AFV] s'affiche.

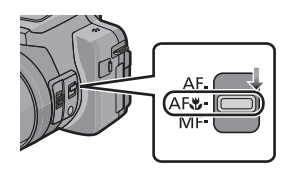

- Nous vous conseillons l'utilisation d'un trépied et du retardateur.
- Nous vous conseillons le réglage du flash sur [Œ] (fermer le flash) en prenant des photos de sujets proches.
- Lorsque l'appareil photo se trouve à une distance du sujet qui dépasse les limites de l'objectif, il se peut que la mise au point ne soit pas adéquate même si l'indication de mise au point est affichée.
- Lorsque le sujet est proche de l'appareil photo, la plage de la mise au point est plus restreinte. Par conséquent, vous aurez des difficultés à mettre au point un sujet si la distance entre lui et l'appareil photo est changée après que la mise au point ait été faite.
- Le mode MPA macro donne à l'appareil photo la priorité à un sujet proche de l'appareil photo. Cependant, si la distance entre l'appareil et le sujet est importante, la mise au point prendra plus longtemps.
- Lorsque vous prenez une photo près de la limite de la portée, la résolution de la périphérie de l'image peut légèrement diminuer. Il ne s'agit pas d'un mauvais fonctionnement.
- Si l'objectif est sali par des empreintes de doigts ou de la poussière, l'objectif peut ne pas pouvoir faire la mise au point d'un sujet correctement.
- Il n'est pas possible de paramétrer le Mode MPA Macro dans les cas suivants.
- Dans tous les Modes Scène sauf [MODE PHOTO 3D]
- Dans [DYNAMIQUE HAUTE], [PIN HOLE] et [SABLAGE] du Mode de Contrôle Créatif
$\mathsf{Modes}:\mathbb{R}[\mathsf{P}(\mathsf{A}|\mathsf{S}|\mathsf{M}|\mathbb{G}|\mathsf{F}|\mathsf{S}|\mathsf{D}|\mathsf{D}|\mathsf{A}|\mathsf{S})]$ 

# **Prises de vue avec mise au point manuelle**

Utilisez cette fonction lorsque vous désirez fixer la mise au point ou lorsque la distance entre l'objectif et le sujet est déterminée et que vous ne désirez pas activer la mise au point automatique.

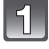

### **Paramétrez [LEVIER LATÉRAL] dans le menu [CONFIG.] sur [MP]. (P48)**

### **Paramétrez le sélecteur de mise au point sur [MF].**

• [MPM] est affiché en haut à gauche de l'écran pendant le mode de mise au point manuelle.

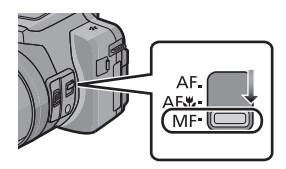

### **Faites glisser le levier latéral pour afficher la plage de mise au point à l'écran.**

- Il est également possible d'afficher la plage de mise au point en appuyant sur la molette arrière pour sélectionner [MPM] en bas à droite de l'écran, puis en tournant la molette arrière.
- 

### **Faites glisser le levier latéral pour mettre au point le sujet.**

Levier Latéral (T): Distant Levier Latéral (W): Proche

- A Plage de mise au point
- La mise au point peut être ajustée en appuyant sur 2/1 ou en tournant la molette arrière.

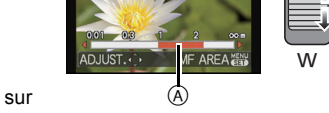

ヵ

- L'utilisation de la touche curseur est conseillée pour procéder à de légers ajustements.
- Si vous arrêtez d'utiliser l'ajustement de la mise au point, la plage de mise au point disparaîtra au bout de quelques secondes.

#### ∫ **Assistance MPM**

Si [ASSISTAN.MF] (P56) dans le menu [CONFIG.] est réglé sur [OUI], lorsque la mise au point est accomplie, la zone MPM (les endroits mis au point) est agrandie.

- Si vous appuyez sur [MENU/SET] pendant que l'assistance MPM s'affiche, la zone MPM peut être déplacée à l'aide de ▲/▼/◀/▶. Appuyer de nouveau sur [MENU/SET] fait repasser l'appareil photo sur l'assistance MPM.
- Le grossissement de la zone agrandie peut être changé en appuyant sur la molette arrière lorsque l'Assistant de MPM est actif ou si la zone de MPM est déplacée.
- Effectuer l'opération suivante replace la zone MPM au centre.
- Changer la taille de l'image ou le format.
- Éteindre l'appareil photo.

#### **Technique de la mise au point manuelle**

- **1** Faites la mise au point en faisant glisser le levier latéral ou en tournant la molette arrière.
- <sup>2</sup> Appuyez encore plus longtemps sur la touche curseur dans la même direction.
- 3 Affinez la mise au point du sujet en appuyant sur la touche curseur en sens inverse.

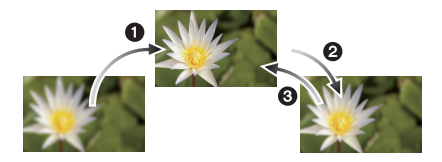

#### ∫ **Mise au point préalable**

Il s'agit d'une technique pour faire la mise au point à l'avance à l'endroit où les photos seront prises s'il est difficile de mettre au point le sujet avec la mise au point automatique à cause de ses mouvements rapides. (ex.: [PANORAMIQUE] du Mode Scène) Cette fonction convient lorsque la distance entre l'appareil photo et le sujet est sûre.

#### ∫ **Mise au point automatique une seule fois**

Vous pouvez mettre au point le sujet avec la mise au point automatique en appuyant sur la touche [FOCUS] durant la mise au point manuelle.

Cette fonction est utile pour utiliser la fonction de mise au point préalable.

- Si vous utilisez la fonction zoom après avoir mis au point le sujet, mettez au point le sujet une nouvelle fois.
- L'Assistant de MPM se désactive dans la portée du Zoom Numérique ou en enregistrant un film.
- La distance jusqu'au sujet affichée sur l'écran en mise au point manuelle est une position de mise au point approximative. Utilisez l'écran d'Assistance MPM pour un contrôle final de la mise au point.
- Après l'annulation du Mode Veille, faites de nouveau la mise au point du sujet.
- L'utilisation de l'Assistance MPM ainsi que du Verrouillage EA rend plus facile la vérification de la mise au point.

Modes applicables: **OFASM**WIE MSCN**DE** 

# **Prises de vues avec retardateur**

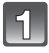

**Appuyez sur** 2 **[**ë**].**

**Appuyez sur** 3**/**4 **pour sélectionner la rubrique, puis appuyez sur [MENU/SET].**

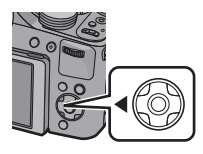

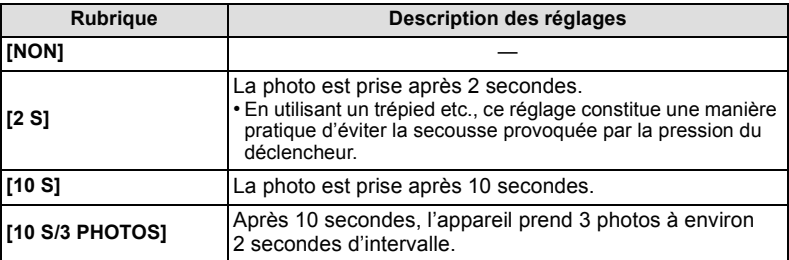

### **Appuyez à mi-course sur le déclencheur pour faire la mise au point, puis appuyez à fond pour prendre la photo.**

- Le voyant du retardateur (A) clignote et l'obturateur se déclenche après un délai de 2 ou 10 secondes.
- Lorsque [10 S/3 PHOTOS] est sélectionné, l'indicateur du retardateur clignote de nouveau après la prise de la première et de la deuxième photo et l'obturation est activée 2 secondes après le clignotement.

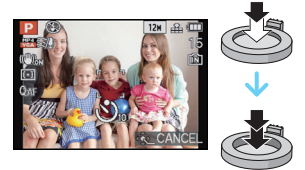

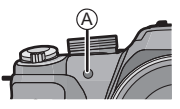

- Lorsque vous appuyez une fois et à fond sur le déclencheur, le sujet est automatiquement mis au point juste avant l'enregistrement. Dans les endroits sombres, le voyant du retardateur clignotera, puis s'allumera plus lumineusement en opérant comme une lampe d'assistance pour la mise au point automatique afin de permettre à l'appareil photo de faire la mise au point du sujet.
- Nous vous conseillons d'utiliser un trépied pour enregistrer avec le retardateur.
- Selon les conditions d'enregistrement, l'intervalle d'enregistrement peut être de plus de 2 secondes si [10 S/3 PHOTOS] est sélectionné.
- Il n'est pas possible de sélectionner [10 S/3 PHOTOS] dans les cas suivants. – En Mode Instantané
	- En utilisant le Bracketing Auto
	-
	- En utilisant le Bracketing de la balance des blancs
- Dans [AIDE PANORAMIQUE], [RAFALE FLASH] et [ENCADREMENT] du Mode Scène
- Durant le Mode Rafale
- La configuration du retardateur ne peut pas être effectuée sous les conditions suivantes.
	- Dans [MODE PHOTO 3D] du mode scène
	- Pour enregistrer des films

Modes applicables: **(0) P A S** M (US) 2M SCN **D A R D B** 

# **Compensation de l'exposition**

Utilisez cette fonction lorsque vous ne parvenez pas à effectuer une exposition appropriée à cause de la différence de luminosité entre le sujet et l'arrière-plan.

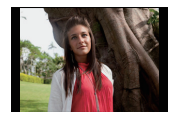

Compensation de l'exposition vers la valeur positive.

**Appuyez sur** 3 **[**È**] jusqu'à ce que** 

**[EXPOSITION] apparaisse.**

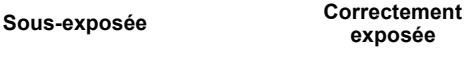

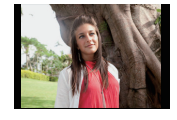

**exposée Surexposée**

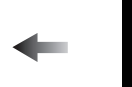

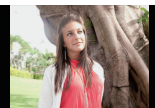

Compensation de l'exposition vers la valeur négative.

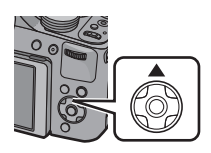

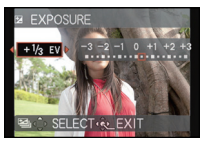

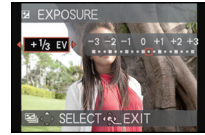

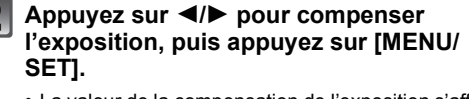

- La valeur de la compensation de l'exposition s'affiche à l'écran.
- Sélectionnez [0 EV] pour revenir à l'exposition d'origine.
- ∫ **Faites fonctionner avec la molette arrière**
- **1 Appuyez sur la molette arrière et activez [**È**].**
- **2 Tournez la molette arrière pour compenser l'exposition.**
	- A Valeur de compensation de l'exposition

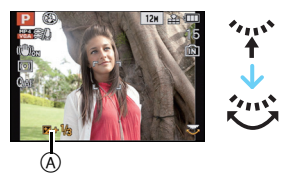

- L'indice de lumination est conservé en mémoire même si l'appareil est mis hors tension.
- L'étendue de la compensation de l'exposition sera limitée en fonction de la luminosité du sujet.
- La correction de l'exposition ne peut pas être utilisée en utilisant le mode scène [CIEL ÉTOILÉ].

Modes applicables: A P A S M WI M S M S A D A R D B G

# **Prises de vues à l'aide du Bracketing Auto**

Dans ce mode, 3 photos sont prises automatiquement dans la plage de compensation de l'exposition sélectionnée chaque fois que le déclencheur est appuyé.

#### Avec la Prise de vues en rafale avec réglage automatique de l'exposition  $\pm$ 1EV

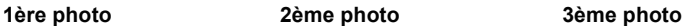

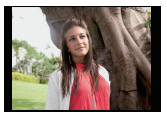

**[PRIS. VUES RAF.] apparaisse.**

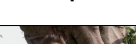

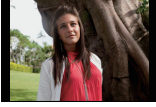

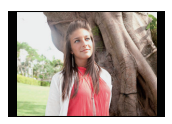

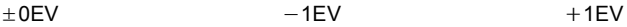

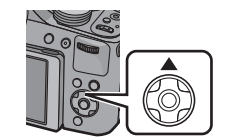

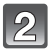

### **Appuyez sur** 2**/**1 **pour paramétrer le taux de compensation de l'exposition, puis appuyez sur [MENU/SET].**

**Appuyez plusieurs fois sur** 3 **[**È**] jusqu'à ce que** 

• Lorsque vous ne désirez plus faire de prises de vues en rafale avec réglage automatique de l'exposition, sélectionnez [NON] (0).

### **Note**

- Lorsque le Bracketing Auto est sélectionné, [<sup>124</sup>] s'affiche à l'écran.
- Pour faire des prises de vues en rafale avec réglage automatique de l'exposition après le réglage de la compensation de l'exposition, les photos prises sont basées sur la compensation d'exposition sélectionnée.

Lorsque l'exposition est corrigée, la valeur de la compensation de l'exposition s'affiche dans le coin inférieur gauche de l'écran.

- L'exposition peut ne pas se compenser avec le réglage automatique de l'exposition en raison de la luminosité du sujet.
- En EA à priorité d'obturation et en exposition manuelle, si la vitesse d'obturation est réglée sur plus de 1 seconde, le bracketing auto est annulé.
- **• [**Œ**] est réglé pour le flash lorsque la prise de vues en rafale avec réglage automatique de l'exposition est sélectionné.**
- Vous ne pouvez pas utiliser le Bracketing Auto dans les conditions suivantes.
- Dans [PIN HOLE], [SABLAGE] et [EFFET MINIATURE] du Mode de Contrôle Créatif – Dans [PRISE NOCT. MANU.] dans [PORTRAIT NOCT.]
- Avec [AIDE PANORAMIQUE], [RAFALE FLASH], [CIEL ÉTOILÉ], [ENCADREMENT], [VIDÉO HAUTE VITESSE] et [MODE PHOTO 3D] du mode scène
- Pour enregistrer des films

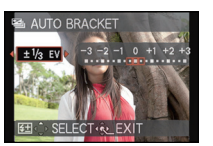

Modes applicables:  $\textcircled{1}\textcircled{F}[\textsf{A}]\textcircled{S}[\textsf{M}]\textcircled{S}$  an  $\textcircled{S}$  and  $\textcircled{S}$ 

# **Mode Continu**

Les photos sont prises de façon continue tant que le déclencheur est tenu appuyé. La vitesse de rafale peut être sélectionnée pour correspondre aux conditions d'enregistrement ou aux sujets.

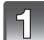

### **Appuyez sur [**˜**].**

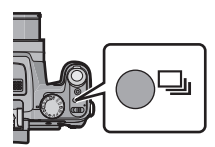

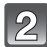

#### **Appuyez sur** 2**/**1 **pour sélectionner la vitesse de Rafale et appuyez sur [MENU/SET].**

• La description des conditions d'enregistrement adaptées à chaque vitesse de rafale s'affiche en appuyant sur [DISPLAY].

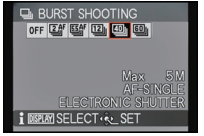

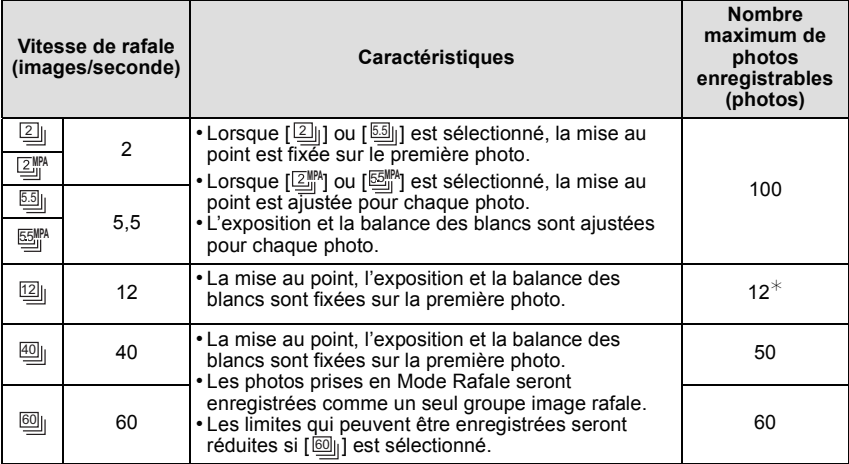

 $\angle$  Si [QUALITÉ] est paramétré sur [ $_{\cdot}^{R,2w}$ ], [ $_{\cdot}^{R,2w}$ ] ou [RAW], Le nombre maximum de photos enregistrables est de 11.

 $\bullet$  Lorsque []] ou []] est sélectionné, la configuration de la taille de l'image deviendra comme montré ci-dessous.

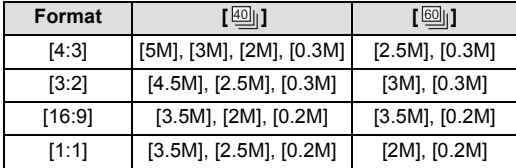

- Lorsque [<u>②</u>附] ou [<sup>M</sup>] est sélectionné, la prévision de la mise au point sera effectuée dans la plage possible pour donner la priorité à la vitesse d'obturation. Cependant, si vous essayez de prendre la photo d'un sujet se déplaçant rapidement, il pourra être difficile de faire la mise au point ou bien celle-ci prendra du temps.
- Vous ne pouvez sélectionner que [②<sub>li</sub>], [③lʰ], [⑤lʰ], [⑤lʰ], et [⑬l] en Mode Instantané.
- $\cdot$  [ $\textcircled{\tiny{1}}$ ] et [ $\textcircled{\tiny{3}}$ ] ne peuvent pas être utilisés dans les cas suivants.
- Dans [PORTRAIT NOCT.], [PAYSAGE NOCT.] ou [ILLUMINATIONS] de [PORTRAIT NOCT.] – Dans [HAUTE SENS.] du mode scène
- $\bullet$  Lorsque [] ou [<sub>]</sub>] est sélectionné, [QUALITÉ] peut uniquement être paramétré sur [ $\textcolor{red}{\bullet}$ ] ou  $[-1]$ .
- Lorsque [ $\Box$ ]], [ $\Box$ ]] ou [ $\Box$ ]] est sélectionné, l'enregistrement peut être plus clair ou plus sombre à partir de la deuxième photo en fonction du changement d'éclairage du sujet.
- L'enregistrement est effectué par l'obturateur électronique si  $[\![\text{\underline{60}}]\!]$ , ou  $[\![\text{\underline{60}}]\!]$  est sélectionné, ce qui fait que l'image enregistrée peut sembler déformée.
- Lorsque le Retardateur est utilisé, le nombre de photos enregistrables en Mode Rafale est fixé sur 3.
- La vitesse de rafale (images/seconde) peut ralentir selon l'environnement d'enregistrement comme des endroits sombres, si la sensibilité ISO est élevée etc.
- Le mode de prises de vues en rafale n'est pas annulé lorsque l'appareil photo est mis hors tension.
- **• [**Œ**] est réglé pour le flash si rafale est sélectionné.**
- Le Mode Rafale ne peut pas être utilisé dans les cas suivants.
	- Lorsque le retardateur est réglé sur [10 S/3 PHOTOS]
	- Dans [PIN HOLE] et [EFFET MINIATURE] du Mode de Contrôle Créatif
	- Dans [PRISE NOCT. MANU.] dans [PORTRAIT NOCT.]
	- Dans [AIDE PANORAMIQUE], [RAFALE FLASH], [CIEL ÉTOILÉ], [FEU D'ARTIFICE], [ENCADREMENT], [VIDÉO HAUTE VITESSE] et [MODE PHOTO 3D] du mode scène
- Même si l'enregistrement est effectué avec le paramètre [ ] ou [ ], la mise au point ne **MPA** 55**MPA**s'effectue pas pour chaque photo en utilisant le verrouillage MPA.
- Le zoom ne peut pas être utilisé pour prendre des photos en rafale.

Modes applicables:  $\text{OPT}(A|S|M)$   $\text{OPT}(S|S) \geq \text{OPT}(S)$ 

# **Paramétrer la sensibilité lumineuse**

Cela permet de paramétrer la sensibilité à la lumière (sensibilité ISO). Le paramétrage sur une valeur plus élevée permet de prendre des photos même dans les endroits sombres sans que les photos soient sombres.

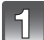

### **Appuyez sur ▶ [ISO].**

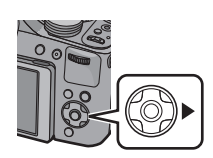

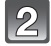

**Appuyez sur** 3**/**4 **pour sélectionner la sensibilité ISO, puis appuyez sur [MENU/SET] pour régler.**

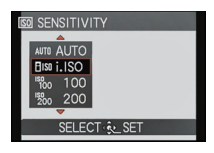

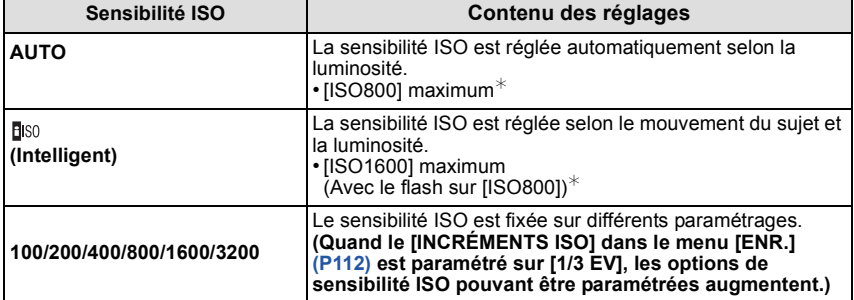

¢ **Lorsque [RÉG. LIMITE ISO] du menu du mode [ENR.] (P112) est paramétré sur tout sauf [AUTO], il se configure automatiquement dans la limite de la valeur définie dans [RÉG. LIMITE ISO].**

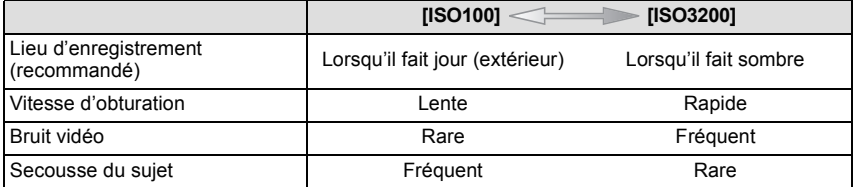

### ∫ **A propos de [ ] (Contrôle sensibilité ISO Intelligent)**

L'appareil photo détecte les mouvements du sujet et règle automatiquement la sensibilité ISO et la vitesse d'obturation optimales en les adaptant aux mouvements du sujet et à la luminosité de la scène afin de minimiser les secousses du sujet.

• La vitesse d'obturation ne se fixe pas lorsque le déclencheur est appuyé à mi-course. Elle change de façon continue pour correspondre aux mouvements du sujet jusqu'à ce que le déclencheur soit appuyé à fond.

- Pour la portée de mise au point du flash lorsque [AUTO] est réglé, référez-vous à la P70.
- La configuration est fixée sur [AUTO] en Mode de Contrôle Créatif.
- Les rubriques de réglages ci-dessous pourront être sélectionnées en Mode Création de film. [AUTO]/[100]/[200]/[400]/[800]/[1600]/[3200]/[6400]
- Le paramétrage est fixé sur [ [ 130] dans les cas suivants.
- Dans [PORTRAIT INTÉRIEUR] dans [PORTRAIT]
- Dans [SPORTS]
- [BÉBÉ1]/[BÉBÉ2], [ANIMAL DOMES.] et [RAFALE FLASH] dans les modes scène
- Vous ne pouvez pas sélectionner [[[ISO] dans le Mode EA avec priorité à la vitesse d'obturation.
- Vous ne pouvez pas sélectionner [AUTO] ou [**[**][50] dans le Mode d'Exposition Manuelle.

Modes applicables:  $\mathbb{R} \mathbb{P}$  AS M 05  $\mathbb{S}$ M 30  $\mathbb{S} \mathbb{R} \mathbb{S}$  and  $\mathbb{S} \mathbb{S}$ 

# **Modes EA avec Priorité à l'Ouverture et à la vitesse d'Obturation**

#### **Priorité diaphragme EA**

Sélectionnez une valeur de l'ouverture plus élevée si vous désirez un arrière-plan mis au point de façon nette. Sélectionnez une valeur de l'ouverture plus basse si vous désirez un arrière-plan mis au point de façon plus douce.

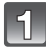

### Amenez la molette de sélection sur [  $\Delta$  ].

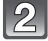

#### **Tournez la molette arrière pour régler la valeur d'ouverture.**

- A Valeur de l'ouverture
- Il commutera entre l'opération de réglage de l'ouverture et l'opération de compensation de l'exposition chaque fois que la molette arrière est pressée.

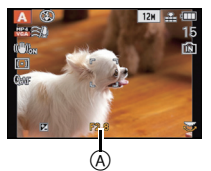

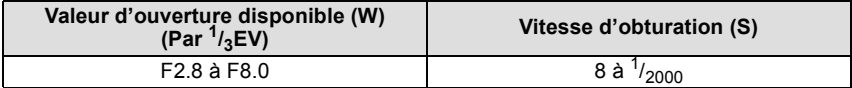

• Selon l'agrandissement du zoom, certaines valeurs d'ouverture ne peuvent pas être sélectionnées.

### **Priorité obturateur EA**

Définissez une vitesse d'obturation plus rapide si vous désirez l'image nette d'un sujet se déplaçant très rapidement. Si vous désirez créer un effet de traîne, définissez une vitesse d'obturation plus lente.

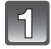

### Amenez la molette de sélection sur [ S ].

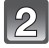

#### **Tournez la molette arrière pour régler la vitesse d'obturation.**

- B Vitesse d'obturation
- Il commutera entre l'opération de réglage de la vitesse d'obturation et l'opération de compensation de l'exposition chaque fois que la molette arrière est pressée.

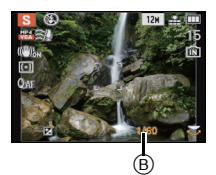

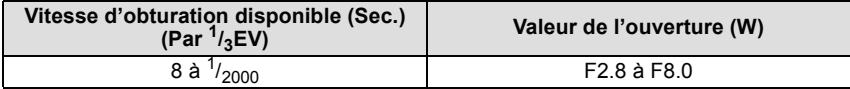

 $\mathsf{Models}$  applicables: (a)  $\mathbb P$  (a)  $\mathbb S$   $\mathsf M$  (in  $\mathbb S$  in  $\mathbb S$   $\mathbb N$   $\mathbb N$   $\mathbb N$  (c)  $\mathbb B$   $\phi$ 

# **Mode exposition manuelle**

Déterminez l'exposition en réglant manuellement la valeur d'ouverture et la vitesse d'obturation.

L'assistant de l'exposition manuelle apparaît au bas de l 'écran pour indiquer l'exposition.

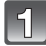

### Amenez la molette de sélection sur [M].

#### **Tournez la molette arrière pour régler l'ouverture et la vitesse d'obturation.**

- A Assistance d'exposition manuelle
- Il commutera entre l'opération de réglage de l'ouverture et l'opération de réglage de la vitesse d'obturation chaque fois que la molette arrière est pressée.

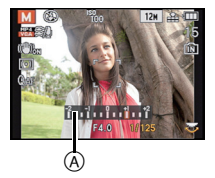

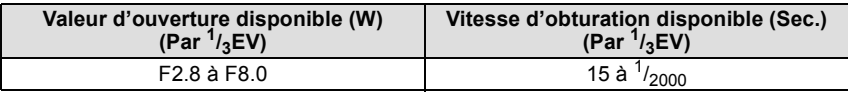

• Selon l'agrandissement du zoom, certaines valeurs d'ouverture ne peuvent pas être sélectionnées.

#### ∫ **Assistance de l'exposition manuelle**

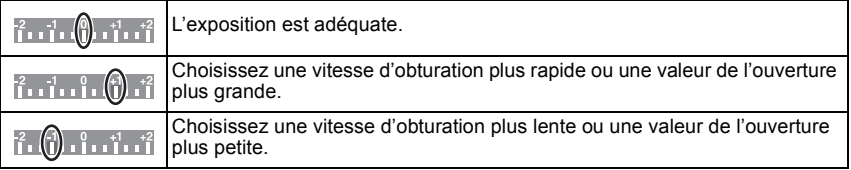

• L'assistance exposition manuelle est une approximation. Nous vous conseillons de contrôler les images sur l'écran de lecture.

- La luminosité de l'écran ACL/viseur et les photos enregistrées pourraient différer. Contrôlez les images sur l'écran de lecture.
- Sélectionnez une valeur de l'ouverture plus élevée si le sujet est trop lumineux. Sélectionnez une valeur de l'ouverture plus basse si le sujet est trop terne.
- La valeur de l'ouverture et la vitesse d'obturation affichées à l'écran deviennent rouge si l'exposition n'est pas adéquate.
- L'affichage de la vitesse d'obturation démarre le compte à rebours si la vitesse d'obturation est réglée lentement et que le déclencheur est appuyé à fond.
- Nous vous conseillons d'utiliser un trépied si la vitesse d'obturation est basse.
- Le [SENSIBILITÉ] est paramétré automatiquement sur [AUTO] quand vous commutez le mode d'enregistrement sir le mode EA priorité obturateur tandis que le [SENSIBILITÉ] est paramétré sur [**B**<sub>IS0</sub>] (Intelligent).
- La [SENSIBILITÉ]est automatiquement réglée sur [ISO100] si vous passez du Mode Enregistrement au Mode Exposition Manuelle tandis que la [SENSIBILITÉ] est réglée sur [AUTO] ou [Bso] (Intelligent).

Modes applicables:  $\textcircled{a} \textcircled{r} \textcircled{A} \textcircled{s} \textcircled{m} \textcircled{m} \textcircled{m} \textcircled{r}$ 

# **Pour prendre des photos avec des effets d'image différents (Mode de Contrôle Créatif)**

Tout en contrôlant le sujet à l'écran, vous pouvez régler les effets désirés et continuer à prendre des photos.

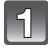

### Amenez la molette de sélection sur  $[\φ].$

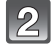

#### **Appuyez sur** 3**/**4 **pour sélectionner une rubrique, puis appuyez sur [MENU/SET].**

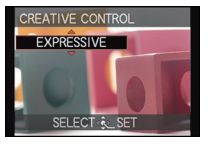

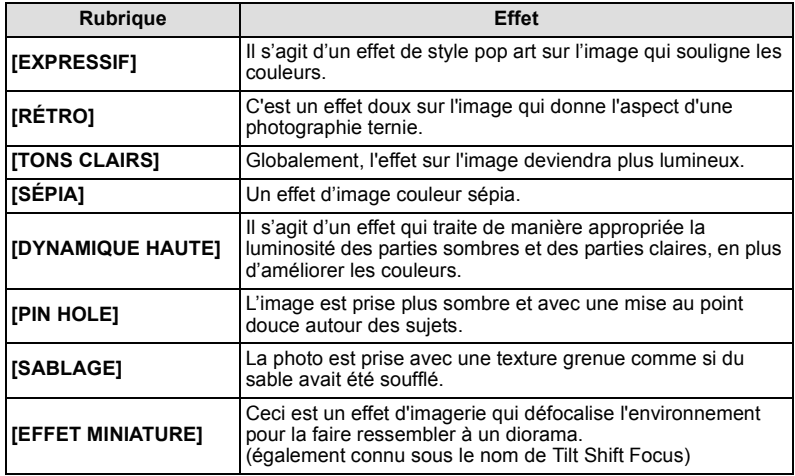

- Retournez à l'étape précédente **2** après avoir appuyé sur [MENU/SET] pour changer le Mode de Contrôle Créatif.
- Le réglage du Contrôle Créatif est mémorisé même si l'appareil photo est éteint.

#### **Ajustez les réglages de l' [EFFET MINIATURE]**

Le floutage au-dessus et en-dessous ou bien à droite et à gauche de la plage définie, fera ressembler la photo à une miniature.

- **1 Sélectionnez l' [EFFET MINIATURE] en suivant l'étape 2 de la P84 puis appuyez sur [MENU/SET].**
- **2 Appuyez sur ▼ pour afficher l'écran de configuration.** 
	- Un cadre autour de la zone non floutée s'affichera.
- **3 Ajustez la position et la taille du cadre puis appuyez sur [MENU/SET] pour valider.**

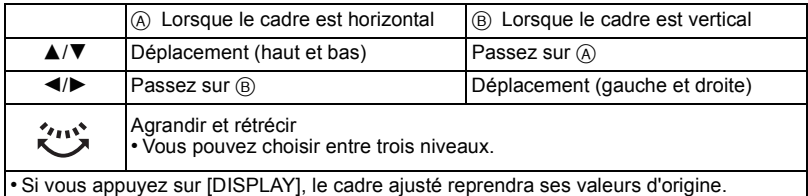

C Plage sans floutage

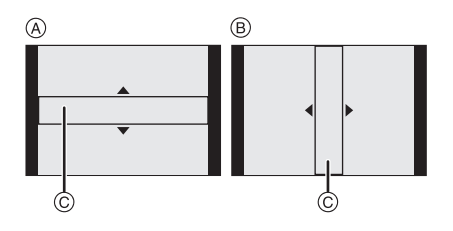

### **Note**

- L'affichage de l'écran d'enregistrement plus sera différé que d'habitude et l'écran semblera avoir perdu des photogrammes.
- Aucun son n'est enregistré avec les films.
- En prenant des photos de grande taille, l'écran peut devenir noir après la prise de la photo à cause du traitement du signal en cours. Il ne s'agit pas d'un mauvais fonctionnement. **• Avec le modele d'appareil photo 18 159:**

Environ  $\frac{1}{8}$  de la durée est enregistrée. (Si vous enregistrez pendant 8 minutes, la durée du film enregistré qui en résultera sera d'environ 1 minute.)

La durée d'enregistrement disponible affichée est d'environ 8 fois. Pour passer sur le Mode Enregistrement, veuillez contrôler la durée d'enregistrement disponible.

**• Avec les modeles d'appareil photo 18 160 / 18 161:**

Environ  $1_{10}$  de la durée est enregistrée. (Si vous enregistrez pendant 10 minutes, la durée du film enregistré qui en résultera sera d'environ 1 minute.)

La durée d'enregistrement disponible affichée est d'environ 10 fois. Pour passer sur le Mode Enregistrement, veuillez contrôler la durée d'enregistrement disponible.

Modes applicables: **A P A S M (UST AN SON P) A R D B** 

# **Portraits et paysages expressifs (Mode scène avancé)**

Vous pouvez prendre des photos de grande qualité de sujets comme des gens, des paysages, des activités et des évènements sportifs, des gens dans une scène nocturne et des fleurs en accord avec les conditions d'environnement.

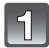

### **Réglez la molette de sélection du mode.**

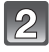

#### **Appuyez sur** 3**/**4 **pour sélectionner le Mode Scène Avancé.**

• Si vous appuyez sur [DISPLAY] en sélectionnant un Mode Scène Avancé, des explications concernant chaque Mode Scène Avancé sont affichées.

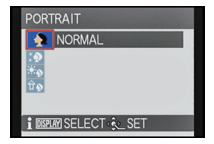

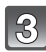

### **Appuyez sur [MENU/SET] pour paramétrer.**

### **Note**

• Retournez à l'étape précédente **2** après avoir appuyé sur [MENU/SET] pour changer le Mode Scène Avancé.

### **[PORTRAIT]**

La personne ressort de l'arrière-plan et a un beau teint sain.

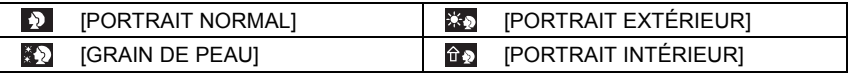

#### ■ Technique pour le mode portrait

Pour augmenter l'efficacité de ce mode:

**1** Tournez le levier de zoom aussi loin que possible vers téléobjectif.

**2** Rapprochez-vous du sujet pour rendre ce mode plus efficace.

- La vitesse d'obturation peut ralentir jusqu'à 1 seconde en [PORTRAIT INTÉRIEUR].
- Lorsque [GRAIN DE PEAU] est sélectionné, si une partie de l'arrière-plan, etc. a une couleur proche de celle de la peau, cette partie sera également adoucie.
- Lorsque [GRAIN DE PEAU] est sélectionné, ce mode peut ne pas être efficace s'il n'y a pas assez de lumière.

### **[PAYSAGE]**

Ceci vous permet de photographier un paysage étendu.

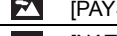

SAGE NORMAL] **[ARGE NORMAL]** [ARCHITECTURE]

[NATURE]

### **[SPORTS]**

Placez-vous ici lorsque vous désirez prendre des photos de scènes sportives ou d'autres évènements à déplacements rapides.

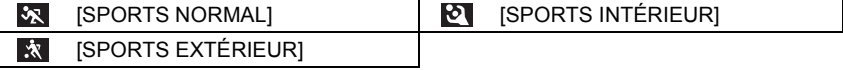

### **Note**

- Ce mode est pratique pour prendre des photos de sujets se trouvant à une distance de 5m ou plus.
- La vitesse d'obturation peut ralentir jusqu'à 1 seconde.

### **[GROS PLAN]**

Ce mode vous permet de prendre des photos d'un sujet en gros-plan, par ex. prendre des photos de fleurs.

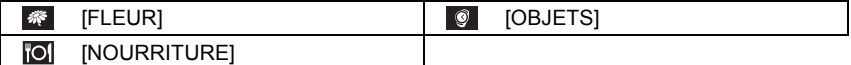

- Nous recommandons l'utilisation d'un trépied et du retardateur pour prendre des photos.
- Nous vous conseillons le réglage du flash sur [Œ] en prenant des photos de sujets proches.
- Lorsque l'appareil photo se trouve à une distance du sujet qui dépasse les limites de l'objectif, il se peut que la mise au point ne soit pas adéquate même si l'indication de mise au point est affichée.
- Lorsque le sujet est proche de l'appareil photo, la plage de la mise au point est plus restreinte. Par conséquent, vous aurez des difficultés à mettre au point un sujet si la distance entre lui et l'appareil photo est changée après que la mise au point ait été faite.
- Le mode gros plan donne à l'appareil photo la priorité d'un sujet proche de lui. Cependant, si la distance entre l'appareil et le sujet est importante, la mise au point prendra plus longtemps.
- Lorsque vous prenez une photo près de la limite de la portée, la résolution de la périphérie de l'image peut légèrement diminuer. Il ne s'agit pas d'un mauvais fonctionnement.
- Si l'objectif est sali par des empreintes de doigts ou de la poussière, l'objectif peut ne pas pouvoir faire la mise au point d'un sujet correctement.

### **[PORTRAIT NOCT.]**

Ceci vous permet de photographier une personne et l'arrière-plan avec une luminosité proche de la réalité.

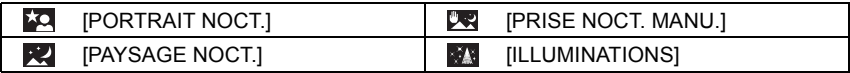

#### ∫ **Prise de vue Nocturne Portative**

Ce mode vous permet d'enregistrer plusieurs photos d'une scène nocturne à grande vitesse, qui seront combinées pour créer une seule photo. Il réduira les secousses et les parasites de la photo même en enregistrant avec l'appareil dans vos mains.

- Ne bougez pas l'appareil photo pendant la prise des photos à la suite.
- Des parasites peuvent devenir visibles lorsque vous prenez des photos dans des endroits sombres ou de sujets se déplaçant.

### **Note**

#### **Pour enregistrer à l'aide de [PORTRAIT NOCT.], [PAYSAGE NOCT.] et [ILLUMINATIONS]**

- Nous recommandons l'utilisation d'un trépied et du retardateur pour prendre des photos.
- La vitesse d'obturation peut ralentir jusqu'à 8 secondes.
- Il se peut que l'obturateur demeure fermé (maximum d'environ 8 secondes) à la suite d'une prise de vue à cause du traitement du signal, mais ce n'est pas un mauvais fonctionnement.
- Des parasites peuvent devenir visibles lorsque vous prenez des photos dans des endroits sombres.

 $\n$  Modes applicables:  $\n **② ② ④ ③ ③ ③ ③ ③ ③ ② ⑧ ③ ③ ③ ③ ③ ③ ③ ③ ③ ③ ③ ③ ③**$ 

# **En utilisant le Mode Scène**

Lorsque vous sélectionnez un mode scène faisant correspondre le sujet et la situation de l'enregistrement, l'appareil photo sélectionne l'exposition et la teinte optimales pour obtenir l'image désirée.

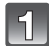

### Amenez la molette de sélection sur [SCN].

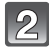

### **Appuyez sur** 3**/**4**/**2**/**1 **pour sélectionner le Mode Scène, puis appuyez sur [MENU/SET].**

• Si vous appuyez sur [DISPLAY] en sélectionnant un mode scène, des explications concernant chaque mode sont affichées.

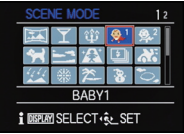

• Vous pouvez également passer d'un écran menu à l'autre à partir de n'importe quel élément de menu en faisant tourner le levier de zoom.

#### **Note**

• Pour changer le mode Scène, appuyez sur [MENU/SET], puis appuyez sur  $\blacktriangleright$ , et revenez à l'étape **2** ci-dessus.

*Enregistrement*

### **[AIDE PANORAMIQUE]**

Vous pouvez prendre des photos avec les connexions adaptées pour la création d'images panoramiques.

#### ■ Configuration de la direction de l'enregistrement

- **1** Appuyez sur ▲/▼ pour sélectionner la direction de l'enregistrement puis **appuyez sur [MENU/SET].**
	- La grille de référence horizontale/verticale sera affichée.
- **2 Prenez la photo.**
	- Vous pouvez reprendre la photo en sélectionnant [REPR.].

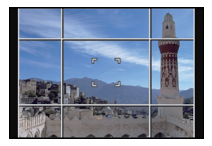

- **3 Appuyez sur** 3 **pour sélectionner [SUIV.], puis appuyez sur [MENU/SET].**
	- Une partie de l'image enregistrée sera transparente.
- **4 Prenez la photo après avoir déplacé l'appareil photo horizontalement ou verticalement pour que les images transparentes se superposent.**
	- Pour prendre la troisième photo et les photos suivantes, répétez les étapes **3** et **4**.
- **5** Appuyez sur ▲/▼ pour sélectionner [SORTIE], puis **appuyez sur [MENU/SET].**

### **Note**

- La mise au point, le zoom, l'exposition, la balance des blancs, la vitesse d'obturation et la sensibilité ISO sont fixés sur les réglages de la première photo.
- Nous vous recommandons l'utilisation d'un trépied. Lorsqu'il fait sombre, nous vous conseillons d'utiliser le retardateur pour prendre des photos.
- La vitesse d'obturation peut ralentir jusqu'à 8 secondes.
- Il se peut que l'obturateur demeure fermé (maximum d'environ 8 secondes) à la suite d'une prise de vue à cause du traitement du signal, mais ce n'est pas un mauvais fonctionnement.
- Les images enregistrées peuvent être combinées pour créer des images panoramiques à l'aide du logiciel disponible après avoir enregistré votre appareil photo sur le site web Leica Camera AG (voir la notice séparée).

# **[FÊTE]**

Sélectionnez ceci lorsque vous désirez photographier une réception de mariage, une fête en intérieur etc. Ceci vous permet de photographier des personnes et l'arrière-plan avec une luminosité proche de la réalité.

#### ∫ **Technique pour le mode fête**

- Ouvrez le flash. (Vous pouvez sélectionner [  $$8$ © ] ou [  $\neq$  © ].)
- Nous recommandons l'utilisation d'un trépied et du retardateur pour prendre des photos.
- Nous vous conseillons de tourner le levier de zoom vers grand-angle  $(1\times)$  et d'être à environ 1,5m du sujet pour prendre les photos.

*- 90 -*

### **[LUMIÈRE BOUGIE]**

Ce mode vous permet de prendre des photos avec l'atmosphère d'une lumière de bougie.

#### ∫ **Technique du mode de lumière de bougie**

• Ceci est plus efficace pour prendre des photos sans utiliser le flash.

#### **Note**

- Nous recommandons l'utilisation d'un trépied et du retardateur pour prendre des photos.
- La vitesse d'obturation peut ralentir jusqu'à 1 seconde.

## **[BÉBÉ1]/[BÉBÉ2]**

Ce mode vous permet de prendre des photos d'un enfant ayant un beau teint sain. Lorsque vous utilisez le flash, la lumière provenant de celui-ci est plus faible que d'habitude.

Il est possible de sélectionner des dates d'anniversaire et des noms différents pour [BÉBÉ1] et [BÉBÉ2]. Vous pouvez choisir de les voir apparaître au moment de la visualisation, ou de les avoir incrustés sur l'image enregistrée en utilisant [TIMBRE CAR.] (P143).

#### ∫ **Configuration de la date d'anniversaire/Nom**

- **1** Appuyez sur ▲/▼ pour sélectionner [ÂGE] ou [NOM], puis appuyez sur ▶.
- **2 Appuyez sur ▲/▼ pour sélectionner [RÉG.], puis appuyez sur [MENU/SET].**<br>3 Entrez la date d'anniversaire ou le nom
- **3 Entrez la date d'anniversaire ou le nom.**

Date

d'anniversaire: 2/1: Sélectionnez les éléments (année, mois, jour)

 $\triangle$ / $\blacktriangledown$ : Configuration

[MENU/SET]: Validez.

#### Nom: Pour avoir plus d'informations sur la manière d'entrer les caractères, référez-vous à "Saisie d'un texte" à la P107.

- Lorsque la date d'anniversaire ou le nom est réglé, [ÂGE] ou [NOM] est automatiquement réglé sur [OUI].
- Si [OUI] est sélectionné alors que ni le nom ni la date d'anniversaire n'ont été configurés, l'écran de configuration apparaît automatiquement.

### **4 Appuyez sur [MENU/SET] pour finir.**

### ∫ **Pour annuler [ÂGE] et [NOM]**

Sélectionnez le réglage [NON] à l'étape **2**.

### **Note**

#### **• Les photos prises pendant l'enregistrement d'un film n'enregistreront ni l'âge ni le nom.**

- Si [ÂGE] ou [NOM] est réglé sur [NON] même si la date d'anniversaire ou le nom a été sélectionné, l'âge ou le nom n'apparaîtra pas.
- La vitesse d'obturation peut ralentir jusqu'à 1 seconde.

### **[ANIMAL DOMES.]**

Sélectionnez cela si vous désirez prendre des photos d'un animal de compagnie tel qu'un chien ou un chat.

Vous pouvez configurer le nom et la date d'anniversaire de votre animal.

Pour avoir des informations sur l' [ÂGE] ou le [NOM], référez-vous à [BÉBÉ1]/[BÉBÉ2] à la P91.

### **[CRÉPUSCULE]**

Sélectionnez ceci lorsque vous désirez prendre des photos d'un coucher de soleil. Cela permet de prendre des photos frappantes de la couleur rouge du soleil.

### **[HAUTE SENS.]**

Ce mode diminue les secousses des sujets, et vous permet de prendre des photos de ceux-ci dans des pièces peu éclairées.

#### ∫ **Format et taille de l'image**

Sélectionnez la taille de l'image parmi 3M (4:3), 2,5M (3:2), 2M (16:9) ou 2,5M (1:1).

### **[RAFALE FLASH]**

Les photos sont prises sans interruption avec le flash. Cela est pratique pour prendre des photos sans interruption dans des endroits sombres.

#### ∫ **Format et taille de l'image**

Sélectionnez la taille de l'image parmi 3M (4:3), 2,5M (3:2), 2M (16:9) ou 2,5M (1:1).

- Les photos sont prises de manière continue tant que le déclencheur est enfoncé
- complètement.

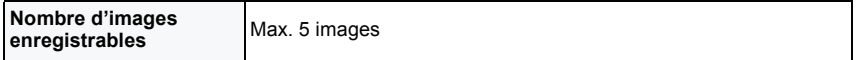

- La mise au point, le zoom, l'exposition, la vitesse d'obturation, la sensibilité ISO, et le niveau du flash sont fixés à la configuration de la première image.
- Le nombre d'images enregistrables sera fixé à 5 photos si le retardateur est utilisé.

### **[PANORAMIQUE]**

Lorsque vous déplacez l'appareil photo pour suivre un sujet qui se déplace dans une seule direction comme un coureur ou une voiture, l'arrière-plan devient flou et le sujet reste net. Cet effet est appelé "panoramique". Ce mode vous permet d'obtenir cet effet plus facilement.

#### ∫ **Réglage de la vitesse d'obturation**

Sélectionnez à partir de [AUTO] ou [PRIORITÉ OBTURATION].

- Si vous sélectionnez [AUTO], il ne sera pas possible de sélectionner la vitesse d'obturation.
- Si vous sélectionnez [PRIORITÉ OBTURATION], il permutera entre l'opération de réglage de la vitesse d'obturation et l'opération de Compensation de l'Exposition chaque fois que la molette arrière sera pressée.

#### ∫ **Technique pour le mode panoramique**

Pour obtenir de bonne photo en mode panoramique, déplacez l'appareil photo sur un plan horizontal tandis que vous prenez les photos.

• Il est recommandé de ne pas suivre le mouvement du sujet avec l'appareil seulement mais de se tenir face au sujet les épaules bien droites et de le suivre en tournant tout le haut du corps.

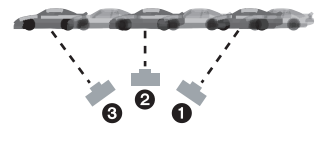

- Une fois que le sujet est bien en face, appuyez sur le déclencheur. Ne cessez pas de déplacer l'appareil même après avoir appuyé sur le déclencheur.
- 1 Déplacez l'appareil photo doucement tout en suivant le sujet dans le viseur.
- 2 Appuyez sur le déclencheur tout en déplaçant l'appareil photo.
- 3 Déplacez l'appareil photo de façon continue.
- Nous vous conseillons:
- L'utilisation du viseur.
- Le choix d'un sujet qui se déplace rapidement.
- L'utilisation de la mise au point préalable.
- Utilisez ce mode avec le mode de la prise de vues en rafale.
- (Vous pouvez ainsi sélectionner les meilleures photos parmi toutes celles qui ont été prises.)

### **Note**

• La vitesse d'obturation en mode panoramique ralentit pour accomplir l'effet panoramique. Par conséquent, des vacillements peuvent facilement survenir.

## **[CIEL ÉTOILÉ]**

Ceci vous permet de prendre des photos vives d'un ciel étoilé ou d'un sujet sombre.

#### ∫ **Réglage de la vitesse d'obturation**

Sélectionnez une vitesse d'obturation entre [15 S] ou [30 S].

• Appuyez à fond sur le déclencheur pour afficher l'écran de compte à rebours. Ne bougez pas l'appareil photo après que cet écran soit affiché. À la fin du compte à rebours, [ATTENDRE SVP] est affiché pendant la même durée que la vitesse d'obturation sélectionnée pour le traitement du signal.

#### ∫ **Technique du mode ciel étoilé**

- L'obturateur s'ouvre pendant 15 ou 30 secondes. Utilisez un trépied. Nous vous recommandons également d'utiliser le retardateur pour prendre la photo.
- Nous vous conseillons d'utiliser la mise au point préalable (P74) pour faire à l'avance la mise au point sur un sujet, telle qu'une étoile lumineuse ou un éclairage éloigné, qui est facile de mettre au point.

### **[FEU D'ARTIFICE]**

Ce mode vous permet de prendre de magnifiques photos de feux d'artifices qui explosent dans un ciel nocturne.

#### ∫ **Technique pour le mode feux d'artifices**

Nous vous conseillons d'effectuer les étapes suivantes pour effectuer la mise au point préalable sur le point de l'image qui sera prise pour ne pas manquer de prendre des photos de feux d'artifices lorsque ceux-ci sont tirés.

- 1 Dirigez l'appareil photo vers un objet, comme un éclairage distant, qui est à la même distance de l'appareil photo que le point où seront vu les feux d'artifice.
- 2 Appuyez sur le déclencheur à mi-course jusqu'à ce que l'indicateur de mise au point s'allume.
- **3** Réglez la mise au point manuelle. (P73)
- 4 Dirigez l'appareil photo vers la direction où les feux d'artifice seront tirés et attendez.
- 5 Appuyez à fond sur le déclencheur pour prendre la photo lorsque les feux d'artifice seront tirés.
- Si le zoom a été utilisé, la position de mise au point ne sera pas correcte. Effectuez de nouveau les étapes  $\boldsymbol{Q}$  à  $\boldsymbol{\Theta}$ .
- Puisque la vitesse d'obturation ralentit, nous vous conseillons d'utiliser un trépied.

- Ce mode est plus efficace lorsque le sujet se trouve à 10m ou plus.
- La vitesse d'obturation est fixée sur  $\frac{1}{4}$ ième de seconde ou 2 secondes.
- Vous pouvez changer la vitesse d'obturation en corrigeant l'exposition.

### **[PLAGE]**

Ceci vous permet de prendre des photos qui rendent encore plus vif le bleu de la mer, du ciel etc. Il permet également d'éviter la sous-exposition des gens placés sous les rayons du soleil.

#### **Note**

• Ne touchez pas l'appareil photo avec les mains mouillées.

### **[NEIGE]**

Ceci vous permet de prendre des photos qui rendent le blanc de la neige encore plus blanc sur des pistes de ski ou une montagne enneigée.

## **[PHOTO AÉRIENNE]**

Ce mode vous permet de prendre des photos à travers le hublot d'un avion.

#### ∫ **Technique du mode photo aérienne**

• Nous vous conseillons d'utiliser cette technique s'il est difficile de faire la mise au point en prenant des photos de nuages, etc. Dirigez l'appareil photo vers quelque chose ayant un contraste élevé, appuyez à mi-course sur le déclencheur pour fixer la mise au point, puis dirigez l'appareil vers le sujet et appuyez à fond sur le déclencheur pour prendre la photo.

### **[ENCADREMENT]**

Enregistre l'image avec un cadre tout autour d'elle.

#### ■ Configuration du cadre

Sélectionnez à partir de 3 types de cadres.

#### **Note**

- Le format de l'image est réglé sur 2M (4:3).
- La couleur du cadre affichée à l'écran et la couleur réelle du cadre de l'image peut être différente, mais il ne s'agit pas d'un mauvais fonctionnement.

### **[VIDÉO HAUTE VITESSE]**

Ceci enregistrera 220 images/seconde, enregistrant des mouvements très rapides qui ne peuvent pas être vus à l'œil nu en tant que film.

- **1 Appuyez sur la touche film pour démarrer l'enregistrement.**
	- Relâchez la touche film de suite après l'avoir appuyée.

#### **2 Appuyez de nouveau sur la touche film pour arrêter l'enregistrement.**

#### **Note**

#### **• Il ne peut pas être enregistré sur la mémoire interne.**

- Les films seront enregistrés au format Motion JPEG. Utilisez "QuickTime" ou le logiciel disponible en téléchargement après avoir enregistré votre appareil photo sur le site web Leica Camera AG (voir la notice séparée) pour visionner les films sur un ordinateur.
- Le son n'est pas enregistré.
- Un film peut être enregistré sans interruption jusqu'à 2Go.
- La mise au point, le zoom, l'exposition et la Balance des Blancs se fixent sur la valeur au début de l'enregistrement du film.
- Sous un éclairage fluorescent, un clignotement ou des barres horizontales peuvent être vues.

### **[MODE PHOTO 3D]**

Les photos sont prises à la suite l'une de l'autre tout en déplaçant horizontalement l'appareil photo, puis deux d'entre elles sont sélectionnées automatiquement et combinées pour créer une seule photo en 3D.

Pour visionner les images 3D, un téléviseur prenant en charge la 3D est nécessaire. (Cet appareil lira en 2D)

Référez-vous à la P159 pour avoir des détails sur la méthode de lecture.

#### ∫ **Technique du Mode Photo 3D**

Démarrez l'enregistrement, puis faites glisser l'appareil photo horizontalement de gauche à droite.

- Un guide s'affiche pendant l'enregistrement.
- Déplacez l'appareil photo d'environ 10cm en à peu près 4 secondes en utilisant le guide.

#### ■ Pour éviter les erreurs avec l'enregistrement 3D

- Prenez la photo d'un sujet qui ne se déplace pas.
- Prenez une photo dans un endroit bien éclairé, comme en extérieur, etc.
- Fixez la mise au point et l'exposition en appuyant à mi-course sur le déclencheur, puis enfoncez complètement le déclencheur et déplacez l'appareil photo.
- Lorsque vous démarrez l'enregistrement avec le sujet légèrement à droite du milieu de l'écran, le sujet sera à proximité du centre dans la photo finale.

### **Note**

#### **• Vous ne pouvez pas enregistrer d'images 3D dans le sens vertical.**

- Les photos en 3D sont sauvegardées au format MPO (3D).
- La position du zoom est fixée sur Grand-angle.
- Le format de l'image est réglé sur 2M (16:9).
- La sensibilité ISO s'ajuste automatiquement. Cependant, la sensibilité ISO est augmentée pour rendre la vitesse d'obturation très rapide.
- Il n'est pas possible d'enregistrer des films durant le Mode Photo 3D.
- Il est possible que vous ne puissiez pas enregistrer selon les conditions d'enregistrement dans les cas suivants. Il ne sera pas possible d'obtenir l'effet 3D ou l'image peut sembler déformée même s'il est possible d'enregistrer.
	- Lorsque le sujet est trop sombre/lumineux
	- Lorsque la luminosité du sujet change
	- Lorsque le sujet est en mouvement
	- Contraste insuffisant

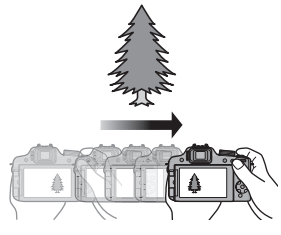

Modes applicables: (A P A S M (U)  $\blacksquare$  M S M  $\lozenge$   $\bowtie$   $\heartsuit$   $\bowtie$   $\heartsuit$   $\cong$   $\phi$ 

# **Enregistrement de Film avec Configuration Manuelle (Mode création de film)**

Il est possible de changer l'ouverture et la vitesse d'obturation manuellement et d'enregistrer un film. Le changement du [MODE EXPOSIT.] vous permet d'utiliser les même réglages que lorsque la molette des modes est commutée sur  $[p]$ ,  $[A]$ ,  $[S]$  et  $[M]$ .

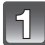

Amenez la molette de sélection sur [ $\equiv$ M].

**Appuyez sur** 3**/**4 **pour sélectionner la rubrique, puis appuyez sur [MENU/SET].**

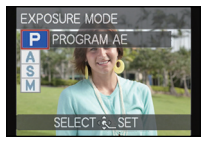

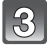

### **Tournez la molette arrière pour changer la configuration.**

- Les éléments qui peuvent être réglés commuteront chaque fois que la molette arrière est appuyée.
- ∫ **Configuration de la valeur d'ouverture et de la vitesse d'obturation pour chaque [MODE EXPOSIT.]**

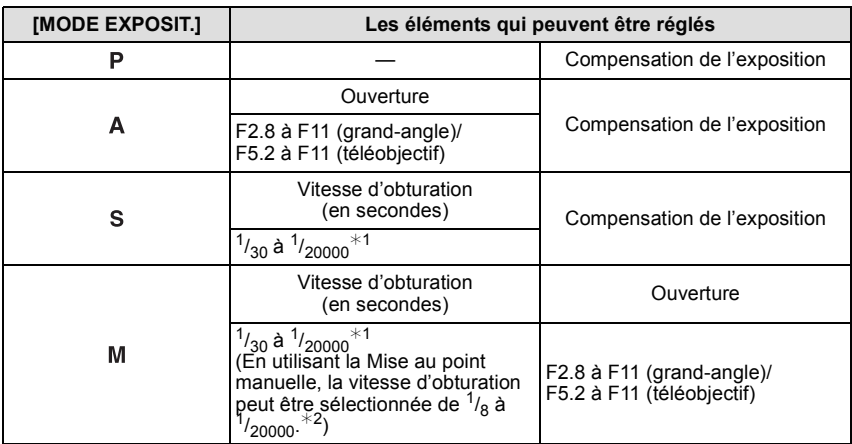

- $*1$  Si vous enregistrez avec une vitesse d'obturation plus lente que  $1/50$ ème $*3$  ( $1/50$ ème $*4$ ) de seconde et avec le [MODE ENR.] sur [AVCHD], la durée d'exposition par image augmentera. Selon le déplacement du sujet, cela rendra les images floues.
- ¢2 Pendant l'enregistrement, si vous définissez un type de mise au point autre que la mise au point manuelle avec une vitesse d'obturation plus lente que  $\frac{1}{30}$ ème de seconde, la vitesse d'obturation sera automatiquement paramétrée sur  $\frac{1}{30}$ ème de seconde.
- ¢3 Avec le modele d'appareil photo 18 159
- ¢4 Avec les modeles d'appareil photo 18 160 / 18 161

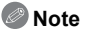

- Les réglages de la valeur d'ouverture, de la vitesse d'obturation et de la compensation de l'exposition peuvent être changés pendant l'enregistrement d'un film. Dans ce cas, des précautions doivent être prises car les bruits de ces opérations peuvent être enregistrés.
- La configuration manuelle d'une vitesse d'obturation plus élevée peut augmenter les parasites à l'écran à cause de la sensibilité plus élevée.
- En enregistrant sous un éclairage comme l'éclairage fluorescent, l'éclairage LED, l'éclairage au mercure et l'éclairage au sodium, la coloration et la luminosité de l'écran peuvent changer.
- Référez-vous à la section "Pour enregistrer des films" de la P35 pour d'autres configurations et d'autres opérations concernant l'enregistrement d'un film.

Modes applicables: A P A S M  $\mathbb{C}\mathbb{R}$  and  $\mathbb{C}\mathbb{R}$  and  $\mathbb{C}\mathbb{R}$  and  $\mathbb{C}\mathbb{R}$  and  $\mathbb{C}\mathbb{R}$ 

# **Prises de vues en mode personnalisé**

Vous pouvez sélectionner une de vos propres configurations personnalisées avec [MÉM. RÉG. PERS] pour correspondre aux conditions des prises de vue.

**Réglages du Menu Personnel d'Enregistrement (réglages personnalisés d'enregistrement)**

**Réglez la molette pour sélectionner le mode que vous désirez sauvegarder, puis réglez le menu de l'appareil photo.**

**Sélectionnez [MÉM. RÉG. PERS] dans le menu [CONFIG.]. (P48)**

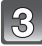

### **Appuyez sur** 3**/**4 **pour sélectionner la configuration personnalisée à enregistrer puis appuyez sur [MENU/SET].**

- L'écran de confirmation s'affiche. Cela s'effectue lorsque [OUI] est sélectionné. Sortez du menu, une fois exécuté.
- Après l'enregistrement, vous pouvez utiliser les paramètres personnalisés enregistrés pour  $[C 1]$ ,  $[C 2]$  et  $[C 3]$ . Vous pouvez trouver pratique d'enregistrer les paramètres personnalisés que vous utilisez souvent.

#### ∫ **Pour prendre des photos avec les réglages de menu enregistrés**

- **1** Amenez la molette de sélection sur [  $CUSI$  ].
- **2 Appuyez sur ▲/▼ pour sélectionner la configuration personnalisée que vous désirez utiliser.**
	- Appuyez sur [DISPLAY] pour afficher la configuration de chaque élément. (Appuyez sur 2/1 pour naviguer entre les écrans, et appuyez sur [DISPLAY] pour revenir à l'écran de sélection.)

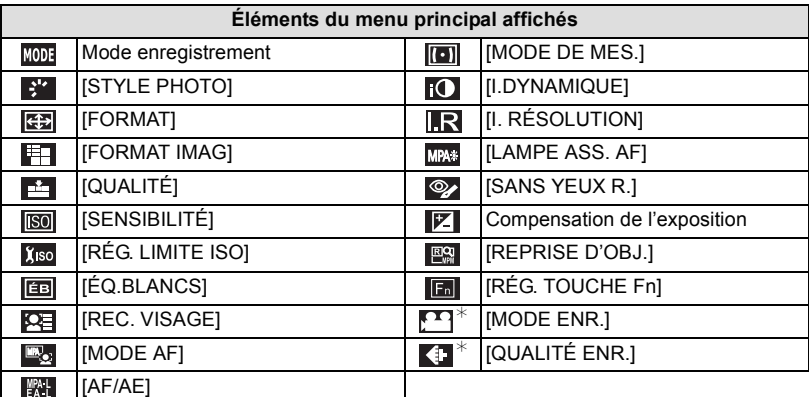

 $*$  Affiché uniquement pour enregistrer le Mode Création de Film.

#### **3 Appuyez sur [MENU/SET] pour valider.**

• La sauvegarde des réglages personnalisés sélectionnés est affichée à l'écran.

- Pour changer ce qui a été enregistré, écrasez les données enregistrées en utilisant [MÉM. RÉG. PERS] (P52) du menu [CONFIG.].
- Étant donné que certains éléments de menu seront répercutés dans d'autres modes d'enregistrement, ils ne seront pas sauvegardés.
- La configuration initiale du Mode de Programme EA est enregistrée comme réglages personnalisés initialement.

Modes applicables: **OFASM**WIE MSCN**DE** 

# **Prendre une photo avec la fonction reconnaissance faciale**

La reconnaissance faciale est une fonction qui cherche un visage ressemblant à un visage enregistré et qui lui donne automatiquement la priorité de la mise au point et l'exposition. Même si la personne est située à l'arrière ou à la fin d'une rangée dans une photo de groupe, l'appareil peut toujours prendre une photo nette.

#### **[REC. VISAGE] est initialement réglé sur [NON] sur l'appareil. [REC. VISAGE] se mettra automatiquement sur [OUI] si l'image du visage est enregistrée.**

**• Les fonctions suivantes marcheront également avec la fonction de Reconnaissance Faciale.**

#### **En Mode Enregistrement**

- Affiche le nom correspondant si l'appareil photo détecte un visage enregistré $*$  (si le nom a été réglé pour le visage enregistré)
- L'appareil photo se souviendra du visage pris en photo plusieurs fois et affiche automatiquement l'écran d'enregistrement (si [ENREGISTR. AUTO] est réglé sur [OUI])

#### **En Mode Visualisation**

- Affiche le nom et l'âge (si l'information a été enregistrée)
- Lecture sélective des images choisies parmi les images enregistrées à l'aide de la reconnaissance faciale ([LECT. PAR CAT.])
- $*$  3 noms de personnes au maximum sont affichés. La priorité des noms à afficher en prenant des photos est déterminée par l'ordre de l'enregistrement.

### **Note**

- Pendant le mode rafale, les informations de l'image de la [REC. VISAGE] peuvent être liées uniquement à la première image.
- La [REC. VISAGE] ne garantit pas la reconnaissance sans erreur d'une personne.
- La reconnaissance des visages peut prendre plus de temps pour sélectionner et reconnaître les caractéristiques faciales que pour une détection de visage normale.
- Même si l'information de la Reconnaissance Faciale a été enregistrée, les images prises avec [NOM] réglé sur [NON] ne seront pas classées par catégorie par la Reconnaissance Faciale dans [LECT. PAR CAT.].
- **• Même lorsque l'information de la Reconnaissance faciale est changée (P105), l'information des photos déjà prises ne sera pas changée.**

Par exemple, si le nom est changé, les photos prises avant le changement ne seront pas classées par la reconnaissance faciale dans [LECT. PAR CAT.].

- Pour changer le nom d'une photo prise, effectuez le [REMPL.] dans [MOD. REC. VIS.] (P153). • [REC. VISAGE] ne peut pas être utilisé dans les cas suivants.
- Modes d'enregistrement qui ne permettent pas le réglage sur [š] du [MODE AF]
- Dans [RAFALE FLASH] et [MODE PHOTO 3D] du mode Scène
- En utilisant la Mise au Point Manuelle
- Pour enregistrer des films

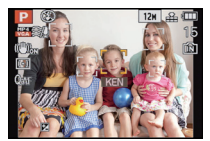

### **Configuration Visage**

Vous pouvez enregistrer des informations comme les noms et les anniversaires pour les images de visage de 6 personnes au maximum.

L'enregistrement peut être facilité en prenant plusieurs photos de chaque personne.

(jusqu'à 3 photos/enregistrement)

#### ∫ **Point sur l'enregistrement en enregistrant les images des visages**

- Visage de face avec les yeux ouverts et la bouche fermée, tout en veillant à ce que le contour du visage, les yeux, ou les sourcils ne soient pas couverts par les cheveux en enregistrant.
- Assurez-vous de l'absence d'ombre pendant l'enregistrement. (Il n'y aura pas de flash pendant l'enregistrement.)

**(Bon exemple d'enregistrement)**

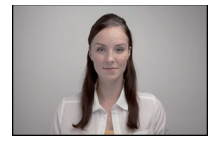

#### ∫ **S'il n'est pas reconnu pendant l'enregistrement**

- Enregistrez le visage de la même personne à l'intérieur et à l'extérieur, ou avec différentes expressions ou sous différents angles. (P105)
- Enregistrez en plus l'endroit de l'enregistrement.
- Pour changer le réglage de la [SENSIBILITÉ]. (P105)
- Lorsqu'une personne qui a été enregistrée n'est pas reconnue, corrigez en ré-enregistrant.
- La reconnaissance du visage peut ne pas être possible ou peut mal reconnaître les visages même si ceux-ci sont enregistrés, selon leur expression et l'environnement.

#### **Appuyez sur [REC. VISAGE] du menu mode [ENR.], puis appuyez sur** 1**. (P48)**

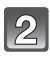

**Appuyez sur** 3**/**4 **pour sélectionner [MÉMOIRE], puis appuyez sur [MENU/SET].**

- **Appuyez sur** 3**/**4**/**2**/**1 **pour sélectionner le cadre de la reconnaissance faciale qui n'a pas été enregistré, puis appuyez sur [MENU/SET].**
- **Prenez la photo en ajustant le visage à l'aide du guide.**
	- Le visage de sujets autres que des personnes (animaux domestiques, etc.) ne peut pas être enregistré.
	- Lorsque [DISPLAY] est appuyé, une explication apparaît pour prendre des photos de visage.
	- L'écran de confirmation s'affiche. Il s'exécute si [OUI] est sélectionné.

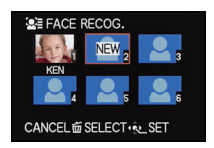

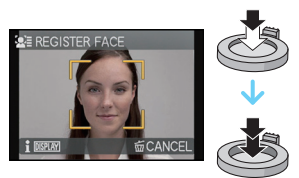

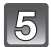

### Sélectionnez l'élément à modifier avec **∆/**▼, puis appuyez sur ▶.

• Vous pouvez enregistrer jusqu'à 3 images de visage.

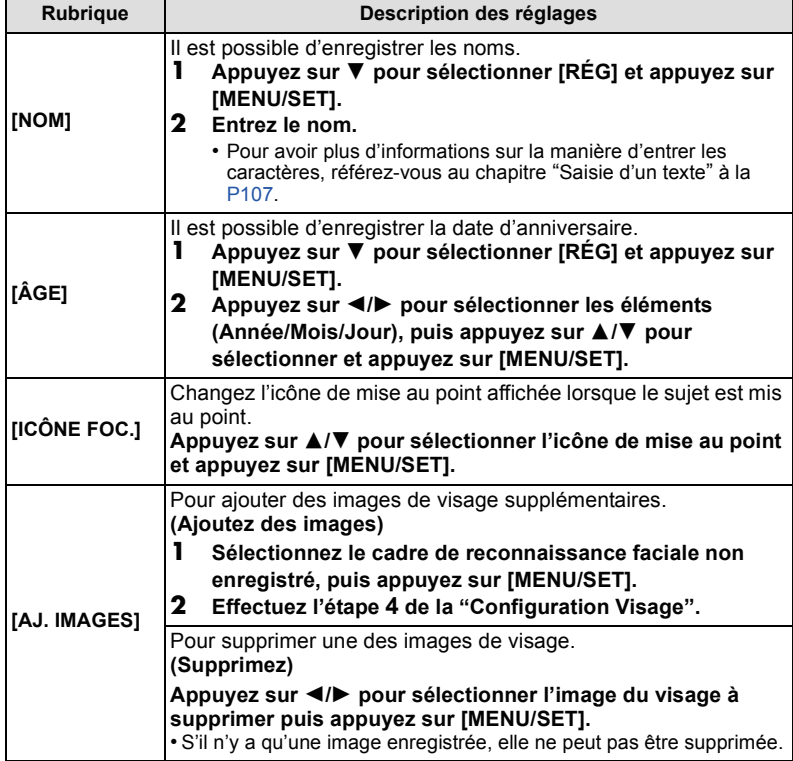

• Sortez du menu une fois défini.

#### **Changez ou effacez les informations d'une personne enregistrée**

Vous pouvez modifier les images ou les informations d'une personne déjà enregistrée. Vous pouvez également supprimer les informations de la personne enregistrée.

- **1** Sélectionnez [REC. VISAGE] du Menu Mode [ENR.], puis appuyez sur ▶. (P48)<br>2 Appuyez sur ▼ pour sélectionner [MÉMOIRE] et puis appuyez sur [MENU/SET]
- **2 Appuyez sur** 4 **pour sélectionner [MÉMOIRE] et puis appuyez sur [MENU/SET].**
- **3 Appuyez sur** 3**/**4**/**2**/**1 **pour sélectionner l'image du visage à éditer ou supprimer puis appuyez sur [MENU/SET].**
- **4 Appuyez sur ▲/▼ pour sélectionner la rubrique, puis appuyez sur [MENU/SET].**

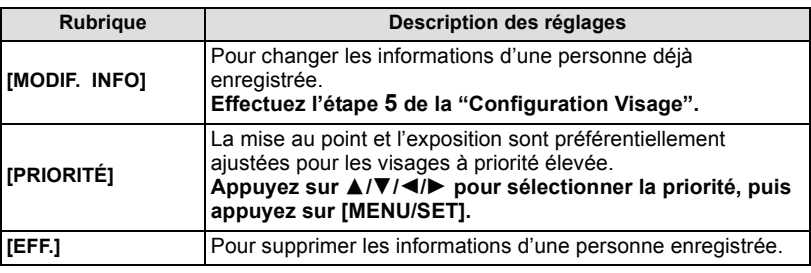

• Sortez du menu une fois défini.

### **Configuration de l'Enregistrement Automatique/Sensibilité**

La configuration de l'Enregistrement Automatique et la Sensibilité pour la Reconnaissance Faciale peut être effectuée.

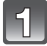

### **Sélectionnez [REC. VISAGE] à partir du menu du Mode [ENR.], puis appuyez sur** 1**. (P48)**

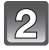

### **Appuyez sur** 4 **pour sélectionner [RÉG] et appuyez sur [MENU/SET].**

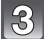

### Appuyez sur ▲/▼ pour sélectionner l'élément, puis appuyez sur ▶.

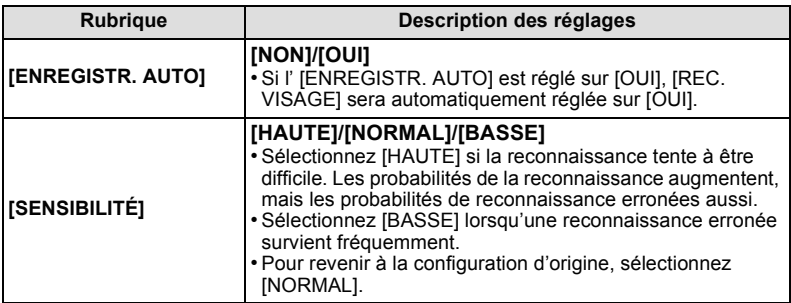

• Sortez du menu une fois défini.

#### **Enregistrement automatique**

Lorsque l' [ENREGISTR. AUTO] est réglée sur [OUI], l'écran d'enregistrement s'affichera automatiquement après avoir pris une photo d'un visage qui a un grand nombre d'apparitions.

L'écran d'enregistrement est affiché après environ 3 images.

#### **1** Appuyez sur ▲ pour sélectionner [OUI], puis appuyez sur [MENU/SET].

- S'il n'y a pas de personnes enregistrées, procédez à l'étape **3**.
- L'écran de sélection est de nouveau affiché si [NON] est sélectionné, et lorsque [OUI] est sélectionné avec  $\blacktriangle$ , [ENREGISTR. AUTO] sera réglé sur [NON].

#### **2** Appuyez sur ▲/▼ pour sélectionner [NOUVELLE PERS.] ou [AJOUTER IMAGE] **puis appuyez sur [MENU/SET].**

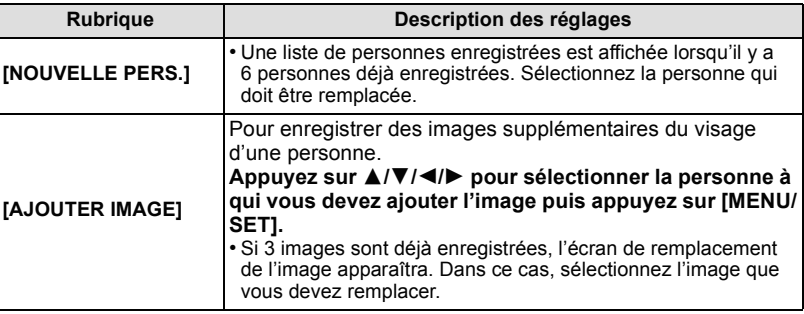

• Après des enregistrements supplémentaires ou le remplacement d'une image d'un visage, l'écran revient automatiquement sur l'écran d'enregistrement.

#### **3 Effectuez l'étape 5 de la "Configuration Visage".**

#### **Note**

• Si l'écran d'enregistrement n'apparaît pas, il peut facilement s'afficher en enregistrant dans les même conditions ou avec les même expressions.

• S'il n'est pas facilement reconnu en utilisant uniquement l'[ENREGISTR. AUTO], essayez d'enregistrer de nouveau.

# **Saisie d'un texte**

Il est possible de saisir le nom des enfants ou des animaux domestiques et le nom des lieux de destination de voyage en enregistrant. (Seuls les symboles et les caractères alphabétiques peuvent être saisi.)

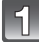

#### **Affichez l'écran de saisie et appuyez sur ▼ pour déplacer la section de sélection de caractère.**

- Vous pouvez afficher l'écran de saisie via les opérations suivantes.
	- [NOM] de [BÉBÉ1]/[BÉBÉ2] ou [ANIMAL DOMES.] dans le Mode Scène
	- [NOM] du [REC. VISAGE]
	- [LIEU] du [DATE VOYAGE]
	- [ÉDIT. TITRE]

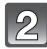

#### **Appuyez sur** 3**/**4**/**2**/**1 **pour sélectionner le texte, puis appuyez sur [MENU/SET] pour valider.**

• Appuyez sur [DISPLAY] pour changer le texte entre [A] (majuscules), [a] (minuscules) et [&/1] (caractères spéciaux et numériques).

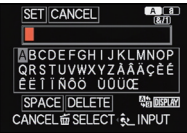

- La position du curseur de saisie peut être déplacée à gauche et à droite à l'aide du levier du zoom ou de la molette arrière.
- Pour entrer un espace, déplacez le curseur sur [ESPACE], pour supprimer un caractère, déplacez le curseur sur [EFF.], ou pour arrêter l'édition pendant la saisie d'un texte, déplacez le curseur sur [ANNUL.], et appuyez sur [MENU/SET].
- 30 caractères maximum peuvent être entrés. (9 caractères au maximum pour enregistrer les noms dans [REC. VISAGE])

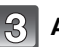

### **Appuyez sur** 3**/**4**/**2**/**1 **pour déplacer le curseur vers [RÉG.] et appuyez sur [MENU/SET] pour terminer l'entrée de texte.**

- Le texte peut être défilé s'il n'entre pas complètement à l'écran.
- Il est affiché dans l'ordre du titre, lieu, [NOM] ([BÉBÉ1]/[BÉBÉ2], [ANIMAL DOMES.]), [NOM] ([REC. VISAGE]).

# **Utilisation du menu du mode [ENR.]**

#### **Pour des détails sur le menu du mode [ENR.], référez-vous à la P48.**

### **[STYLE PHOTO]**

# **Modes applicables:**

6 effets peuvent être sélectionnés pour s'adapter à l'image que vous désirez créer. Il est possible d'ajuster des éléments comme la couleur ou la qualité de l'image de l'effet que vous désirez.

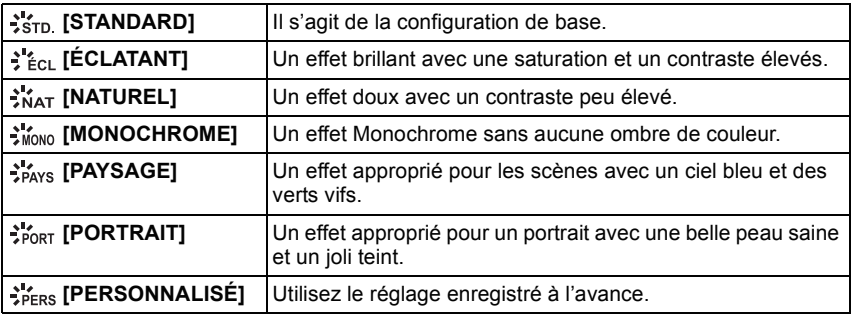
- ∫ **Pour ajuster la qualité de l'image**
- **1 Appuyez sur ◀/▶ pour sélectionner le type du Style de Photo.<br>2 <b>Annuvez sur ▲/▼ pour sélectionner les éléments, puis ap**
- **2 Appuyez sur** 3**/**4 **pour sélectionner les éléments, puis appuyez sur** 2**/**1 **pour les paramétrer.**

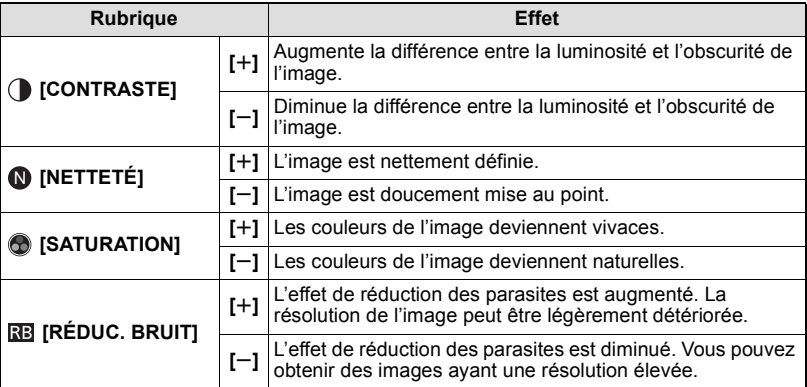

- Les configurations enregistrées sont mémorisées même si l'appareil photo est éteint.
- Si vous ajustez la qualité de l'image,  $[+]$  s'affiche à coté de l'icône Photo Style à l'écran.
- La couleur peut être changée avec [SATURATION] si [MONOCHROME] est sélectionné.
- **3 Appuyez sur ▼ pour sélectionner [Réglage personnalisé], puis appuyez sur [MENU/SET].**
	- L'écran de confirmation s'affiche. Il s'exécute si [OUI] est sélectionné.
	- Le réglage peut être enregistré dans [PERSONNALISÉ].

## **[FORMAT]**

## **Modes applicables:**  $\textcircled{\scriptsize{R}}$   $\text{[P]}$   $\text{[A]}$   $\text{[S]}$   $\text{[M]}$   $\text{[M]}$   $\text{[S]}$   $\text{[A]}$   $\text{[A]}$   $\text{[A]}$   $\text{[A]}$   $\text{[A]}$   $\text{[A]}$   $\text{[A]}$

Ceci vous permet de sélectionner le format des images pour qu'il corresponde à la méthode d'impression ou de visualisation.

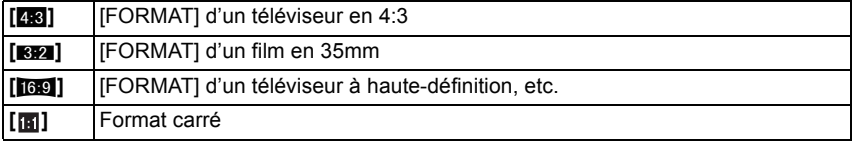

### **Note**

• Les bords des images enregistrées peuvent être coupés à l'impression donc vérifiez avant d'imprimer. (P190)

## **[FORMAT IMAG]**

## **Modes applicables: ①**P $[A]$ S $[M]$ 哪  $M$   $[CM]$  $[2]$  $[2]$  $[3]$  $[3]$

Réglez le nombre de pixels. Plus le nombre de pixels est élevé, plus la finesse des détails de l'image apparaîtra même si elle est imprimée sur une grande feuille.

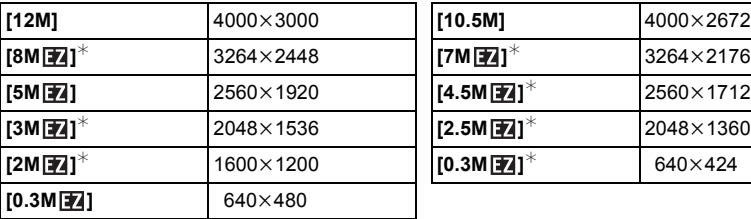

### **[FORMAT]:** [ $\text{X}$ **]** [FORMAT]: [ $\text{X}$ **32]**

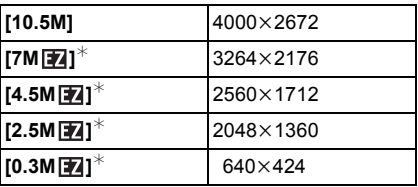

### **[FORMAT]: [**W**] [FORMAT]: [ ]**

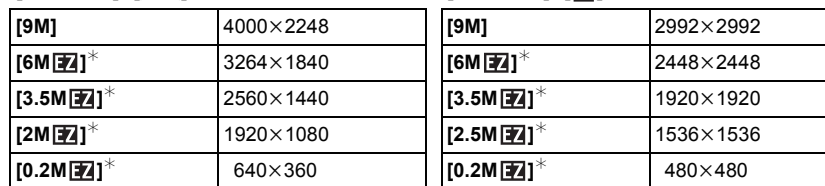

 $*$  Cet élément ne peut pas être réglé en Mode Instantané.

## **Note**

• Si vous changez le format, réglez la taille de l'image de nouveau.

- Dans certains modes spécifiques, le Zoom Optique Extra ne peut pas être utilisé, et la taille de l'image de  $\sqrt{2}$  ne s'affiche pas. Pour plus de détails sur les modes avec lesquels le Zoom Optique Extra ne peut pas être utilisé, consultez la P66.
- Vous ne pouvez pas régler [FORMAT IMAG] lorsque  $[QUALITÉ]$  est réglé sur  $[RAW]$ .
- Les images peuvent apparaître en mosaïque selon le sujet ou les conditions d'enregistrement.

## **[QUALITÉ]**

## **Modes applicables: <br>
<b>M**  $\boxed{P[A|S|M]}$   $\boxed{W}$   $\boxed{S}$   $\boxed{M}$   $\boxed{S}$   $\boxed{Z}$   $\boxed{R}$   $\boxed{C}$

Réglez le taux de compression auquel les photos doivent être sauvegardées.

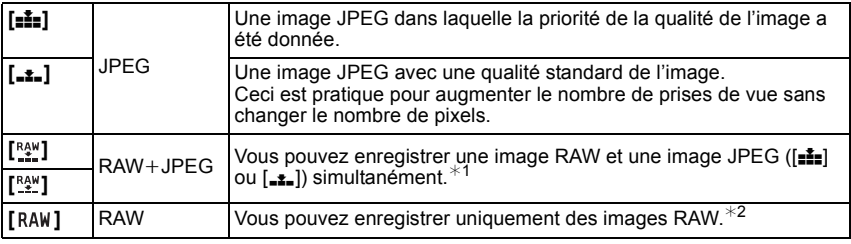

¢1 Si vous supprimez un fichier RAW de l'appareil, l'image JPEG correspondante sera aussi supprimée.

 $*$ 2 Il est fixé sur le nombre maximum de pixels enregistrables pour chaque format d'image.

### **Note**

- Dans [HAUTE SENS.] et [RAFALE FLASH] du mode scène, ce réglage est fixé sur [...].
- Vous pouvez bénéficier d'une édition plus avancée de l'image si vous utilisez des fichiers RAW. Vous pouvez sauvegarder les fichiers RAW dans un format de fichier (JPEG, TIFF etc.) qui peut être affiché sur votre ordinateur etc., les développer et les éditer en utilisant le logiciel disponible après avoir enregistré votre appareil photo sur le site web de Leica Camera AG (voir la notice séparée).
- [RAW] les images sont enregistrées avec un volume de données plus petit que  $\lceil \frac{R\Delta M}{2} \rceil$  ou  $\lceil \frac{R\Delta M}{2} \rceil$ .
- Les icônes suivantes s'affichent pendant l'enregistrement en 3D.
	- **[**<sup>[1]</sup>]: MPO+Fine (Les images MPO ainsi que les images JPEG fines sont enregistrées simultanément.)
	- **[** $\text{EPI}:$  MPO+Standard (Les images MPO ainsi que les images JPEG standards sont enregistrées simultanément.)

## **[SENSIBILITÉ]**

• Référez-vous à la P80 pour avoir des détails.

## **[RÉG. LIMITE ISO]**

## **Modes applicables:**

Il sélectionnera la sensibilité ISO optimale avec la valeur réglée comme limite selon la luminosité du sujet.

### **[AUTO]/[200]/[400]/[800]/[1600]/[3200]**

### **Note**

- Les rubriques de réglages ci-dessous pourront être sélectionnées en Mode Création de film. [AUTO]/[200]/[400]/[800]/[1600]/[3200]/[6400]
- Il est possible de le sélectionner lorsque la [SENSIBILITÉ] est réglée sur [AUTO] ou [dis0].

## **[INCRÉMENTS ISO]**

## **Modes applicables: <br> <br><u>© P | A | S | M | Wil** $\cong$  **M</u> son**  $\Omega \cong \mathbb{Z}$  **& @ @** *@*

Les réglages de la sensibilité ISO entre [ISO100] et [ISO3200] changent par palier de  $^{1}/_{3}$  EV.

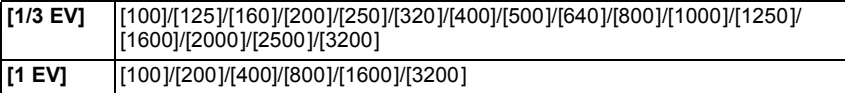

## **Note**

• Si la configuration est changée de [1/3 EV] vers [1 EV], la sensibilité ISO sera réglée sur la valeur la plus proche de la valeur réglée pendant [1/3 EV]. (La valeur définie ne sera pas restaurée si la configuration est remise sur [1/3 EV]. Elle restera à la configuration sélectionnée pour [1 EV].)

## **[ÉQ.BLANCS]**

## Modes applicables: APASM**MSPMSNDA**

Sous le soleil, sous des lampes à incandescence ou dans d'autres conditions où la couleur du blanc prend une teinte rougeâtre ou bleuâtre, cet élément règle la couleur du blanc de façon à ce que celle-ci soit le plus proche de ce qui est vu en s'accordant à la source de lumière.

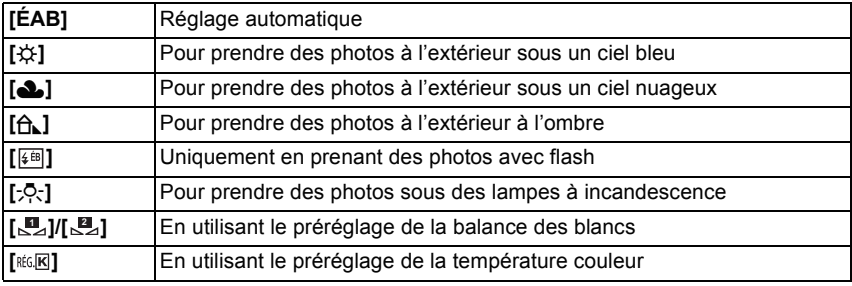

### **Note**

• Sous un éclairage fluorescent, un luminaire LED etc., la balance des blancs qui convient changera selon le type d'éclairage, donc utilisez [ÉAB] ou [ ], [ ]. **1 2**

- La balance des blancs pourrait ne pas ajuster le sujet que le flash n'atteint pas, lorsque celui-ci est utilisé.
- La balance des blancs est mémorisée même si l'appareil photo est éteint, mais la [ÉQ.BLANCS] du mode scène avancé ou du mode scène est réglé sur [ÉAB] si le mode scène avancé ou le mode scène est changé.
- La balance des blancs est fixée sur [ÉAB] sous les conditions suivantes.
	- Dans [EXPRESSIF], [RÉTRO], [TONS CLAIRS], [SÉPIA], [SABLAGE] et [EFFET MINIATURE] du Mode de Contrôle Créatif
	- Dans [PORTRAIT EXTÉRIEUR] et [PORTRAIT INTÉRIEUR] dans [PORTRAIT]
	- Dans [PAYSAGE]
	- Dans [SPORTS EXTÉRIEUR] et [SPORTS INTÉRIEUR] dans [SPORTS]
	- Dans [FLEUR] et [NOURRITURE] dans [GROS PLAN]
	- Dans [PORTRAIT NOCT.]
	- Dans [FÊTE], [LUMIÈRE BOUGIE], [CRÉPUSCULE], [RAFALE FLASH], [PANORAMIQUE], [CIEL ÉTOILÉ], [FEU D'ARTIFICE], [PLAGE], [NEIGE] et [PHOTO AÉRIENNE] en mode scène

### ∫ **Équilibre des blancs automatique**

Selon les conditions prédominantes lorsque la photo est prise, celle-ci pourrait comporter des teintes rougeâtre ou bleuâtre. De plus, lorsque plusieurs sources lumineuses sont utilisées ou lorsqu'il n'y a aucune couleur proche du blanc, la balance des blancs automatique peut ne pas fonctionner correctement. Dans un cas comme celui-ci, réglez la balance des blancs sur un mode autre que [ÉAB].

- 1 L'équilibre des blancs automatique fonctionnera à l'intérieur de cette étendue.
- 2 Ciel bleu<br>3 Ciel nuac
- Ciel nuageux (Pluie)
- 4 Ombre
- 5 Lumière du soleil
- 6 Lumière fluorescente blanche
- 7 Ampoule de lumière incandescente
- 8 Lever et coucher de soleil
- 9 Lumière de bougie
- K=Température Couleur Kelvin

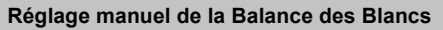

Sélectionnez la valeur de la balance des blancs. Utilisez-la pour faire correspondre les conditions en prenant des photos.

- **1** Sélectionnez [ $\mathbb{Z}_2$ ] ou [ $\mathbb{Z}_2$ ] puis appuyez sur ▶.
- **2 Dirigez l'appareil photo vers une feuille de papier blanc, etc. de façon à ce que le cadre du milieu soit entièrement rempli par l'objet blanc et appuyez sur [MENU/SET].**
	- La balance des blancs peut ne pas être définie correctement si le sujet est trop clair ou trop sombre. Réglez de nouveau la balance des blancs après l'ajustement à la luminosité appropriée.
	- Sortez du menu une fois défini.

**Pour régler la température de la couleur**

Vous pouvez régler manuellement la température de la couleur pour prendre des photos naturelles sous différentes conditions lumineuses. La couleur de la lumière est mesurée en degré Kelvin. Plus la température de la couleur augmente plus l'image devient bleuâtre. Plus la température de la couleur diminue, plus l'image devient rougeâtre.

- **1 Sélectionnez** [ $\text{RfG}[E]$ ] puis appuyez sur  $\blacktriangleright$ .
- **2 Appuyez sur** 3**/**4 **pour sélectionner la température de la couleur, puis appuyez sur [MENU/SET].**
	- Vous pouvez sélectionner une température de couleur de [2500K] à [10000K].

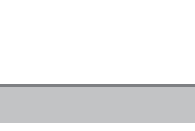

2500K

K ADJUST 图 ~ SET

**CANCEL面图 & SET** 

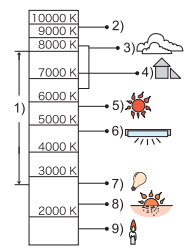

**EL WHITE SET** 

**K** WB K SET

ھا

### **Réglez plus précisément la balance des blancs**

Vous pouvez ajuster l'équilibrage des blancs de manière raffinée lorsque vous ne pouvez pas acquérir la tonalité souhaitée en réglant l'équilibrage des blancs. • Vous pouvez régler à partir du menu rapide. (P49)

- **1** Sélectionnez la Balance des Blancs puis appuyez sur ▶.
	- Appuyez sur  $\blacktriangleright$  de nouveau si  $[\Box]$ ,  $[\Box]$  ou  $[\Lambda \Box]$  est sélectionné.
- **2 Appuyez sur** 3**/**4**/**2**/**1 **pour ajuster la balance des blancs puis appuyez sur [MENU/SET].**
	- 2 : A (AMBRE: ORANGÉ)
	- $\blacktriangleright$  : B (BLEU: BLEUÂTRE)
	- $\blacktriangle$  : V + (VERT: VERDÂTRE)
	- $\Psi$  :  $M (MAGENTA: ROUGEÂTRE)$

- Si vous ajustez finement la balance des blancs sur A (ambre), l'icône de la balance des blancs sur l'écran deviendra orange. Si vous ajustez finement la balance des blancs sur B (bleu), l'icône de la balance des blancs sur l'écran deviendra bleue.
- Si vous ajustez finement la balance des blancs sur  $V+$  (vert) ou M- (magenta), [+] (vert) ou [-] (magenta) apparaît à coté de l'icône de la balance des blancs sur l'écran.
- Sélectionnez le point central si vous n'ajustez pas finement la balance des blancs.
- Les résultats obtenus lors d'un réglage fin de l'équilibre des blancs se reflètent sur l'image lorsque la prise de vue se fait avec flash.
- Vous pouvez régler finement la balance des blancs indépendamment pour chacun de ses éléments.
- La configuration du réglage de l'équilibre des blancs est mémorisé même si l'appareil photo est éteint.
- Le réglage fin de la balance des blancs revient au paramétrage par défaut (point central) dans les cas suivants.
	- Quand vous effectuez le reset de la balance dans [**Le**<sub>4</sub>] ou [**Le**<sub>4</sub>]
	- $-$  Lorsque vous réinitialisez manuellement la couleur de la température dans  $[$   $\kappa \in \mathbb{R}]$

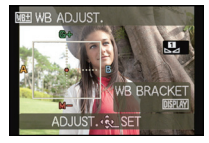

### **Bracketing de la Balance des blancs**

Le paramétrage de la plage est effectué sur la base des valeurs de réglage du réglage fin de la balance des blancs, et 3 images de différentes couleurs sont automatiquement enregistrées quand on enfonce le déclencheur une fois.

**1 Appuyez sur [DISPLAY] à l'étape 2 de la procédure "Réglez plus précisément la balance des blancs", et appuyez sur** 3**/**4**/**2**/**1 **pour définir le bracketing.** 2**/**1: Horizontal (A vers B)  $\triangle$ / $\nabla$ : Vertical (V+ vers M-)

### **2 Appuyez sur [MENU/SET].**

### **Note**

- [ ] s'affiche à l'écran lorsqu'il est validé.
- La configuration de la plage de la balance des blancs est annulée lorsque l'alimentation est coupée (Mode Veille inclus).
- Vous entendrez seulement le son du déclencheur une fois.
- La plage de la balance des blancs ne peut pas être définie si la [QUALITÉ] est paramétrée sur  $[$ <sup>RAW</sup>],  $[$ <sup>RAW</sup>], ou [RAW].
- La plage de la balance des blancs ne fonctionne pas pendant l'enregistrement d'un film.

## **[REC. VISAGE]**

• Référez-vous à la P102 pour avoir des détails.

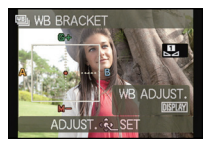

## **[MODE AF]**

## **Modes applicables: <br>
<b>M**  $\boxed{P[A|S|M|}$   $\boxed{W}$   $\boxed{S|A|S|M}$   $\boxed{S|A|S|}$   $\boxed{P|A|S|}$

Ceci permet à la méthode de mise au point de s'adapter aux positions et au nombre de sujets à être sélectionnés.

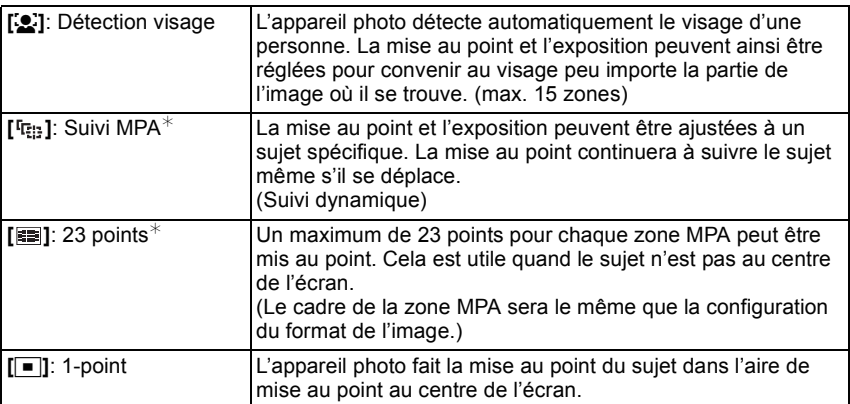

 $*$  [ $\blacksquare$ ] sera utilisé durant l'enregistrement de films.

### **Note**

 $\cdot$  Dans les cas suivants, IMODE AFI est fixé sur  $\sqrt{2}$ l.

- Dans [EFFET MINIATURE] du Mode de Contrôle Créatif
- Dans [CIEL ÉTOILÉ], [FEU D'ARTIFICE] et [VIDÉO HAUTE VITESSE] du Mode Scène
- Il sera fixé sur [ $\bullet$ ] si la [REC. VISAGE] est réglée sur [OUI].
- Il n'est pas possible de sélectionner [ $\bullet$ ] dans les cas suivants.
	- Dans [NOURRITURE] dans [GROS PLAN]
	- Dans [PAYSAGE NOCT.], [PRISE NOCT. MANU.] et [ILLUMINATIONS] du [PORTRAIT NOCT.]
- Dans [AIDE PANORAMIQUE], [PANORAMIQUE] et [PHOTO AÉRIENNE] du Mode Scène
- Il n'est pas possible de sélectionner [  $E_{\text{min}}$  ] dans les cas suivants.
	- Dans [SÉPIA], [DYNAMIQUE HAUTE], [PIN HOLE] et [SABLAGE] du Mode de Contrôle Créatif
	- Dans [AIDE PANORAMIQUE] du mode scène
	- Lorsque le [STYLE PHOTO] est [MONOCHROME]
- Seuls [ $\circ$ ] ou [ $\Box$ ] peuvent être réglés pendant le Mode Création de film.

### ∫ **À propos de [**š**] (Détection de visage)**

Les cadres de la zone MPA suivants sont affichés lorsque l'appareil détecte des visages.

Jaune:

Lorsque le déclencheur est appuyé à mi-course, le cadre devient vert si l'appareil photo fait la mise au point.

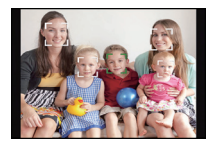

### Blanc:

Affiché si plus d'un visage sont détectés. Les autres visages se trouvant à la même distance que les visages présents dans la zone MPA jaune sont également mis au point.

- Si le [MODE DE MES.] est réglé sur plusieurs [C], l'appareil photo ajustera l'exposition pour correspondre au visage de la personne.
- Sous certaines conditions de prises de vue incluant les cas suivants, la fonction de reconnaissance faciale peut échouer, rendant impossible la détection des visages. [MODE AF] passe sur [**EI**] ([ $\blacksquare$ ] tandis qu'un film est enregistré).
	- Lorsque le visage n'est pas face à l'appareil photo
	- Lorsque le visage se situe dans un angle
	- Lorsque le visage est extrêmement lumineux ou sombre
	- Lorsqu'il y a peu de contraste sur les visages
	- Lorsque des éléments du visage sont cachés par des lunettes, etc.
	- Lorsque le visage apparaît petit à l'écran
	- Lorsqu'il y a des mouvements rapides
	- Lorsque le sujet est autre qu'un être humain
	- Lorsque l'appareil photo est secoué
	- Lorsque le zoom numérique est utilisé
- Si l'appareil photo enregistre autre chose que le visage d'une personne, changez le réglage pour autre chose que  $[\cdot]$ .

### ∫ **Paramétrage [ ] (Suivi MPA)**

### **Amenez le sujet dans le cadre du suivi MPA, et appuyez sur [AF/AE LOCK] pour verrouiller le sujet.**

A Cadre du suivi MPA

- La zone MPA s'affichera en jaune lorsqu'un sujet est reconnu, et l'exposition ainsi que la mise au point s'ajusteront automatiquement tout en suivant le mouvement du sujet (Suivi dynamique).
- Le Suivi MPA est annulé lorsque [AF/AE LOCK] est de nouveau appuyé.

- Si le verrouillage MPA échoue, le cadre du suivi MPA deviendra rouge puis disparaîtra. Effectuez de nouveau le verrouillage MPA.
- Dans les cas suivants,  $[F_{i,j}]\$  fonctionne comme  $[\blacksquare]$ :
	- Lorsque le sujet n'est pas spécifié
	- Lorsque le sujet est perdu
	- Lorsque le suivi MPA échoue
- La fonction de suivi dynamique peut ne pas fonctionner suffisamment dans les cas suivants.
	- Lorsque le sujet est trop petit
	- Lorsque le lieu de l'enregistrement est trop sombre ou trop lumineux
	- Lorsque le sujet se déplace trop rapidement
	- Lorsque l'arrière-plan est de la même couleur ou de couleur similaire à celle du sujet
	- Lorsqu'il y a des secousses
	- Lorsque le zoom est utilisé

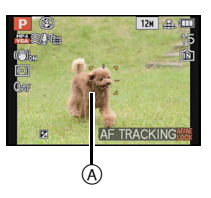

### ∫ **Changement de la position et de la taille de la zone MPA (Uniquement si [**Ø**] est sélectionné)**

Si vous effectuez une des opérations suivantes, l'écran passera sur le menu de configuration.

- Lorsque  $\lceil \blacksquare \rceil$  est sélectionné, appuyez sur [FOCUS].
- A partir de l'écran de menu, sélectionnez  $\boxed{\blacksquare}$ , et appuyez sur  $\blacktriangleright$ .
- A partir de l'écran de Menu Rapide, si  $\Pi$  est sélectionné, appuyez sur [DISPLAY].

### **1 Appuyez sur** 3**/**4**/**2**/**1 **pour déplacer la zone MPA.**

- Vous pouvez sélectionner une position arbitraire de l'écran. (Elle ne peut pas être placée au bord de l'écran)
- Après le déplacement de la zone MPA, appuyez sur [DISPLAY] pour la remettre au centre.
- **2 Tournez la molette arrière pour changer la taille de la zone MPA.**

Molette arrière à droite: Agrandit Molette arrière à gauche: Réduit

• Elle peut être réglée sur 4 tailles différentes.

### **3 Appuyez sur [MENU/SET] pour valider.**

### **Note**

- La zone MPA ne peut être déplacée pendant l'enregistrement de films.
- La cible de mesure ponctuelle peut également être déplacée afin qu'elle corresponde à l'aire de mise au point automatique lorsque [ • ] est utilisé.
- La position de la zone MPA reviendra à son état initial si l'appareil photo est réglé sur le Mode Instantané, lorsque le mode veille est activé, ou lorsque l'appareil photo est éteint.
- Dans les cas suivants, la zone MPA sera au centre et la taille sera grande, et non sur les valeurs que vous avez réglées.
	- Pendant le zoom numérique
	- Lorsqu'il est difficile de faire la mise au point à cause de l'obscurité

## **[MPA RAPIDE]**

## **Modes applicables:**

Aussi longtemps que l'appareil photo sera tenu de façon stable, il réglera automatiquement la mise au point et le réglage de la mise au point sera alors plus rapide lorsque le déclencheur est pressé. Cela est pratique lorsque, par exemple, vous ne voulez pas rater l'opportunité d'une photo.

### **[NON]/[OUI]**

- L'énergie de la batterie peut être consommée plus rapidement que d'habitude.
- Appuyez à mi-course sur le déclencheur à nouveau s'il est difficile de faire la mise au point sur le sujet.
- Il n'est pas utilisé pendant le suivi MPA.
- Vous ne pouvez pas régler [MPA RAPIDE] dans les cas suivants.
- Dans [PANORAMIQUE], [CIEL ÉTOILÉ], [FEU D'ARTIFICE] et [VIDÉO HAUTE VITESSE] en mode scène
- En utilisant la Mise au Point Manuelle

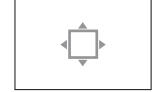

## **[AF/AE]**

## **Modes applicables:**

Prenez une photo avec la mise au point ou l'exposition verrouillée.

C'est une technique pour le réglage de la mise au point et de l'exposition à l'avance lorsque le sujet se trouve hors de la zone de mise au point ou lorsque le contraste est trop élevé et que l'exposition adéquate ne peut pas être accomplie.

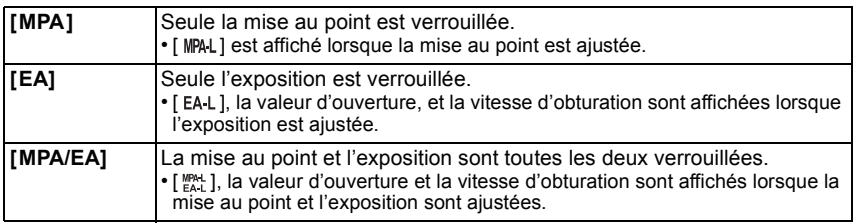

### ∫ **Configuration du verrouillage MPA/EA**

- **1 Orientez le cadre de la mise au point automatique sur le sujet.**
- **2 Appuyez sur [AF/AE LOCK] pour fixer la mise au point et l'exposition.**
	- Cela ne fonctionne pas si le suivi MPA est actif.
	- Le réglage s'annule en appuyant de nouveau sur le [AF/AE LOCK].
- **3 Bougez l'appareil photo pour composer l'image, puis appuyez à fond sur le déclencheur.**

- L'exposition est réglée, même si la luminosité du sujet change.
- Le sujet peut à nouveau être mis au point en appuyant à mi-course sur le déclencheur même lorsque le réglage automatique de l'exposition est verrouillé.
- Le réglage décalé peut être sélectionné même lorsque le réglage automatique de l'exposition est verrouillé.
- Lorsque vous enregistrez des films après verrouillage, vous pouvez continuer à enregistrer en état verrouillé en Mode de Création de film. Le verrouillage sera annulé en d'autres modes que le mode de Création de films.
- Le verrouillage est annulé lorsque le zoom est effectué après le verrouillage. Effectuez le verrouillage une nouvelle fois.
- Le verrouillage EA ne fonctionnera pas en Mode d'Exposition Manuelle, en Mode Scène Avancé et en Mode Scène.

## **[MODE DE MES.]**

## **Modes applicables:**

Le type de mesure optique pour mesurer la luminosité peut être changé.

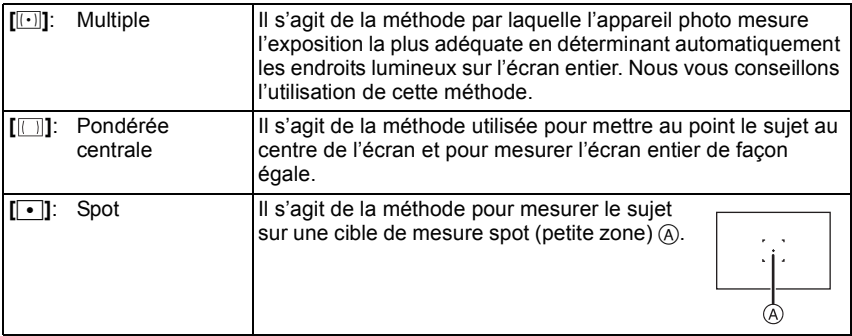

### **Note**

• [MODE DE MES.] ne peut pas être réglé dans [DYNAMIQUE HAUTE], [PIN HOLE] et [SABLAGE] du Mode de Contrôle Créatif.

## **[I.DYNAMIQUE] (Contrôle Intelligent de la plage dynamique)**

## **Modes applicables:**

Le contraste et l'exposition seront automatiquement ajustés s'il y a une grande différence entre l'arrière-plan et le sujet, pour rendre l'image le plus semblable possible de ce que vous voyez.

## **[NON]/[BAS]/[STANDARD]/[ÉLEVÉ]**

### **Note**

- Même si [SENSIBILITÉ] est réglée sur [ISO100], [SENSIBILITÉ] peut être réglée à un niveau plus élevé que [ISO100] si l'image est prise avec [I.DYNAMIQUE] réglée sur valide.
- L'effet de compensation peut ne pas être accompli selon certaines conditions.
- [iO] à l'écran devient jaune si [I.DYNAMIQUE] est effectif.
- [BAS], [STANDARD], ou [ÉLEVÉ] représente la portée maximale de l'effet.

## **[VIT. OBTU. MINI.]**

## **Modes applicables:**

Vous pouvez prendre une photo claire dans un endroit sombre en réglant [VIT. OBTU. MINI.] plus lentement. Vous pouvez également la régler plus rapidement pour réduire le flou du sujet.

### **[AUTO], [1/250], [1/125], [1/60], [1/30], [1/15], [1/8], [1/4], [1/2], [1]**

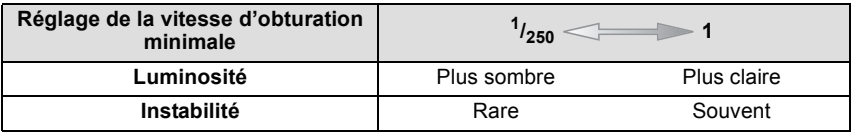

- Ceci devrait être habituellement réglé sur [AUTO] pour prendre des photos. (Lorsque vous sélectionnez une vitesse d'obturation minimale autre que [AUTO], [  $^{\text{MLN}}$ ] apparaît à l'écran.)
- Lorsque [AUTO] est sélectionné, la vitesse d'obturation peut être réglée sur 1 seconde s'il n'y a pas beaucoup de secousse à ajuster avec le [STABILISAT.], ou si le [STABILISAT.] est réglé sur [NON].
- Le réglage de [VIT. OBTU. MINI.] sur une vitesse plus lente peut augmenter les chances d'instabilité, nous vous conseillons donc l'utilisation d'un trépied et du retardateur pour prendre des photos.
- Le réglage de [VIT. OBTU. MINI.] sur une vitesse plus rapide peut rendre les photos plus sombres, nous vous conseillons donc de prendre des photos dans un endroit bien éclairé. Si une exposition correcte ne peut pas être effectuée,  $\left[\frac{M_{\text{IV}}}{M}\right]$  clignotera en rouge lorsque le déclencheur est appuyé à mi-course.

## **[I. RÉSOLUTION]**

## **Modes applicables: <br>**  $\text{[P]}$  **<b>A**  $\text{[S]}$  **M**  $\text{[UN]}$   $\text{[IN]}$   $\text{[S]}$   $\text{[S]}$   $\text{[S]}$   $\text{[S]}$   $\text{[S]}$

Des images avec résolution et profil aigus peuvent être prises en utilisant la Technologie de Résolution Intelligente.

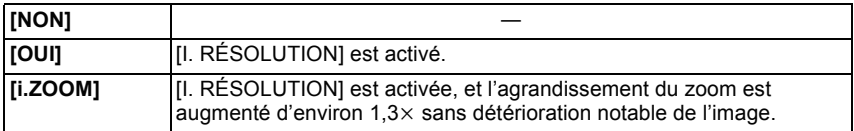

### **Note**

• Référez-vous à P64 pour avoir des informations sur le Zoom Intelligent.

## **[ZOOM NUM.]**

## **Modes applicables:** APASM**M** MSP AND ARABB

Ceci peut agrandir les sujets encore plus que le Zoom Optique, le Zoom Optique Extra ou le Zoom Intelligent.

### **[NON]/[OUI]**

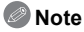

• Référez-vous à la P64 pour avoir des détails.

## **[STABILISAT.]**

## **Modes applicables:**

En utilisant ce mode, les secousses pendant la prise de vue sont détectées et l'appareil photo fait automatiquement la compensation, permettant à des photos nettes d'être prises. En enregistrant un film, le "Mode Actif" (stabilisateur de film) se mettra en marche automatiquement. Ceci diminuera les secousses de l'image en enregistrant un film tout en marchant, etc.

### **[NON]/[OUI]**

### **Note**

• La fonction de stabilisation peut ne pas fonctionner suffisamment bien dans les cas suivants. Soyez attentif à la stabilité de l'appareil photo en appuyant sur le déclencheur.

- Lorsqu'il y a beaucoup d'instabilité.
- Lorsque l'agrandissement du zoom est élevé.
- Dans la plage du zoom numérique.
- En suivant des sujets en mouvement rapide.
- Lorsque la vitesse d'obturation ralentit pour prendre des photos à l'intérieur ou dans des endroits sombres.
- La configuration est fixée sur [OUI] dans [PRISE NOCT. MANU.] du [PORTRAIT NOCT.].
- Lorsque [OUI] dans le Mode Scène [PANORAMIQUE] est sélectionné, le Stabilisateur Optique de l'Image n'est disponible qu'en utilisant l'orientation verticale.
- La configuration est fixée sur [NON] dans [CIEL ÉTOILÉ], [VIDÉO HAUTE VITESSE] et [MODE PHOTO 3D] en mode Scène.
- En "Mode Actif", un effet de correction plus important peut être réalisé au bout du Grand-angle.
- Dans les cas suivants, le "Mode Actif" ne fonctionnera pas même en enregistrant un film.
- Lorsque [MODE ENR.] est réglé sur [VGA] dans [MP4]

## **[LAMPE ASS. AF]**

## **Modes applicables:**

La lampe d'assistance MPA éclairera le sujet lorsque le déclencheur est appuyé à mi-course facilitant ainsi la mise au point faite par l'appareil photo dans des conditions de faible éclairage. (La zone MPA agrandie s'affiche selon les conditions d'enregistrement.) **[NON]/[OUI]**

## **Note**

- La portée efficace de la lampe d'assistance MPA est de 1,5m.
- Si vous ne voulez pas utiliser la lampe d'assistance pour la mise au point automatique (A) (même si la scène est sombre), réglez [LAMPE ASS. AF] sur [NON]. Par contre, l'obtention d'une mise au point adéquate sera plus difficile.
- Détachez d'abord le parasoleil.
- Un effet de vignetage peut apparaître à la circonférence de la lampe d'assistance MPA car celle-ci peut être obscurcie par l'objectif, cependant, cela ne pose pas de problème avec la performance de l'appareil photo.
- Dans les cas suivants, [LAMPE ASS. AF] est fixée sur [NON].
	- Dans [PAYSAGE NOCT.], [PRISE NOCT. MANU.] et [ILLUMINATIONS] du [PORTRAIT NOCT.]
	- Dans [CRÉPUSCULE], [PANORAMIQUE], [FEU D'ARTIFICE] et [PHOTO AÉRIENNE] du Mode Scène

## **[FLASH]**

• Voir P67 pour plus de détails.

## **[SYNCHRO FLASH]**

**Modes applicables: <br>
© P A S M**  $\text{M}$  **S M**  $\text{M}$  **and**  $\text{M}$  $\text{M}$  $\text{M}$  $\text{M}$  $\text{M}$  $\text{M}$  $\text{M}$  $\text{M}$  $\text{M}$  $\text{M}$  $\text{M}$  $\text{M}$  $\text{M}$  $\text{M}$  $\text{M}$  $\text{M}$  $\text{M}$  $\text{M}$  $\text{M}$  $\text{M}$  **\text{M}** 

La synchronisation sur le  $2^e$  rideau active le flash juste avant que l'obturateur ne se ferme lorsque vous prenez des photos d'objets en mouvement tels que des voitures en utilisant une vitesse d'obturation lente.

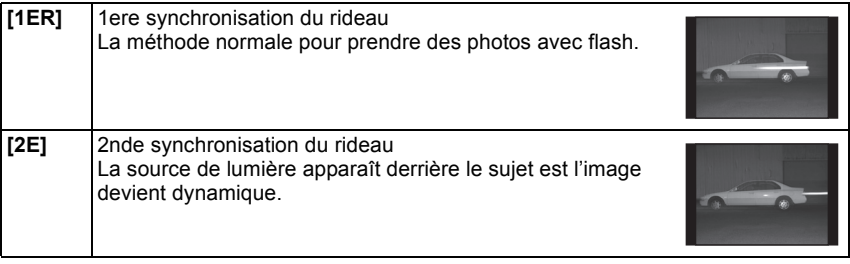

- En régle générale, réglez-le sur [1ER].
- [2e] est affiché dans l'icône flash sur l'écran si vous réglez [SYNCHRO FLASH] sur [2E].
- Lorsqu'une vitesse d'obturation rapide est réglée, l'effet du [2E] peut être détérioré.

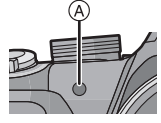

## **[SANS YEUX R.]**

## **Modes applicables:**

Lorsque la Réduction des Yeux Rouges ([  $4\frac{1}{2}$ ], [  $4\frac{1}{2}$ ], [  $4\frac{1}{2}$ ]) est sélectionnée, la Correction Numérique des Yeux Rouges est effectuée chaque fois que le flash est activé. L'appareil photo détecte automatiquement les yeux rouges et corrige l'image.

## **[NON]/[OUI]**

### **Note**

- Disponible uniquement si [MODE AF] est réglé sur [<a>[i] et si la Détection Faciale est active.
- Dans certaines circonstances, les yeux rouges ne peuvent pas être corrigés.
- La configuration est fixée sur [NON] en Mode Instantané.
- [SANS YEUX R.] ne peut pas être utilisé dans les cas suivants.
	- Dans [PAYSAGE NOCT.], [PRISE NOCT. MANU.] et [ILLUMINATIONS] du [PORTRAIT NOCT.]
	- Dans [MODE PHOTO 3D] du mode scène

## **[RÉGL.HORL.]**

• Référez-vous à la P23 pour plus de détails.

# **Utilisation du menu du mode [IMAGE ANIMÉE]**

En Mode Création de Film, le menu [ENR.] réglable s'affichera dans le menu [IMAGE ANIMÉE]. Dans le [MODE PHOTO 3D] du Mode Scène, le menu [IMAGE ANIMÉE] ne s'affichera pas.

### **Pour des détails sur la configuration du menu du mode [IMAGE ANIMÉE], référez-vous à la P48.**

## **[MODE ENR.]**

**Modes applicables:**  $\textcircled{\textbf{D}}[\textbf{P}|\textbf{A}|\textbf{S}|\textbf{M}|\text{m}$ s:  $\textcircled{\textbf{s}}$  and  $\textcircled{\textbf{s}}$  and  $\textcircled{\textbf{s}}$ 

Ceci configure les données du format des films.

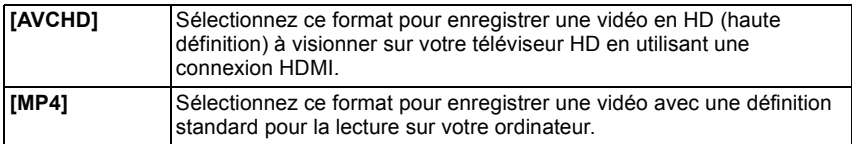

## **[QUALITÉ ENR.]**

## **Modes applicables: <b>@PASM**WIEMSCN**QZ**

Ceci configure la qualité de l'image d'un film.

### **Lorsque [AVCHD] est sélectionné**

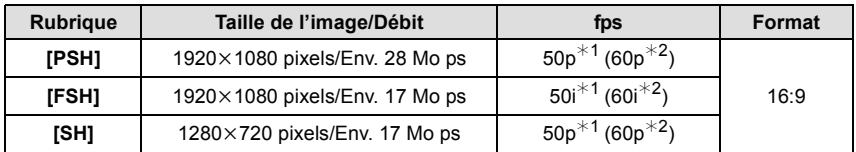

### **Lorsque [MP4] est sélectionné**

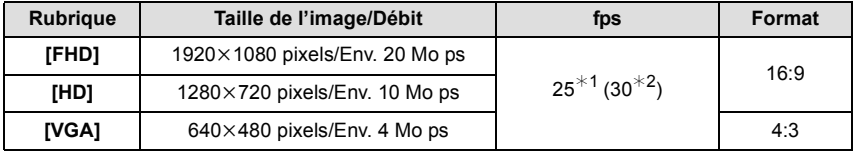

## **Note**

• Qu'est ce que le débit binaire

Il s'agit du volume de donnée pour une durée définie, la qualité est plus élevée si le nombre est plus grand. Cet appareil utilise la méthode d'enregistrement "VBR". "VBR" est l'abréviation de "Variable Bit Rate", et le débit binaire (volume de donnée pour une durée définie) change automatiquement selon le sujet à enregistrer. Par conséquent, la durée d'enregistrement est raccourcie si un sujet à mouvements rapides est enregistré.

• Dans [VIDÉO HAUTE VITESSE] de Mode Scène, elle est fixée sur [QVGA] au format Motion JPEG.

¢1 Avec le modele d'appareil photo 18 159

¢2 Avec les modeles d'appareil photo 18 160/18 161

## **[MODE EXPOSIT.]**

**Modes applicables: A** P A S M UST FINSON  $\mathcal{D} \geq \mathbb{R}$  Q  $\mathfrak{B} \not\Rightarrow$ 

Ceci change la configuration du mode création de film. [  $P$  ]/[ A ]/[ S ]/[ M ]

### **Note**

• Référez-vous à la P98 pour avoir des détails.

## **[MPA CONTINU]**

Modes applicables: **ADASM**MTHSMDA因图6

Une fois la mise au point définie, il la fera sur le sujet de façon continue.

### **[NON]/[OUI]**

- Réglez cette fonction sur [NON] si vous voulez fixer la mise au point sur la position où vous avez commencé à enregistrer le film.
- Dans [CIEL ÉTOILÉ] et [FEU D'ARTIFICE] du mode scène, ce réglage est fixé sur [NON].

## **[VENT COUPÉ]**

## **Modes applicables: <br>
<b>M**  $\boxed{P[A|S|M|}$   $\boxed{W}$   $\boxed{S|A|S|M}$   $\boxed{S|A|S|}$   $\boxed{P|A|S|}$

Ceci évite automatiquement l'enregistrement du bruit du vent. **[NON]/[AUTO]**

### **Note**

- La qualité du son peut être différente de la qualité habituelle si [VENT COUPÉ] est réglé.
- Il est fixé sur [NON] dans les cas suivants.
	- Dans [EFFET MINIATURE] du Mode de Contrôle Créatif
	- En [VIDÉO HAUTE VITESSE] du mode scène
	- Lorsque [ZOOM MICRO] est réglé sur [OUI]

## **[ZOOM MICRO]**

## **Modes applicables: <br>
<b>Modes applicables:** <br> **APRICIPY**  $\blacksquare$  <br> **MPRICIPY**  $\blacksquare$  <br> **MPRICIPY**  $\blacksquare$  <br> **MPRICIPY**  $\blacksquare$  <br> **MPRICIPY**

Couplé avec l'opération de zoom, il enregistrera clairement les sons lointains à l'aide de Télé et les sons environnants à l'aide de Wide.

### **[NON]/[OUI]**

- Lorsqu'il est réglé sur [OUI] et en effectuant un zoom, le son de l'opération peut être enregistré amélioré selon les sons environnants. De plus, le niveau d'enregistrement du son sera plus bas comparé à lorsqu'il est sur [NON].
- L'effet stéréo du son est réduit si l'image est agrandie.
- Il est fixé sur [NON] dans les cas suivants.
- Dans [EFFET MINIATURE] du Mode de Contrôle Créatif
- En [VIDÉO HAUTE VITESSE] du mode scène

# **Visualisation des images rafale**

### ∫ **A propos du groupe d'image rafale**

Les photos prises avec une vitesse de rafale de [뗼]] ou de [圙]]  $\qquad \circledR$ sont enregistrées comme un seul groupe image rafale. L'icône rafale  $[\Box_{\mathbf{I}}]$  ( $\widehat{A}$ ) s'affichera pour le groupe image rafale.

• La suppression et l'édition d'une unité groupe est possible. (Par exemple, si vous supprimez un groupe d'image rafale avec [ $\Box$ ], toutes les images du groupe sont supprimées.)

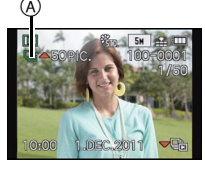

- Les images en rafale enregistrées après que le nombre d'images rafales ait dépassé 50000 ne seront pas groupées.
- Les images rafale enregistrées avec d'autres appareil photo peuvent ne pas être reconnues comme groupe d'image rafale.
- Les images en rafale ne seront pas groupées si elles ont été prises sans la configuration de l'horloge.
- Si vous effacez toutes les images sauf une, cette image sera sauvegardée comme image seule au lieu d'un groupe d'image rafale.

### **Lecture en continu des images rafale**

### **Appuyez sur** 2**/**1 **pour sélectionner une photo avec une icône rafale [**˜**], puis**  appuyez sur  $\triangle$ .

### ∫ **Opérations pour visualiser en continu le groupe image rafale**

Le curseur affiché pendant la visualisation correspond à l'indicateur  $\triangle$ / $\P$ / $\triangle$ / $\blacktriangleright$ .

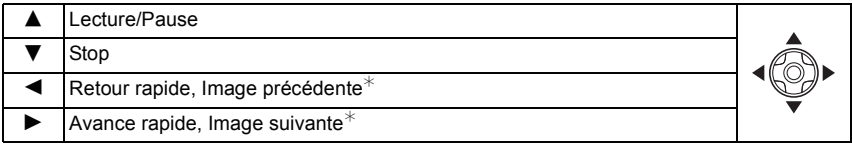

 $\ast$  Ces opérations peuvent être effectuées uniquement en mode pause.

**Visualisation de chaque image rafale** 

- **1** Sélectionnez une photo avec une icône de rafale [<del>□</del>], puis appuyez sur ▼.<br>2 Appuyez sur ◀/▶ pour sélectionner la photo
- **2 Appuyez sur** 2**/**1 **pour sélectionner la photo.**
	- Appuyez de nouveau sur  $\Psi$  pour revenir sur l'écran de lecture normal.
	- Les même commandes de lecture utilisées pour les photos normales peuvent être utilisées pour les photos d'un groupe image rafale. (Comme la Lecture Multiple, le Zoom de lecture et la suppression des images)
- Le menu d'édition suivant peut être utilisé.
	- [ÉDIT. TITRE]/[TIMBRE CAR.]/[REDIMEN.]/[CADRAGE]<sup>\*</sup>/[ÉGALIS.]<sup>\*</sup>/[ROTATION AFF]/<br>[MES FAVORIS]/[RÉG. IMPR.]/[PROTÉGER]/[COPIE]
		- $\dot{\mathcal{F}}$  Ne peut pas être utilisé pour le groupe image rafale entier.

# **Édition d'images rafale**

**Édition d'un groupe image rafale unis (Toutes les photos présentes dans le groupe image rafale)**

- **1 Appuyez sur [MENU/SET] pendant la lecture pour afficher le menu du Mode [LECT.]. (P48)**
- **2** Appuyez sur  $\triangle$ / $\Pi$  pour sélectionner un élément, puis appuyez sur  $\Pi$ .
- **3 Sélectionnez [SIMPLE] ou [MULTI] et puis appuyez sur [MENU/SET].**
- **4 Sélectionnez une image avec une icône rafale [**˜**], et effectuez l'édition.**

**Édition d'images seules à l'intérieur d'un groupe d'image rafale**

- **1** Sélectionnez une photo avec une icône de rafale [□**j**], puis appuyez sur ▼.<br>2 Appuyez sur IMENU/SET1 pour afficher le menu du mode ILECT.1.
- **2 Appuyez sur [MENU/SET] pour afficher le menu du mode [LECT.].**
- **3** Appuyez sur ▲/▼ pour sélectionner un élément, puis appuyez sur ▶.
- **4 Sélectionnez [SIMPLE] ou [MULTI] et puis appuyez sur [MENU/SET].**
- **5 Sélectionnez l'image et effectuez l'édition.**
- ∫ **A propos de l'affichage des icônes [MES FAVORIS], [RÉG. IMPR.] et [PROTÉGER] pendant la lecture des groupes d'image rafale**

En configurant [MES FAVORIS] (P149), [RÉG. IMPR.] (P150), ou le paramètre [PROTÉGER] (P152) sur une image présente dans le Groupe Image Rafale, le numéro du paramètre (numéro du paramètre et nombre total lorsque [RÉG. IMPR.] est sélectionné) s'affiche sur l'icône de la première image de chaque groupe.

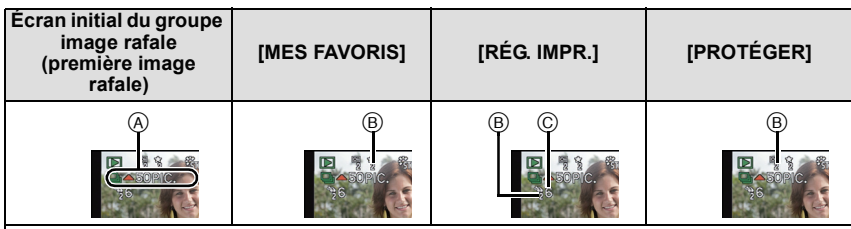

- A Nombre total de toutes les images présentes dans le groupe d'images rafales.
- B Nombre d'images dans un groupe d'image rafale donné sujettes à un réglage.

C Nombre total d'impression réparties sur tous les groupes d'image rafale.

• Par exemple, si 3 images doivent être imprimées à partir de 2 images rafale contenues dans le groupe, un "6" apparaîtra ici.

- Pour plus de détails sur les différentes manières d'éditer, consultez la section "Utilisation du menu du mode [LECT.]". (P140)
- Les photos sur lesquelles vous avez effectué [TIMBRE CAR.], [REDIMEN.], [CADRAGE], ou [ÉGALIS.] seront sauvegardées séparément des images prises en rafale.

## **Les différentes méthodes de lecture**

Vous pouvez visionner de différentes manières les photos enregistrées.

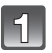

## **Appuyez sur [MENU/SET] pendant la lecture.**

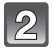

## **Appuyez sur ▶.**

### **Appuyez sur** 3**/**4 **pour sélectionner l'élément, puis appuyez sur [MENU/SET].**

• Les éléments suivants peuvent être sélectionnés.

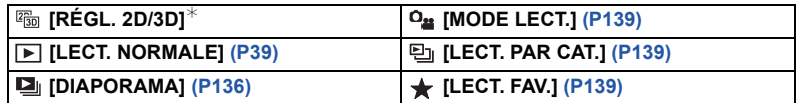

 $*$  La méthode de lecture pour les images en 3D peut être changée. Ce menu s'affiche uniquement avec une sortie HDMI. Consultez la P159 pour avoir plus de détails sur la méthode de lecture.

## **[DIAPORAMA]**

Vous pouvez visionner les photos que vous avez prises en synchronisation avec de la musique, et vous pouvez faire ceci à la suite tout en laissant un intervalle fixé entre chaque images.

Vous pouvez également assembler un diaporama composé uniquement de photos, uniquement de films, uniquement de photos en 3D etc.

Nous vous conseillons cette fonction lorsque vous visionnez vos photos en connectant l'appareil photo au téléviseur.

### **Sélectionnez le groupe à visionner en appuyant sur** 3**/**4**, puis appuyez sur [MENU/SET].**

• Référez-vous à la P159 pour la méthode de visualisation des images [LECTURE 3D] en 3D.

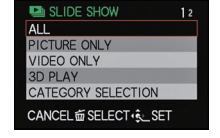

• Pendant la [SÉLECTION CATÉGORIE], appuyez sur ▲/▼/◀/▶ pour sélectionner une catégorie, puis appuyez sur [MENU/SET]. Référez-vous à la P139 pour des détails sur la catégorie.

### **Appuyez sur** 3 **pour sélectionner [DÉMARRER] puis appuyez sur [MENU/SET].**

- **Appuyez sur** 4 **pour fermer le diaporama.**
	- La lecture normale reprend après la fin du diaporama.

### *Lecture/Edition*

### ∫ **Opérations effectuées avec le pendant le diaporama**

Le curseur affiché pendant la visualisation correspond à l'indicateur  $\triangle$ / $\nabla$ / $\blacktriangleleft$ / $\blacktriangleright$ .

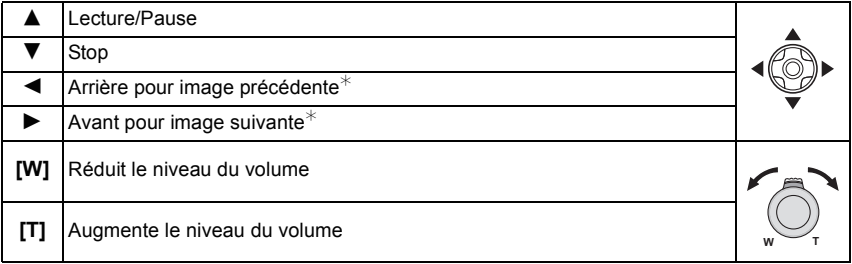

 $*$  Ces opérations peuvent être effectuées uniquement en Mode Pause, pendant la lecture d'un Film et d'un Groupe Image Rafale.

### ∫ **Changement des réglages du diaporama**

Vous pouvez changer les réglages de visualisation du diaporama en sélectionnant [EFFET] ou [CONFIGURATION] sur l'écran de menu du diaporama.

### **[EFFET]**

Cela vous permet de sélectionner les effets d'écran lors du changement d'une photo à la suivante.

[NATUREL], [DÉTENTE], [SWING], [CONTEMP.], [NON], [AUTO]

- Lorsque [CONTEMP.] a été sélectionné, l'image peut apparaître en noir et blanc comme effet d'écran.
- [AUTO] peut être utilisé uniquement lorsque [SÉLECTION CATÉGORIE] a été sélectionné. Les images sont visionnées avec les effets recommandés pour chaque catégorie.
- [EFFET] est fixé sur [NON] pendant un diaporama [VIDÉO SEULEMENT], ou pendant un diaporama de [ ] dans [SÉLECTION CATÉGORIE].
- [EFFET] ne fonctionne pas même s'il est réglé pendant le diaporama d'un groupe d'images rafales.
- Certains [EFFET] ne fonctionneront pas si les photos visionnées sont affichées verticalement.

### **[CONFIGURATION]**

[DURÉE] ou [RÉPÉTITION] peut être sélectionné.

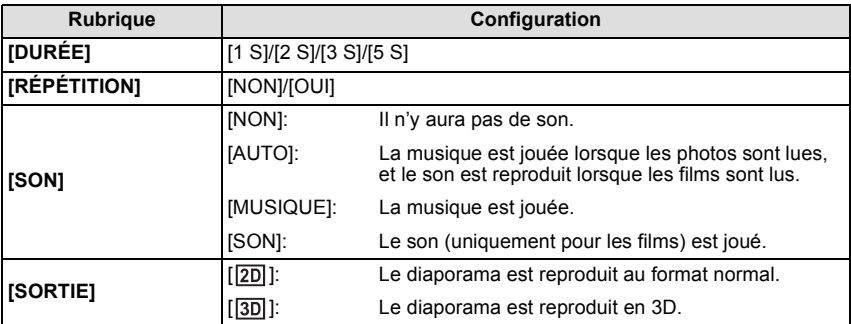

• [DURÉE] peut être réglé uniquement lorsque [NON] a été sélectionné comme réglage de l' [EFFET].

• Même si [DURÉE] est sélectionné, il ne fonctionne pas durant un diaporama fait uniquement de films ou le diaporama d'un groupe image rafale.

• [SORTIE] apparaîtra uniquement lorsqu'il est réglé sur la sortie HDMI et [LECTURE 3D] (P60) est réglé sur  $\sqrt{3D}$ .

## **[MODE LECT.]**

Les images sont classées par type, uniquement photos, uniquement films, ou uniquement photos en 3D, puis lues.

### **Appuyez sur** 3**/**4 **pour sélectionner l'élément, puis appuyez sur [MENU/SET].**

• Référez-vous à la P159 pour la méthode de visualisation [LECTURE 3D] des images en 3D.

## **[LECT. PAR CAT.]**

Ce mode vous permet de rechercher des images par mode scène ou autres catégories (telles que [PORTRAIT], [PAYSAGE] ou [PAYSAGE NOCT.]) et de trier les images à l'intérieur de chaque catégorie. Vous pouvez alors visionner les images dans chaque catégorie.

### **Appuyez sur** 3**/**4**/**2**/**1 **pour sélectionner la catégorie puis appuyez sur [MENU/SET] pour valider.**

• Si une photo est trouvée dans une catégorie, l'icône de la catégorie devient bleu.

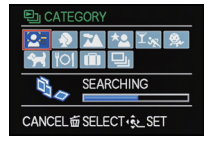

**B** PLAYBACK MODE PICTURE ONLY **VIDEO ONLY**  $AD 3D 14V$ 

CANCEL mas SELECT . SET

• Les photos sont triées dans les catégories comme montré ci-dessous.

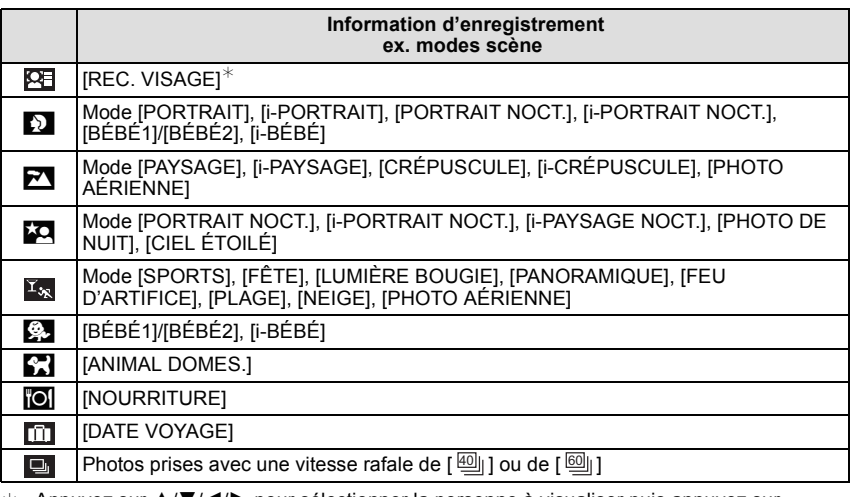

### $\star$  Appuyez sur  $\triangle$ / $\nabla$ / $\blacktriangleleft$ / $\blacktriangleright$  pour sélectionner la personne à visualiser puis appuyez sur [MENU/SET].

Le groupe entier contenant des photos prises avec les paramètres rafale [ صلاح ] et [ والله ], sera traité comme des photos de la reconnaissance faciale.

## **[LECT. FAV.]**

Vous pouvez visionner les images que vous avez définies comme favoris [MES FAVORIS] (P149).

# **Utilisation du menu du mode [LECT.]**

Vous pouvez utiliser des fonctions différentes en mode lecture pour faire pivoter les images, régler leur protection, etc.

• Avec [TIMBRE CAR.], [REDIMEN.], [CADRAGE] ou [ÉGALIS.], une nouvelle image éditée est créée. De nouvelles images ne peuvent pas être créées s'il n'y a pas assez d'espace libre dans la mémoire interne ou sur la carte donc nous vous conseillons de vérifier avant l'édition d'une image.

## **[CALENDRIER]**

Vous pouvez afficher les photos par date d'enregistrement.

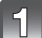

## **Sélectionnez [CALENDRIER] dans le menu du mode [LECT.]. (P48)**

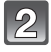

**Appuyez sur** 3**/**4**/**2**/**1 **pour sélectionner la date qui doit être lue.**

• Si aucune image n'a été enregistrée durant le mois, ce mois ne sera pas affiché.

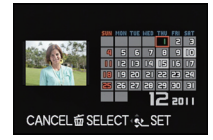

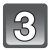

### **Appuyez sur [MENU/SET] pour afficher les photos prises à la date sélectionnée.**

• Appuyez sur [mm] pour revenir à l'écran du calendrier.

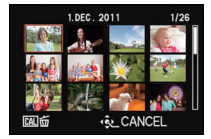

- La date d'enregistrement de l'image sélectionnée dans l'écran de lecture deviendra la date sélectionnée si l'écran du calendrier est affiché en premier.
- S'il y a plusieurs images avec la même date d'enregistrement, la première image enregistrée du jour est affichée.
- Vous pouvez afficher le calendrier entre janvier 2000 et décembre 2099.
- Si la date n'est pas définie sur l'appareil photo, la date d'enregistrement sera le 1er janvier, 2011.
- Lorsque vous prenez des photos après avoir fait le réglage de la destination du voyage dans [HEURE MOND.], les photos sont affichées avec la date de la destination du voyage sur l'écran de lecture du calendrier.

## **[ÉDIT. TITRE]**

Vous pouvez ajouter un texte (commentaires) aux photos. Après l'enregistrement du texte, il peut être estampillé à l'impression à l'aide de [TIMBRE CAR.] (P143).

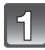

**Sélectionnez [ÉDIT. TITRE] dans le menu du mode [LECT.]. (P48)**

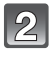

### **Appuyez sur** 3**/**4 **pour sélectionner [SIMPLE] ou [MULTI], puis appuyez sur [MENU/SET].**

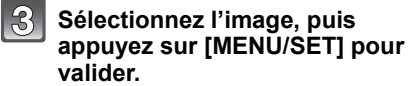

• [Max] est affiché pour des images avec titre déjà enregistrées.

### **Réglage [MULTI] Appuyez sur [DISPLAY] pour sélectionner (répétition), et appuyez**  l'image. **sur [MENU/SET] pour valider.**

• Le réglage est annulé si [DISPLAY] est de nouveau appuyé.

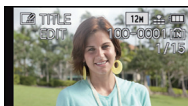

Appuyez sur  $\blacktriangleleft$ / $\blacktriangleright$ pour sélectionner

[SIMPLE] [MULTI]

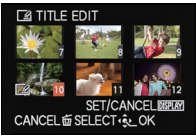

Appuyez sur  $\triangle$ / $\nabla$ / $\triangleleft$ / $\triangleright$  pour sélectionner les images.

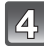

## **Entrez le texte. (P107)**

• Sortez du menu une fois défini.

- Pour supprimer le titre, effacez tout le texte présent dans l'écran de saisie.
- Vous pouvez sélectionner jusqu'à 100 images en même temps avec [MULTI].
- Vous ne pouvez pas utiliser [ÉDIT. TITRE] pour les images suivants.
	- Images animées
	- $-$  Photos prises avec  $\left[\frac{R\Delta W}{2}\right]$ ,  $\left[\frac{R\Delta W}{2}\right]$  ou  $[RAW]$
	- Les images enregistrées avec un autre équipement

## **[DIVISION VIDÉO]**

Les films enregistrés peuvent être divisés en deux. Ceci est conseillé si vous désirez séparer une partie dont vous avez besoin d'une partie dont vous n'avez pas besoin. **Une fois divisé, il ne peut pas être restauré.**

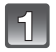

## **Sélectionnez [DIVISION VIDÉO] dans le menu du Mode [LECT.]. (P48)**

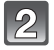

### **Appuyez sur** 2**/**1 **pour sélectionner le film à diviser, puis appuyez sur [MENU/SET].**

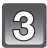

### **Appuyez sur** 3 **sur l'endroit à diviser.**

- Le film est lu à partir du même endroit si  $\triangle$  est de nouveau appuyé.
- Vous pouvez ajuster finement l'endroit de la division en appuyant sur  $\blacktriangleleft$ / $\blacktriangleright$  pendant que le film est en pause.

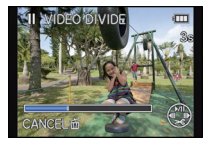

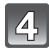

### **Appuyez sur ▼.**

- L'écran de confirmation s'affiche. Cela s'effectue lorsque [OUI] est sélectionné. Sortez du menu, une fois exécuté.
- Le film peut être perdu si la carte ou la batterie est retirée pendant le processus de division.

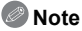

- [DIVISION VIDÉO] peut ne pas être effectué sur des films enregistrés avec un autre appareil.
- Les films ne peuvent pas être divisés aux endroits proches du début ou de la fin du film.
- L'ordre des photos changera si les films sont enregistrés au format [MP4], ou avec [VIDÉO HAUTE VITESSE] du Mode Scène s'il est divisé.

Nous vous conseillons de rechercher ces films en utilisant [CALENDRIER] ou [VIDÉO SEULEMENTI dans le IMODE LECT.I.

• Les films d'une courte durée d'enregistrement ne peuvent pas être divisés.

## **[TIMBRE CAR.]**

Vous pouvez incruster le jour/heure de l'enregistrement, le nom, le lieu, la date du voyage ou le titre sur les photos enregistrées.

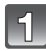

**Sélectionnez [TIMBRE CAR.] dans le menu du Mode [LECT.]. (P48)**

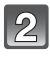

## **Appuyez sur** 3**/**4 **pour sélectionner [SIMPLE] ou [MULTI], puis appuyez sur [MENU/SET].**

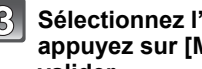

### 'image, puis **a**ENU/SET] pour **valider.**

• [M] apparait à l'écran si l'image est incrustée d'un texte.

**Réglage [MULTI] Appuyez sur [DISPLAY] pour sélectionner (répétition), et appuyez**  l'image. **sur [MENU/SET] pour valider.**

• Le réglage est annulé si [DISPLAY] est de nouveau appuyé.

[SIMPLE] [MULTI]

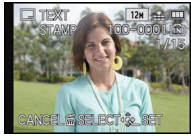

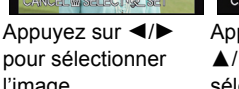

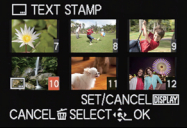

Appuyez sur  $\triangle$ / $\nabla$ / $\triangleleft$ / $\triangleright$  pour sélectionner les images.

**Appuyez sur** 3**/**4 **pour sélectionner les éléments d'estampillage du**  texte, puis appuyez sur  $\blacktriangleright$ .

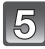

### **Appuyez sur** 3**/**4 **pour sélectionner les réglages, puis appuyez sur [MENU/SET].**

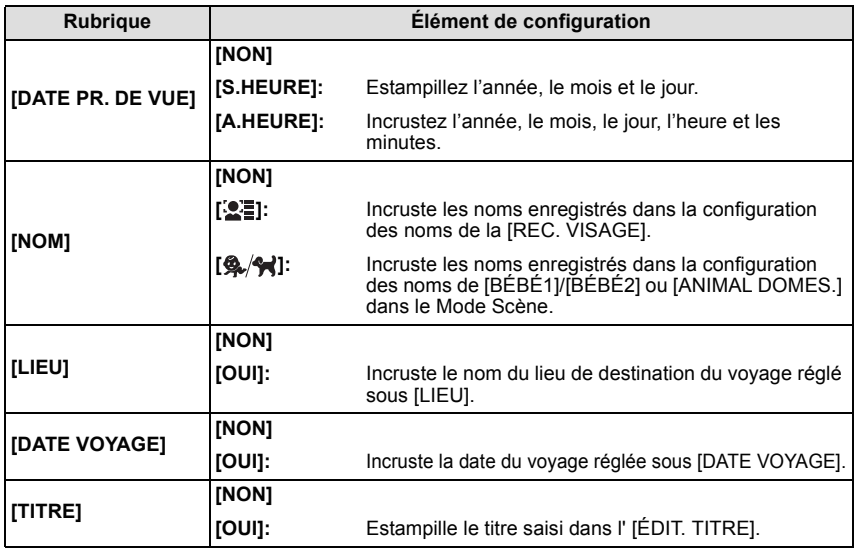

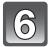

### **Appuyez sur [MENU/SET].**

• L'écran de confirmation s'affiche. Cela s'effectue lorsque [OUI] est sélectionné. Sortez du menu, une fois exécuté.

- Lorsque vous imprimez des photos incrustées d'un texte, la date sera imprimée par-dessus le texte incrusté si vous demandez l'impression de la date au laboratoire photo ou à l'imprimante.
- Vous pouvez sélectionner jusqu'à 100 images en même temps avec [MULTI].
- La qualité de l'image peut se détériorer lorsque l'incrustation du texte est effectuée.
- Selon l'imprimante qui est utilisée, certains caractères peuvent être coupés à l'impression. Vérifiez avant d'imprimer.
- Si un texte est estampillé sur des images plus petite que 0,3 M, il sera difficile de le lire.
- Ni les textes ni les dates ne peuvent être estampillés sur des photos prises dans les cas suivants.
	- Images animées
	- Images enregistrées sans le réglage de l'horloge et titre
- Photos qui ont été précédemment estampillées avec [TIMBRE CAR.]
- $-$  Photos prises avec  $\left[\frac{RAN}{2}\right]$ ,  $\left[\frac{RAN}{2}\right]$  ou [RAW]
- Les images enregistrées avec un autre équipement
# **[REDIMEN.]**

Pour faciliter le postage des pages web, des pièces jointes d'e-mails etc., la taille de l'image (nombre de pixels) est réduite.

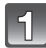

# **Sélectionnez [REDIMEN.] dans le menu du Mode [LECT.]. (P48)**

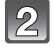

# **Appuyez sur** 3**/**4 **pour sélectionner [SIMPLE] ou [MULTI], puis appuyez sur [MENU/SET].**

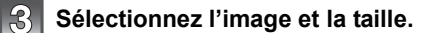

#### **Réglage [SIMPLE]**

- **1 Appuyez sur** 2**/**1 **pour sélectionner l'image, puis appuyez sur [MENU/SET].**
- **2 Appuyez sur** 2**/**1 **pour sélectionner la taille, puis appuyez sur [MENU/SET].**
	- L'écran de confirmation s'affiche. Cela s'effectue lorsque [OUI] est sélectionné. Sortez du menu, une fois exécuté.

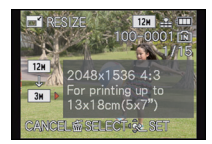

### **Réglage [MULTI]**

- **1 Appuyez sur ▲/▼ pour sélectionner la taille, puis appuyez sur [MENU/SET].**
- **2 Appuyez sur** 3**/**4**/**2**/**1 **pour sélectionner l'image, puis appuyez sur [DISPLAY].**
	- Répétez cette étape pour chaque photo, et appuyez sur [MENU/SET] pour valider.
	- L'écran de confirmation s'affiche. Cela s'effectue lorsque [OUI] est sélectionné. Sortez du menu, une fois exécuté.

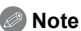

- Vous pouvez sélectionner jusqu'à 100 images en même temps avec [MULTI].
- La qualité de l'image redimensionnée sera altérée.
- Il pourrait ne pas être possible de redimensionner les images enregistrées sur d'autres appareils.
- La fonctionnalité [REDIMEN.] est désactivée durant les conditions suivantes:
	- Images animées
	- Photos prises avec  $\lceil \frac{RAW}{2} \rceil$ ,  $\lceil \frac{RAW}{2} \rceil$  ou  $\lceil \text{RAW} \rceil$
	- Photos qui ont été précédemment estampillées avec [TIMBRE CAR.]

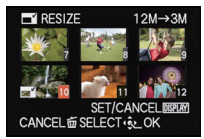

# **[CADRAGE]**

Vous pouvez élargir, puis extraire la partie importante de l'image enregistrée.

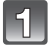

# **Sélectionnez [CADRAGE] dans le menu du Mode [LECT.]. (P48)**

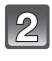

# **Appuyez sur** 2**/**1 **pour sélectionner l'image, puis appuyez sur [MENU/SET].**

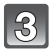

# **Utilisez le levier du zoom et appuyez sur** 3**/**4**/**2**/**1 **pour sélectionner les parties qui doivent être recadrées.**

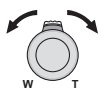

Levier du zoom (T): Agrandissement Levier du zoom (W): Réduction  $\triangle$ / $\nabla$ / $\blacktriangle$ / $\triangleright$ : Déplacez

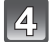

# **Appuyez sur [MENU/SET].**

• L'écran de confirmation s'affiche. Cela s'effectue lorsque [OUI] est sélectionné. Sortez du menu, une fois exécuté.

- La qualité d'image de l'image rognée sera altérée.
- Il pourrait ne pas être possible de recadrer des images enregistrées sur d'autres appareils.
- La fonctionnalité [CADRAGE] est désactivée durant les conditions suivantes:
	- Images animées
	- Photos prises avec  $\left[\frac{RAN}{2}\right]$ ,  $\left[\frac{RAN}{2}\right]$  ou [RAW]
	- Photos qui ont été précédemment estampillées avec [TIMBRE CAR.]
- Les informations concernant la Reconnaissance Faciale dans l'image originale ne seront pas copiées sur les images ayant subi un [CADRAGE].

# **[ÉGALIS.]**

La moindre inclinaison de l'image peut être ajustée.

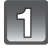

**Sélectionnez [ÉGALIS.] dans le menu du mode [LECT.]. (P48)**

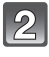

**Appuyez sur** 2**/**1 **pour sélectionner l'image, puis appuyez sur [MENU/SET].**

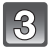

**Appuyez sur** 2**/**1 **pour ajuster l'inclinaison, et appuyez sur [MENU/SET].**

- 1**: sens horaire**
- 2**: sens anti-horaire**

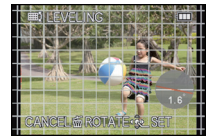

- Il est possible d'ajuster jusqu'à 2°.
- L'écran de confirmation s'affiche. Cela s'effectue lorsque [OUI] est sélectionné. Sortez du menu, une fois exécuté.

- La qualité de l'image peut devenir brute quand l'égalisation est effectuée.
- L'égalisation ne peut être effectuée sur des images enregistrées avec un autre équipement.
- La fonctionnalité [ÉGALIS.] est désactivée sous les conditions suivantes:
	- Images animées
	- $-$  Photos prises avec  $\lceil \frac{R+N}{2} \rceil$ ,  $\lceil \frac{R+N}{2} \rceil$  ou  $\lceil RAW \rceil$
- Photos qui ont été précédemment estampillées avec [TIMBRE CAR.]
- Les informations concernant la Reconnaissance Faciale dans l'image originale ne seront pas copiées sur les images ayant subi un [ÉGALIS.].

# **[ROTATION AFF]**

Ce mode vous permet d'afficher automatiquement des images verticales si elles ont été enregistrées en tenant l'appareil photo verticalement.

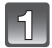

# **Sélectionnez [ROTATION AFF] dans le menu du Mode [LECT.]. (P48)**

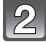

### **Appuyez sur** 4 **pour sélectionner [OUI], puis appuyez sur [MENU/ SET].**

• Les images sont affichées sans être pivotées si vous sélectionnez [NON].

- Lorsque vous visualisez des images sur un ordinateur, elles ne peuvent pas être affichées dans leur sens de rotation sauf si le SE ou le logiciel est compatible avec Exif. Exif est un format de fichier pour les images fixes qui permet aux informations d'enregistrement etc. d'être ajoutées. Il a été établi par la "JEITA (Japan Electronics and Information Technology Industries Association)".
- Il peut ne pas être possible de pivoter les images enregistrées avec un autre appareil.
- L'affichage n'est pas pivoté pendant la lecture multi.

# **[MES FAVORIS]**

Vous pouvez effectuer les choses suivantes si une marque a été ajoutée à la photo et qu'elles ont été configurées comme favoris.

- Visualisation des images uniquement configures comme favoris. ([LECT. FAV.])
- Visualisation des images uniquement sélectionnées comme favoris dans un diaporama.
- Effacement de toutes les images qui ne sont pas définies comme favoris. ([TOUT EFFACER SAUF<sup>\*</sup>I)

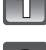

# **Sélectionnez [MES FAVORIS] dans le menu du Mode [LECT.]. (P48)**

# **Appuyez sur** 3**/**4 **pour sélectionner [SIMPLE] ou [MULTI], puis appuyez sur [MENU/SET].**

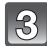

# **Sélectionnez l'image, puis appuyez sur [MENU/SET].**

 $\cdot$  [ $\bigstar$ ] est affiché sur les images qui sont déjà enregistrées comme favoris.

#### **Réglage [MULTI]**

- Répétez ces étapes pour chaque photo.
- Les réglages sont annuléssi [MENU/ SET] est de nouveau appuyé.
- Sortez du menu une fois défini.

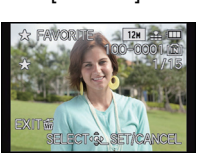

[SIMPLE] [MULTI]

Appuyez sur  $\blacktriangleleft/\blacktriangleright$ pour sélectionner l'image.

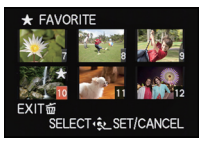

Appuyez sur  $\triangle$ / $\nabla$ / $\triangleleft$ / $\triangleright$  pour sélectionner les images.

#### ∫ **Annulation de tous les réglages [MES FAVORIS]**

**1 Sélectionnez [MES FAVORIS] dans le menu du Mode [LECT.].**

# **2 Appuyez sur** 3**/**4 **pour sélectionner [ANNUL.], puis appuyez sur [MENU/SET].**

• L'écran de confirmation s'affiche. Cela s'effectue lorsque [OUI] est sélectionné. Sortez du menu, une fois exécuté.

- Vous pouvez sélectionner jusqu'à 999 images comme favoris.
- Les photos prises avec un équipement différent peuvent ne pas être en mesure d'être sélectionnées en tant que favoris.
- Les photos prises avec la  $[QUALITÉ]$  réglée sur  $[RAW]$  ne peuvent pas être définies comme [MES FAVORIS].

# **[RÉG. IMPR.]**

Le système DPOF "Digital Print Order Format" (instructions numériques pour commande d'impression) permet à l'utilisateur de choisir les photos qui doivent être imprimées, combien de copies de chaque image doivent être imprimées ou si la date

d'enregistrement doit être imprimée par des imprimantes photo compatibles ou par un laboratoire de photos. Pour plus de détails, renseignez-vous auprès d'un laboratoire de photo.

Lorsque vous désirez vous servir d'un laboratoire d'impression photo pour imprimer les images enregistrées sur la mémoire interne, copiez-les sur une carte (P154), puis sélectionnez les paramètres d'impression.

Lorsque vous réglez [RÉG. IMPR.] pour un groupe d'image rafale, la configuration de l'impression pour le nombre d'impression sera appliquée pour chaque image du groupe.

# **Sélectionnez [RÉG. IMPR.] dans le menu du Mode [LECT.]. (P48)**

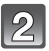

# **Appuyez sur** 3**/**4 **pour sélectionner [SIMPLE] ou [MULTI], puis appuyez sur [MENU/SET].**

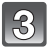

**Sélectionnez l'image, puis appuyez sur [MENU/SET].**

[SIMPLE] [MULTI]

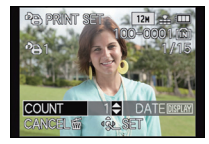

Appuyez sur  $\blacktriangleleft$ / $\blacktriangleright$ pour sélectionner l'image.

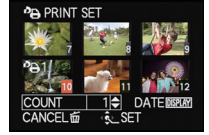

Appuyez sur  $\triangle$ / $\nabla$ / $\blacktriangle$ / $\triangleright$  pour sélectionner les images.

# **Appuyez sur** 3**/**4 **pour sélectionner le nombre d'impression, puis appuyez sur [MENU/SET] pour valider.**

- Si [MULTI] a été sélectionné, répétez les étapes **3** et **4** pour chaque image.
- [+999] s'affiche à l'écran, si le nombre total d'impression que vous avez défini pour un groupe d'image rafale est supérieur à 1000 photos.
- Sortez du menu une fois défini.

# ∫ **Annulation de tous les réglages [RÉG. IMPR.]**

- **1 Sélectionnez [RÉG. IMPR.] dans le menu du Mode [LECT.].**
- **2** Appuyez sur **△/▼** pour sélectionner [ANNUL.], puis appuyez sur [MENU/SET].
	- L'écran de confirmation s'affiche. Cela s'effectue lorsque [OUI] est sélectionné. Sortez du menu, une fois exécuté.

#### ∫ **Pour imprimer la date**

Vous pouvez régler/annuler l'impression de la date de prise de vue en appuyant sur la touche [DISPLAY] après la sélection du nombre de copies.

- Selon le laboratoire d'impression photo ou l'imprimante, la date peut ne pas être imprimée même si vous avez sélectionné l'impression de la date. Pour de plus amples informations, demandez à votre laboratoire d'impression photo ou référez-vous au manuel d'utilisation de l'imprimante.
- La date ne peut pas être imprimée sur les images incrustée d'un texte.

- Le nombre d'impressions peut être réglé de 0 à 999.
- Selon l'imprimante, le réglage de l'impression de la date de celle-ci peut primer donc veuillez vérifier si c'est le cas.
- Il peut être impossible d'utiliser les réglages de l'impression avec un autre appareil. Dans ce cas, supprimez tous les réglages, et réinitialisez-les.
- [RÉG. IMPR.] ne peut pas être sélectionné pour les films et les images qui ont été prises avec [QUALITÉ] réglée sur [ RAW ].
- Si le fichier n'est pas conforme à la norme DCF, le réglage de l'impression DPOF ne peut pas être sélectionné.

# **[PROTÉGER]**

Vous pouvez régler la protection des images que vous ne souhaitez pas effacer par erreur.

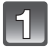

**Sélectionnez [PROTÉGER] dans le menu du Mode [LECT.]. (P48)**

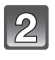

**Appuyez sur** 3**/**4 **pour sélectionner [SIMPLE] ou [MULTI], puis appuyez sur [MENU/SET].**

**Sélectionnez l'image, puis appuyez sur [MENU/SET] pour valider.**

# **Réglage [MULTI]**

- Répétez ces étapes pour chaque photo.
- Les réglages sont annuléssi [MENU/ SET] est de nouveau appuyé.
- Sortez du menu une fois défini.

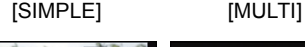

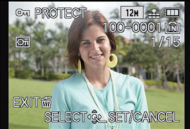

Appuyez sur  $\blacktriangleleft/\blacktriangleright$ pour sélectionner l'image.

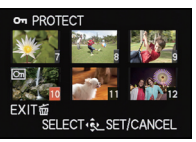

Appuyez sur  $\triangle$ / $\nabla$ / $\blacktriangle$ / $\triangleright$  pour sélectionner les images.

### ∫ **Annulation de tous les réglages [PROTÉGER]**

- **1 Sélectionnez [PROTÉGER] dans le menu du Mode [LECT.].**
- **2 Appuyez sur** 3**/**4 **pour sélectionner [ANNUL.], puis appuyez sur [MENU/SET].**
	- L'écran de confirmation s'affiche. Cela s'effectue lorsque [OUI] est sélectionné. Sortez du menu, une fois exécuté.

- Le réglage de protection peut ne pas fonctionner sur d'autres appareils.
- Même si cette fonction protège les photos de la mémoire interne ou d'une carte contre un effacement accidentel, le formatage de la mémoire interne ou de la carte supprime irrémédiablement toutes les données qui y étaient enregistrées.
- Même si vous ne protégez pas les photos de la carte, elles ne sont pas effacées si la languette de protection contre l'écriture de la carte est placée sur [LOCK].

# **[MOD. REC. VIS.]**

Vous pouvez supprimer ou changer les informations concernant la reconnaissance faciale de l'image sélectionnée.

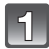

**Sélectionnez [MOD. REC. VIS.] dans le menu du Mode [LECT.]. (P48)**

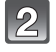

**Appuyez sur** 3**/**4 **pour sélectionner [REMPL.] ou [EFF.], puis appuyez sur [MENU/SET].**

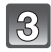

**Appuyez sur** 2**/**1 **pour sélectionner l'image, puis appuyez sur [MENU/SET].**

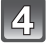

**Appuyez sur** 2**/**1 **pour sélectionner la personne, puis appuyez sur [MENU/SET].**

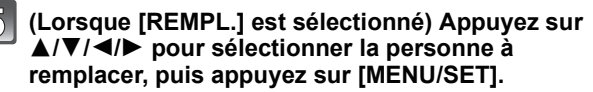

• L'écran de confirmation s'affiche. Cela s'effectue lorsque [OUI] est sélectionné. Sortez du menu, une fois exécuté.

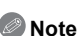

- Les informations effacées concernant la [REC. VISAGE] ne peuvent pas être restaurées.
- Lorsque toutes les informations de reconnaissance faciale d'une image ont été annulées,
- l'image ne sera plus catégorisée en utilisant la reconnaissance faciale dans [LECT. PAR CAT.].
- Vous ne pouvez pas éditer les informations de la reconnaissance faciale d'une image protégée.

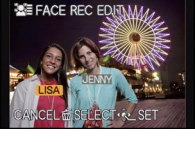

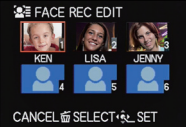

# **[COPIE]**

Vous pouvez copier les données des photos que vous avez prise de la mémoire interne vers la carte ou de la carte vers la mémoire interne.

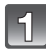

**Sélectionnez [COPIE] dans le menu du Mode [LECT.]. (P48)**

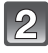

## **Appuyez sur** 3**/**4 **pour sélectionner la destination de la copie, puis appuyez sur [MENU/SET].**

- : Toutes les images sur la mémoire interne sont copiées sur la carte en une seule fois.
- m: Une image à la fois est copiée de la carte vers la mémoire interne.

### **(Lorsque la [ ] est sélectionnée) Appuyez sur** 2**/**1 **pour sélectionner l'image, puis appuyez sur [MENU/SET].**

- L'écran de confirmation s'affiche. Cela s'effectue lorsque [OUI] est sélectionné. Sortez du menu, une fois exécuté.
- N'éteignez pas l'appareil photo pendant le processus de copie.

- S'il existe une photo portant le même nom (numéro de dossier/numéro de fichier) que la photo qui doit être copiée dans la destination de la copie lorsque [ [  $\mathbb{N}$  ] est sélectionné, un nouveau dossier est créé et la photo est copiée. S'il existe une photo portant le même nom (numéro de dossier/numéro de fichier) que la photo qui doit être copiée dans la destination de la copie lorsque [  $\sqrt{2}$   $\sqrt{2}$  est sélectionné, cette photo n'est pas copiée.
- La copie des images peut prendre un certain temps.
- La configuration des [RÉG. IMPR.], [PROTÉGER] ou de la [MES FAVORIS] ne sera pas copiée. Effectuez de nouveau la configuration à la fin de la copie.
- Un film enregistré en [AVCHD] ne peut pas être copié.

# **Visualisation des images sur un téléviseur**

Les images enregistrées à l'aide de cet appareil peuvent être visionnées sur un écran de télévision.

Préparatifs: Mettez cet appareil et le téléviseur hors marche.

**Contrôlez les prises de votre téléviseur et utilisez des câbles compatibles avec celles-ci. la qualité de l'image peut changer selon les prises connectées.**

- **1** Haute qualité
- **2** Prise HDMI
- **6** Prise vidéo

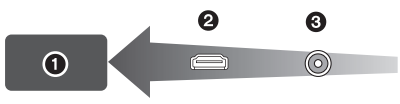

# **Connectez l'appareil photo et un téléviseur.**

• Vérifiez la direction des bornes et insérez/retirez tout droit en tenant la prise. (Il peut y avoir un mauvais fonctionnement si l'insertion est oblique ou dans une direction erronée.)

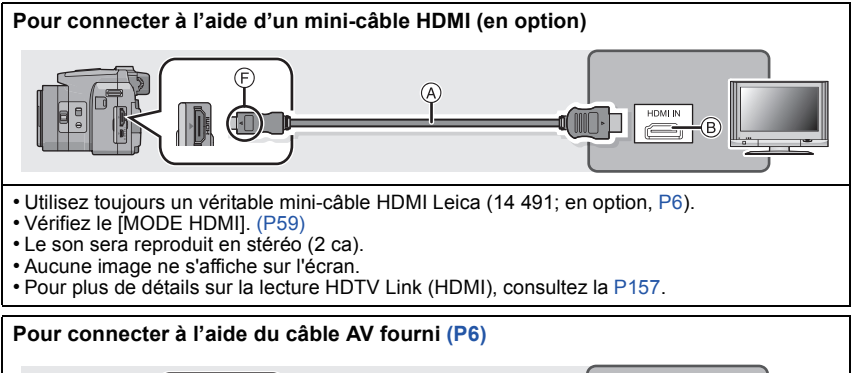

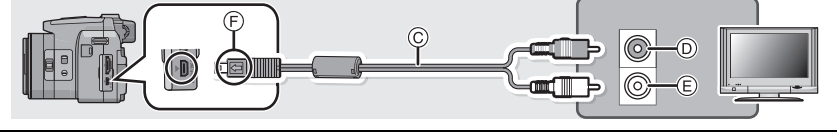

- Utilisez toujours le câble AV Leica fourni. (P6)
- Vérifiez le [FORMAT TV]. (P58)
- le son sera reproduit en monaural.
- Le viseur ne peut pas être affiché.
- A Mini câble HDMI (en option)
- B Prise HDMI
- C Câble AV
- $\overline{0}$  Jaune: dans la prise d'entrée vidéo
- E Blanc: dans la prise d'entrée audio
- F Alignez les symboles, et insérez-le.

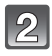

#### **Allumez le téléviseur et sélectionnez l'entrée qui correspond au terminal utilisé.**

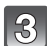

# **Mettez l'appareil photo en marche et puis appuyez sur [** $\blacktriangleright$ **].**

# **Note**

- Selon le [FORMAT], des bandes noires peuvent être affichées en haut et en bas ou à droite et à gauche de la photo.
- Changez le mode écran de votre téléviseur si l'image s'affiche avec le haut ou le bas tronqué.
- La sortie provenant du mini câble HDMI est prioritaire si le câble AV et le mini câble HDMI mini sont tous les deux connectés.
- La connexion à l'aide du câble USB aura la priorité si vous connectez le câble USB en même temps que le mini-câble HDMI.
- Lorsque vous visionnez une image verticalement, elle peut être floue.
- Lorsque les images sont affichées, elles peuvent ne pas l'être correctement selon le type du téléviseur.
- Lors du réglage de [SORTIE VIDEO] au menu [CONFIG.], vous pouvez sélectionner NTSC ou PAL selon le système de télévision utilisé à l'étranger. (Avec le modele d'appareil photo 18 159)
- Lisez le manuel d'utilisation du téléviseur.

Une carte mémoire SD enregistrée peut être lue sur un téléviseur possédant un logement de carte mémoire SD.

- La bonne qualité de la lecture (format) dépendra du téléviseur utilisé pour le visionnage.
- Les films enregistrés avec [FSH] ou [SH] dans [AVCHD] peuvent être visionnés sur des téléviseurs ayant le sigle AVCHD.
- Pour les cartes compatibles avec la lecture, référez-vous au mode d'emploi du téléviseur.

# **En utilisant HDTV Link**

#### **Qu'est-ce que le HDTV Link (HDMI)?**

- Cette fonction vous permet d'utiliser la télécommande d'un téléviseur compatible pour des opérations faciles lorsque l'appareil photo a été connecté à un appareil en utilisant un mini-câble HDMI (en option) pour les opérations liées automatiquement. (Les opérations ne sont pas toutes possibles.)
- HDTV Link est une fonction intégrée dans une fonction de contrôle HDMI en utilisant la norme standard HDMI CEC (Consumer Electronics Control). Les opérations liées avec certains appareils peuvent ne pas être possibles même s'ils sont compatibles HDMI CEC. Pour utiliser des appareils fabriqués par d'autres marques prenant en charge le HDTV Link, consultez le mode d'emploi des appareils concernés.
- Cet appareil photo est compatible avec HDTV Link Ver.5. Ceci est la version la plus récente et prend en charge également les appareils compatibles HDTV Link déjà existants.

Préparatifs: Paramétrez [HDTV Link] sur [OUI]. (P59)

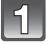

**Connectez cet appareil à un téléviseur prenant en charge le HDTV Link à l'aide d'un mini câble HDMI (en option) (P155).**

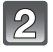

# **Mettez l'appareil photo en marche et puis appuyez sur [** $\blacktriangleright$ **].**

# **Effectuez le contrôle avec la télécommande du téléviseur.**

• Actionnez, en utilisant les références, les icônes d'opération affichées à l'écran.

Compatible avec le téléviseur prenant en charge le HDTV Link

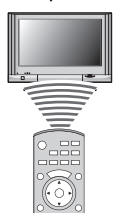

 $*$  Actionnez en suivant les instructions du téléviseur affichées à l'écran.

# **Note**

- Pour reproduire le son du film, réglez le [SON] sur l'écran de configuration du Diaporama sur [AUTO] ou [SON].
- Les icônes d'opération sont cachées si aucune opération n'est effectuée pendant un moment alors que les icônes d'opération sont affichées. Les icônes d'opération sont affichées si une des touches suivantes est appuyée alors que les icônes ne sont pas affichées.
- ▲/▼/◀/▶, [OK], [OPTION], [RETURN], Touche Rouge, Touche Verte, Touche Jaune • Il est conseillé de connecter cet appareil à une prise HDMI autre que HDMI1 s'il y a 2 ou plusieurs prises d'entrée HDMI sur le téléviseur.
- L'utilisation de la touche de cet appareil sera limitée.

#### ∫ **Autres opérations associées**

#### **Eteindre l'appareil:**

Si vous utilisez la télécommande du téléviseur pour l'éteindre, cet appareil s'éteindra également.

#### **Commutation entrée automatique:**

- Si vous connectez un mini-câble HDMI et allumez cet appareil, puis appuyez sur [ $\blacktriangleright$ ], le canal d'entrée du téléviseur commute automatiquement sur l'écran de cet appareil. Si le téléviseur est en veille, il s'allumera automatiquement (si [Set] a été sélectionné pour la configuration [Power on link] du téléviseur).
- Selon la prise du HDMI téléviseur, le canal d'entrée pourrait ne pas commuter automatiquement. Dans ce cas, utilisez la télécommande du téléviseur pour commuter le canal d'entrée. (Pour plus d'informations sur les modalités de commutation de l'entrée, voir le mode d'emploi du téléviseur.)
- Si HDTV Link ne fonctionne pas correctement, voir page 189.

- Si vous n'êtes pas sûr de la compatibilité HDTV Link du téléviseur que vous utilisez, lisez le mode d'emploi du téléviseur.
- Les opérations liées disponibles entre l'appareil photo et les téléviseurs compatibles peuvent être différentes selon les caractéristiques des modèles même s'ils prennent en charge le HDTV Link. Référez-vous au mode d'emploi du téléviseur pour connaître les opérations supportées.
- Le fonctionnement n'est pas possible avec un câble non conforme au standard HDMI.
- Utilisez toujours un véritable mini-câble HDMI Leica (14 491; en option, P6).
- [MODE HDMI] de cet appareil est automatiquement déterminé lorsque HDTV Link est utilisé.

# **Pour visionner des images 3D**

#### **Pour visionner des images 3D**

Connecter l'appareil photo à un téléviseur prenant en charge la 3D et visionner des images prises en 3D vous permet de bénéficier d'images 3D d'un impact extraordinaire. Il est également possible de visionner des images 3D en introduisant une carte SD dans le logement de la carte SD d'un téléviseur prenant en charge la 3D.

Préparatifs: Régler [MODE HDMI] sur [1080i]. (P59) Placez [LECTURE 3D] sur [[3D]]. (P60)

#### **Connectez l'appareil à un téléviseur prenant en charge la 3D à l'aide d'un mini-câble HDMI et affichez l'écran de lecture. (P155)**

• Si [HDTV Link] (P59) est réglé sur [OUI] et que l'appareil photo est connecté à un téléviseur prenant en charge le HDTV Link, l'entrée du téléviseur sera automatiquement changée et l'écran de lecture sera affiché. Référez-vous à la P157 pour plus de détails.

• Pour les photos enregistrées en 3D, [3D] apparaît sur les vignettes qui s'affichent à la lecture.

#### ∫ **Lecture en diaporama 3D en sélectionnant uniquement les photos enregistrées en 3D**

Sélectionnez [LECTURE 3D] en [DIAPORAMA] du menu [MODE LECTURE]. (P136)

∫ **Lecture en 3D en sélectionnant uniquement les photos enregistrées en 3D** Sélectionnez [LECTURE 3D] en [MODE LECT.] du menu [MODE LECTURE]. (P139)

- ∫ **Change la méthode de lecture pour les photos enregistrées en 3D**
- **1 Sélectionne les images enregistrées en 3D.**
- **2 Sélectionnez [RÉGL. 2D/3D] dans le menu du [MODE LECTURE], puis appuyez sur [MENU/SET]. (P48)**
	- La méthode de lecture changera pour la 3D si elle était en 2D (image conventionnelle), ou elle changera pour la 2D si elle était en 3D.
	- Si vous vous sentez fatiqué, mal à l'aise ou étrange en visionnant des images enregistrées en 3D, réglez sur 2D.

# **Note**

• Lorsque l'image n'est pas adaptée au visionnage en 3D (la disparité est trop grande, etc.) – [DIAPORAMA]:

L'image sera visualisée en 2D.

- [MODE LECT.]:
- L'écran de confirmation s'affiche. Choisissez si l'image doit être visualisée en 3D.
- 2 images peuvent être affichées l'une à coté de l'autre lorsque une image 3D est visualisées sur un téléviseur qui n'est pas compatible avec la 3D.
- Si une image enregistrée en 3D s'affiche sur l'écran de cet appareil, elle est lue en 2D (image conventionnelle).
- Un écran noir s'affiche pendant quelques secondes en commutant dans les deux sens sur la lecture des images 3D et des images 2D.
- Lorsque vous sélectionnez la vignette d'une image 3D, cela peut prendre quelques secondes pour la lecture démarre. Après la lecture, l'affichage de la vignette peut prendre quelques secondes pour réapparaître.
- En visionnant des images 3D, vos yeux peuvent se fatiguer si vous vous mettez trop près de l'écran du téléviseur.
- Si votre téléviseur ne commute pas sur une image 3D, effectuez les réglages nécessaires sur le téléviseur. (Pour plus de détails, consultez le mode d'emploi du téléviseur.)
- Les fonctions suivantes ne peuvent pas être utilisées pendant la lecture 3D.
	- Menu [CONFIG.]
	- Menu [LECT.]
	- Zoom de lecture
	- Suppression des photos

#### **Pour sauvegarder les images 3D**

Vous pouvez sauvegarder les images 3D en utilisant un enregistreur ou un ordinateur.

#### ∫ **Pour dupliquer à l'aide d'un enregistreur**

Les images 3D peuvent être enregistrées au format MPO si elles sont copiées à l'aide d'un enregistreur prenant en charge la 3D.

• Si les photos copiées ne sont pas lues en 3D, effectuez les paramétrages nécessaires sur le téléviseur. (Pour plus de détails, consultez le mode d'emploi du téléviseur.)

# **Pour sauvegarder les photos et les films enregistrés**

# **Copiez l'image de lecture en utilisant le câble AV (fourni)**

Les formats de fichier qui peuvent être utilisés: [AVCHD], [MP4], [Motion JPEG]

Copiez les images lues avec cet appareil sur un Blu-ray disc, un DVD, un disque dur, ou une vidéo en utilisant un enregistreur de Blu-ray disc, un graveur de DVD, ou enregistreur vidéo.

Ceci peut être lu avec un équipement qui n'est pas compatible avec la haute définition, ce qui est pratique pour la distribution des copies. La qualité de l'image sera standard au lieu d'être de haute qualité.

- AV OUT/DIGITAL(A
- **1** Jaune: dans la prise d'entrée vidéo
- **2** Blanc: dans la prise d'entrée audio
- A Câble AV

- **1 Connectez cet appareil à l'équipement d'enregistrement à l'aide du câble AV (fourni).**
- **2 Démarrez la lecture de cet appareil.**
- **3 Démarrez l'enregistrement sur l'équipement d'enregistrement.**
	- A la fin de l'enregistrement (copie), arrêtez la lecture sur cet appareil après avoir arrêté l'enregistrement sur l'équipement d'enregistrement.

- Si vous visionnez des films au format 4:3, vous devez régler le [FORMAT TV] (P58) de cet appareil sur [4:3] avant de démarrer une copie. L'image sera longue verticalement si vous visionnez des films copiés au format [16:9] sur un téléviseur au format [4:3].
- Il est recommandé d'étendre l'affichage de l'écran en appuyant sur [DISPLAY] de l'appareil photo pendant la copie. (P62)
- Lisez le mode d'emploi de l'équipement d'enregistrement pour avoir plus de détails sur la copie et la lecture.

# **Pour copier sur un ordinateur en utilisant "Adobe<sup>®</sup> Premiere® Elements<sup>®</sup>"**

Les formats de fichier qui peuvent être utilisés: [JPEG], [RAW], [MPO], [AVCHD], [MP4], [Motion JPEG]

Il est possible de faire l'acquisition de photos et de films enregistrés au format [AVCHD] ou au format [MP4], ou de créer un DVD vidéo de qualité standard conventionnelle à partir du film qui a été enregistré en [AVCHD], en utilisant le logiciel disponible au téléchargement après l'enregistrement de votre appareil photo sur le site web de Leica Camera AG (voir la notice séparée).

De plus, vous pouvez graver les images sur un DVD, combiner plusieurs images pour créer une seule image panoramique, ou créer un diaporama en ajoutant du son et/ou de la musique. Ces images peuvent être sauvegardées sur un DVD.

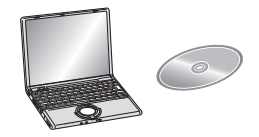

#### **1 Installez le logiciel sur l'ordinateur.**

• Suivez les instructions de l'installateur du logiciel fourni.

#### **2 Connectez l'appareil photo sur l'ordinateur.**

• Pour des détails sur la connexion, référez-vous au chapitre "Connexion à un ordinateur" (P163).

# **Note**

• Vous ne serez pas en mesure de visionner les films acquis en [AVCHD] si les fichiers ou les dossiers relatifs aux films sont supprimés, modifiés, ou déplacés à l'aide de Windows Explorer ou équivalent, donc soyez sûr de faire l'acquisition des films [AVCHD] en utilisant le logiciel téléchargé.

# **Connexion à un ordinateur**

Vous pouvez faire l'acquisition d'images enregistrées sur un ordinateur en connectant l'appareil photo et l'ordinateur.

- Certains ordinateurs peuvent lire directement depuis la carte retirée de l'appareil photo. Pour plus de détails, référez-vous au mode d'emploi de votre ordinateur.
- Si l'ordinateur utilisé ne prend pas en charge les cartes mémoire SDXC, un message vous incitant au formatage apparaît. (Effectuer cela causera la suppression des images enregistrées donc choisissez de ne pas formater.)
- Vous pouvez facilement imprimer ou envoyer par e-mail les photos que vous avez importées à l'aide du logiciel disponible au téléchargement après l'enregistrement de votre appareil photo sur le site web de Leica Camera AG (voir la notice séparée).
- Lisez les instructions du logiciel pour avoir plus d'informations et pour savoir comment l'installer.
- Faites toujours l'acquisition des films en [AVCHD] à l'aide du logiciel téléchargé.

# **Pour acquérir les photos et les films [MP4] (autre que les films [AVCHD])**

#### Préparatifs:

Mettez l'appareil photo et le PC en marche.

Retirez la carte avant d'utiliser les photos de la mémoire interne.

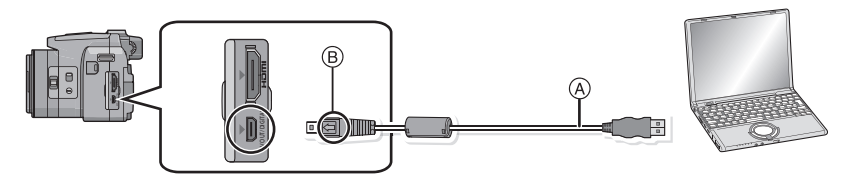

A Câble de connexion USB (fourni)

• Vérifiez le sens des connecteurs, et insérez-les ou retirez-les tout droit. (Autrement les connecteurs pourraient se plier et être déformés ce qui peut causer des problèmes.)

 $(B)$  Alignez les symboles, et insérez-le.

• Utilisez une batterie suffisamment chargée. Si la batterie se décharge pendant la communication entre l'appareil photo et l'ordinateur, l'indicateur d'état clignote et l'alarme bipe. Référez-vous au chapitre "Déconnexion en toute sécurité du câble USB" (P165) avant de déconnecter le câble USB. Autrement, les données peuvent être détruites.

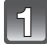

### **Connectez l'appareil photo à un ordinateur à l'aide du câble de connexion USB** A **(fourni).**

• N'utilisez pas d'autres câbles de connexion USB que celui fourni. L'utilisation d'autres câbles de connexion USB que celui fourni peut causer des mauvais fonctionnements.

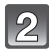

# **Appuyez sur** 3**/**4 **pour sélectionner [PC], puis appuyez sur [MENU/ SET].**

- Si [MODE USB] (P58) est réglé à l'avance sur [PC] dans le menu [CONFIG.], l'appareil photo sera automatiquement connecté à l'ordinateur sans afficher l'écran de sélection [MODE USB].
- Si l'appareil photo est connecté à l'ordinateur avec [MODE USB] réglé sur [PictBridge(PTP)], un message peut apparaître sur l'écran de l'ordinateur. Sélectionnez [Cancel] pour fermer l'écran, et déconnecter l'appareil photo de l'ordinateur. Puis réglez [MODE USB] sur [PC] de nouveau.

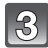

#### **Utilisez l'ordinateur.**

• Vous pouvez sauvegarder les images sur l'ordinateur en glissant/déposant l'image ou le dossier la contenant dans un dossier différent de l'ordinateur.

# **Note**

• Avant d'introduire ou de retirer une carte, éteignez l'appareil photo, et débranchez le câble USB. Autrement, les données peuvent être détruites.

∫ **Visualisation du contenu de la mémoire interne ou de la carte en utilisant l'ordinateur (composition des dossiers)**

**Pour Windows: Un lecteur ([Disque amovible]) s'affiche dans [Ordinateur]**

**Pour Mac: Un lecteur ([V-LUX3], [NO\_NAME] ou [Untitled]) s'affiche sur le bureau**

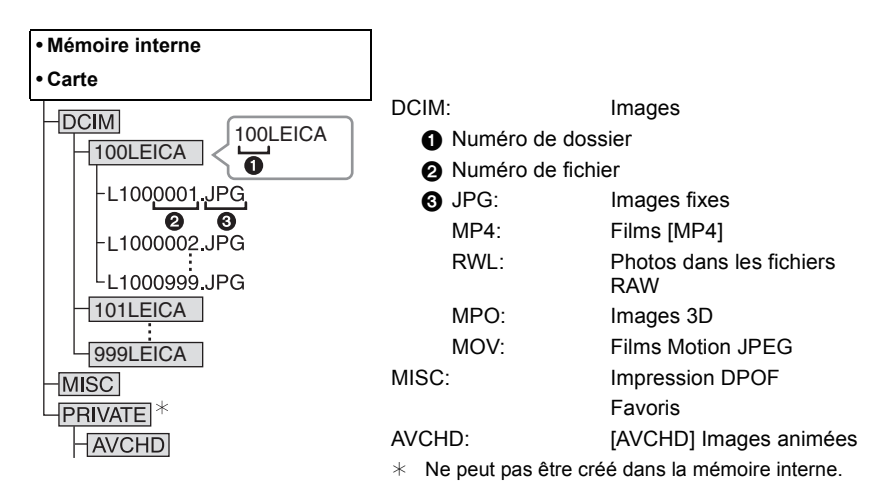

Un nouveau dossier est créé lorsque des photos sont prises dans les situations suivantes.

- Après que [RENUM.FICHIER] (P57) dans le menu [CONFIG.] a été exécuté
- Lorsqu'une carte contenant un dossier portant le même numéro a été insérée (lorsque des photos ont été prises avec un appareil photo d'une autre marque)
- Lorsqu'il y a une photo portant le numéro de fichier 999 dans le dossier

#### ∫ **Déconnexion en toute sécurité du câble USB**

#### **Sélectionnez l'icône [ ] dans la barre des taches affichée sur l'ordinateur, puis cliquez sur [Éjecter V-LUX 3].**

- Selon les paramétrages de votre PC, cette icône pourrait ne pas s'afficher.
- Si l'icône n'est pas affichée, vérifiez que [ACCÈS] n'est pas affiché sur l'écran ACL de l'appareil photo numérique avant de retirer l'équipement.

# ■ Connexion en mode PTP (Windows<sup>®</sup> XP, Windows Vista<sup>®</sup>, Windows<sup>®</sup> 7 et **Mac OS X uniquement)**

Réglez [MODE USB] à [PictBridge(PTP)].

- Les données peuvent maintenant être lues uniquement à partir de cet appareil dans l' ordinateur.
- S'il y a 1000 photos ou plus sur une carte, il pourrait être impossible de les importer en mode PTP.
- Le film ne peut pas être visionné en mode PTP.

# **Impression des photos**

Si vous branchez l'appareil photo à une imprimante prenant en charge PictBridge, vous pouvez sélectionner les image à être imprimée et demander que l'impression soit démarrée sur l'écran ACL de l'appareil photo.

- Les images rafales seront affichées en tant que liste et non en tant que groupe.
- Certaines imprimantes peuvent lire directement depuis la carte retirée de l'appareil photo. Pour plus de détails, référez-vous au mode d'emploi de votre imprimante.

#### Préparatifs:

Mettez l'appareil photo et l'imprimante en marche.

Retirez la carte avant l'impression des photos présentes dans la mémoire interne. Effectuez les réglages de la qualité d'impression et autres sur l'imprimante avant d'imprimer les photos.

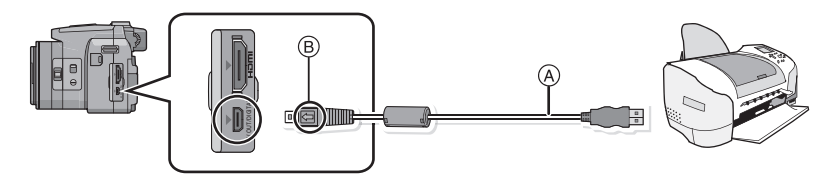

- A Câble de connexion USB (fourni)
- Vérifiez le sens des connecteurs, et insérez-les ou retirez-les tout droit. (Autrement les connecteurs pourraient se plier et être déformés ce qui peut causer des problèmes.)
- B Alignez les symboles, et insérez-le.
- Utilisez une batterie suffisamment chargée. Si la batterie se décharge pendant la connexion entre l'appareil photo et l'imprimante, l'indicateur d'état clignote et l'alarme bipe. Si cela survient pendant l'impression, arrêtez-la immédiatement. Sinon, débranchez le câble USB.

# **Connectez l'appareil photo à une imprimante à l'aide du câble de connexion USB**  $\widehat{A}$  (fourni).

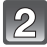

### **Appuyez sur** 3**/**4 **pour sélectionner [PictBridge(PTP)], puis appuyez sur [MENU/SET].**

- Ne déconnectez pas le câble USB pendant que [變] (Icône d'interdiction de déconnexion du câble) est affiché.
- (pourrait ne pas s'afficher en fonction du type d'imprimante utilisé)
- N'utilisez pas d'autres câbles de connexion USB à l'exception de celui fourni.
- L'utilisation d'un câble autre que le câble USB fourni peut causer un mauvais fonctionnement. • Avant d'introduire ou de retirer une carte, éteignez l'appareil photo, et débranchez le câble USB.
- Les films enregistrés ne peuvent pas être imprimés.

### **Pour sélectionner une seule photo et l'imprimer**

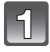

**Appuyez sur** 2**/**1 **pour sélectionner l'image, puis appuyez sur [MENU/SET].**

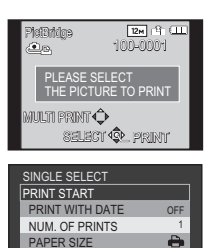

CANCEL m SELECT SET

PAGE LAYOUT

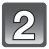

# **Appuyez sur** 3 **pour sélectionner [DÉPART IMPRESS.] puis appuyez sur [MENU/SET].**

- Référez-vous à la P168 pour connaître les éléments qui peuvent être réglés avant le démarrage de l'impression des photos.
- Déconnectez le câble de connexion USB après l'impression.

# **Pour sélectionner plusieurs photos et les imprimer**

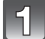

# **Appuyez sur ▲.**

### **Appuyez sur** 3**/**4 **pour sélectionner une rubrique, puis appuyez sur [MENU/SET].**

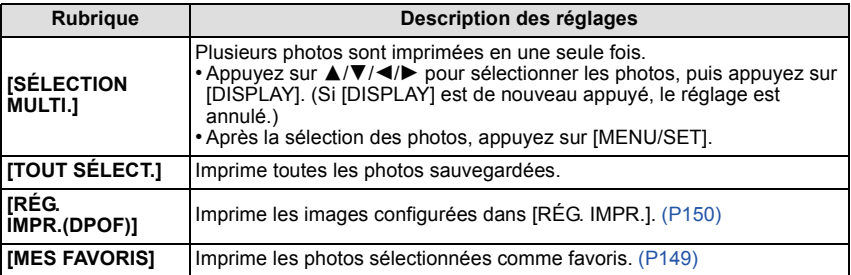

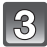

# **Appuyez sur** 3 **pour sélectionner [DÉPART IMPRESS.] puis appuyez sur [MENU/SET].**

- Si l'écran de contrôle de l'impression est apparût, sélectionnez [OUI], et imprimez les photos.
- Référez-vous à la P168 pour connaître les éléments qui peuvent être réglés avant le démarrage de l'impression des photos.
- Déconnectez le câble de connexion USB après l'impression.

# **Configuration de l'impression**

**Sélectionnez et réglez les rubriques à l'écran à l'étape 2 de la procédure "Pour sélectionner une seule photo et l'imprimer" et à l'étape 3 de la procédure "Pour sélectionner plusieurs photos et les imprimer".**

- Lors de l'impression d'images dans un format ou avec une mise en page non prise en charge par l'appareil photo, réglez [FORMAT PAPIER] ou [MISE EN PAGE] à [ $\bigoplus$ ], puis réglez le format ou la mise en page du papier sur l'imprimante. (Pour plus de détails, référez-vous au manuel d'utilisation de l'imprimante.)
- Lorsque [RÉG. IMPR.(DPOF)] a été sélectionné, les rubriques [IMPRES.AVEC DATE] et [NOMB. D'IMPRESS.] ne sont pas affichées.

#### **[IMPRES.AVEC DATE]**

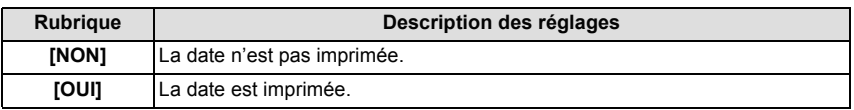

- Si l'imprimante ne prend pas en charge l'impression de la date, il ne sera pas possible de l'imprimer sur la photo.
- Selon l'imprimante, le réglage de l'impression de la date de celle-ci peut primer donc veuillez vérifier si c'est le cas.
- En imprimant des images ayant un texte estampillé, veuillez vous souvenir de mettre l'impression de la date sur [NON] sinon celle-ci sera imprimée sur le texte.

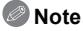

#### **En demandant à un laboratoire photo d'imprimer les photos**

• En estampillant la date en utilisant [TIMBRE CAR.] (P143) ou en réglant l'impression au moment du réglage de [RÉG. IMPR.] (P150) avant d'aller au laboratoire photo, les dates peuvent être imprimées par celui-ci.

#### **[NOMB. D'IMPRESS.]**

Vous pouvez régler le nombre d'impressions jusqu'à 999.

# **[FORMAT PAPIER]**

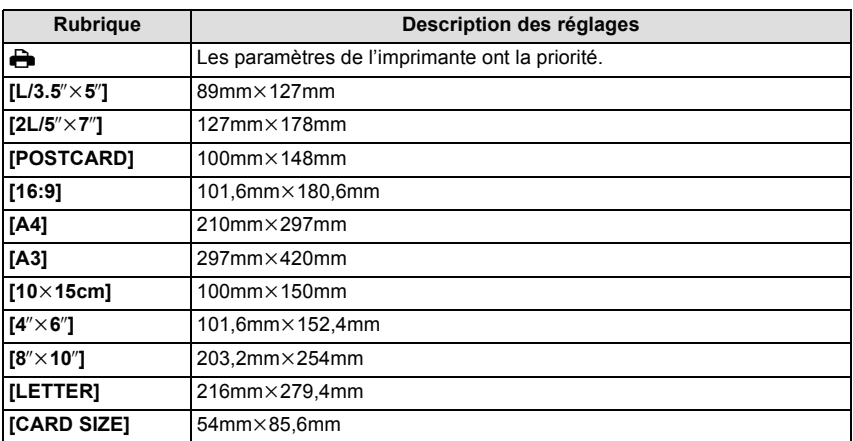

• Les tailles de papier qui ne sont pas prises en charge par l'imprimante ne seront pas affichées.

#### **[MISE EN PAGE] (Mises en page pour impression pouvant être sélectionnées avec cet appareil)**

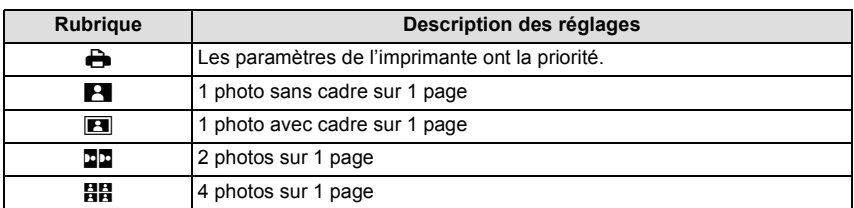

• La rubrique ne peut pas être sélectionnée si l'imprimante ne prend pas en charge la mise en page.

#### ∫ **Mise en page de l'impression**

#### **Lors de l'impression répétée d'une photo sur une même page**

Par exemple, si vous désirez imprimer la même photo 4 fois sur une même page, réglez [MISE EN PAGE] sur [**ĦĦ**], puis réglez [NOMB, D'IMPRESS.] sur 4 pour la photo que vous désirez imprimer.

#### **Pour imprimer des photos différentes sur 1 page**

Par exemple, si vous désirez imprimer 4 photos différentes sur 1 même page, réglez [MISE EN PAGE] sur [**HH**], puis réglez [NOMB. D'IMPRESS.] sur 1 pour chacune des 4 photos.

- Lorsque l'indicateur  $\bigcirc$ ] devient orange durant l'impression, l'appareil photo reçoit un message d'erreur venant de l'imprimante. À la fin de l'impression, assurez-vous qu'il n'y a aucun mauvais fonctionnement.
- Si le nombre d'impressions est élevé, les photos peuvent être imprimées en plusieurs fois. Dans ce cas, le nombre d'impressions restantes indiqué peut être différent du nombre configuré.
- Lorsque les photos des fichiers RAW doivent être imprimées, les images JPEG enregistrées simultanément par l'appareil photo seront imprimées. Si l'image JPEG n'existe pas, les photos du fichier RAW ne peuvent pas être imprimées.

# **Affichage à l'écran**

# ∫ **À l'enregistrement**

- 1 Mode d'enregistrement
- 2 Coupe-vent (P131) :Microphone Zoom (P131)
- 3 Mode flash (P67)
- 4 Mode MPA macro (P72) **MPM: MPM (P73)**
- 5 Équilibre des blancs (P113) Réglage fin de l'équilibre des blancs (P115)
- 6 Sensibilité ISO (P80) Réglage limite ISO (P112)
- 7 Suivi MPA (P119)
- 8 Style Photo (P108) Effet couleur (P33)
- 9 Zone de mise au point automatique (P30)
- 10 Taille des images (P110)
- 11 Qualité (P111)
- 12 Indicateur de l'état de la batterie (P16)
- 13 Nombre d'images enregistrables (P22) Durée d'enregistrement disponible (P22): R8m30s<sup>\*</sup> Mise au point (P30)
- 14 Configurations personnalisées (P100)
- 15 Mémoire interne (P20) : Carte (P20) (affiché uniquement pendant l'enregistrement)
- 16 Cible de la mesure spot (P122)
- 17 Histogramme (P54)
- 18 Date du voyage (P51) Durée d'enregistrement écoulée (P35): 8m30s<sup>\*</sup>

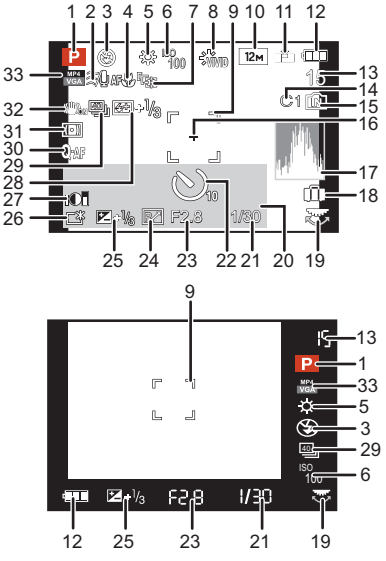

#### *Autres*

- 19 Molette arrière (P29, 73)
- 20 Date et heure actuelles/ $\rightarrow$ : Heure Mondiale (P50) Nombre de jours passés depuis la date de départ (P51) Lieu (P51) Nom (P91)  $\hat{A}$ ge (P91)
- 21 Vitesse d'obturation (P28) **W**<sup>1</sup>: Vitesse d'obturation minimale (P123)
- 22 Mode retardateur (P75)
- 23 Valeur de l'ouverture (P28)

Zoom (P64): EZ <u>i.zoom</u> w

- 24 Décalage de programme (P29)
- 25 Compensation de l'exposition (P76)
- 26 Accentuation ACL (P53)  $\overline{A}$ : Accentuation ACL auto (P53)
- 27 Contrôle intelligent de la plage dynamique (P123)
- 28 Ajustement de la sortie du flash (P71)
- 29 Rafale (P78) 图: Bracketing auto (P77)

: Bracketing de la Balance des blancs (P116)

- 30 MPA rapide (P120) : Lampe d'assistance pour la mise au point automatique (P126) : MPA continue (P130)
- 31 Mode photométrique (P122) : Mouvement Anti-flou (P33) MPAL: Verrouillage MPA/EA (P121)
- 32 Stabilisateur optique de l'image (P125)/((O)): Indicateur d'instabilité (P27)
- 33 Mode Enregistrement (pour l'enregistrement d'un film) (P128)/ Qualité d'enregistrement (P129)

*Autres*

# ∫ **À la visualisation**

- 1 Mode lecture (P135)<br>2 Image protégée (P15
- 2 Image protégée (P152)<br>3 Eavoris (P149)
- 3 Favoris (P149)<br>4 Incrustation ave
- Incrustation avec indicateur de texte (P143)
- 5 Style Photo (P108)<br>6 Taille des images (F
- 6 Taille des images  $($ P110 $)$ <br>7 Oualité (P111)
- 7 Qualité (P111)<br>8 Indicateur de l'
- 8 Indicateur de l'état de la batterie (P16)<br>9 Numéro Dossier/Fichier (P165)
- 9 Numéro Dossier/Fichier (P165) Mémoire interne (P20) Durée de lecture écoulée  $(P42)$ : 8m30s<sup>\*</sup>
- 10 Numéro de l'image/Images totales
- 11 Durée d'enregistrement d'un film (P42):  $8m30s$ <sup>\*</sup>
- 12 Histogramme (P54)
- 13 Compensation de l'exposition (P76)
- 14 Affichage du Groupe Image Rafale (P132)
- 15 Lieu (P51) Nom (P91) Âge (P91) Titre (P141)
- 16 Date et heure enregistrées/Heure Mondiale (P50)
- 17 Nombre de jours passés depuis la date de départ (P51)
- 18 Accentuation ACL (P53) **E**: Icône de récupération d'information en cours (P182)
- 19 Effet couleur (P33)
- 20 Nombre d'impressions (P150)
- 21 Lecture film (P42)/Qualité d'enregistrement (P129)  $\mathbb{R}$ <sup>1</sup>: Lecture d'un film à grande vitesse (P42)  $\Box$ A: Lecture en continue d'un groupe d'image rafale (P132) Icône d'avertissement de déconnexion du câble (P166)
- $*$  "h" est l'abréviation de heure, "m" de minute et "s" de seconde.

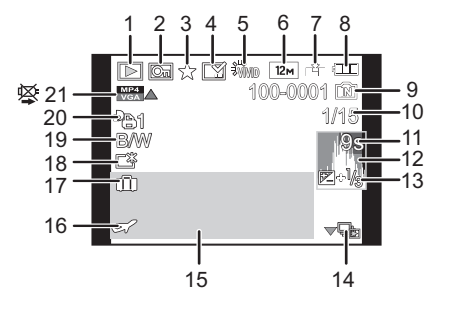

# **Précautions à prendre**

#### **Utilisation optimale de l'appareil**

#### **Gardez cet appareil aussi loin que possible des appareils électromagnétiques (comme les fours à micro-onde, les téléviseurs, les consoles vidéo etc.).**

- Si vous utilisez cet appareil au-dessous ou à proximité d'un téléviseur, les ondes électromagnétiques pourraient nuire aux images et/ou au son.
- N'utilisez pas cet appareil à proximité d'un téléphone cellulaire car cela pourrait créer des parasites nuisibles aux images et/ou au son.
- Le puissant champ magnétique de haut-parleurs ou de moteurs peut endommager les données enregistrées sur support magnétique et distordre les images.
- Les ondes électromagnétiques émises par un microprocesseur peuvent nuire à cet appareil, en perturbant les images et/ou le son.
- Si l'appareil photo est affecté par un appareil électromagnétique et ne fonctionne plus correctement, mettez l'appareil photo hors tension et retirez la batterie. Ensuite, réinsérez la batterie et mettez l'appareil photo sous tension.

**Ne pas utiliser l'appareil près d'un émetteur radio ou de lignes à haute-tension.**

• L'utilisation de cet appareil à proximité d'un émetteur radio ou de lignes à haute tension pourrait nuire à l'image et/ou au son.

#### **Utilisez toujours les cordons et câbles fournis. Si vous utilisez des accessoires en option, utilisez les cordons et les câbles fournis avec ceux-ci. Ne tirez pas sur les câbles et les cordons.**

#### **Ne répandez pas d'insecticides ou de substances chimiques volatiles sur l'appareil.**

- De telles substances répandues sur l'appareil pourraient déformer le boîtier ou endommager le fini.
- Évitez tout contact prolongé de l'appareil avec des matières plastiques ou du caoutchouc.

#### **Nettoyage**

**Avant de nettoyer l'appareil photo, retirez la batterie. Puis essuyez l'appareil photo à l'aide d'un chiffon doux et sec.**

- Lorsque l'appareil est sale, il peut être nettoyé en retirant la saleté avec un chiffon humide essoré, et puis avec un chiffon sec.
- N'utilisez pas de solvants comme le benzène, diluant, alcool, détergent de cuisine, etc., pour nettoyer l'appareil, car cela peut abîmer le boîtier externe ou écailler le revêtement.
- En utilisant une lingette chimique, assurez-vous de lire les instructions qui l'accompagnent.

#### **A propos de l'écran ACL/Viseur**

- N'appliquez pas de pression trop forte sur l'écran; cela pourrait entraîner des distorsions chromatiques ou un mauvais fonctionnement.
- Si l'appareil photo est froid lorsque vous l'allumez, l'image affichée sur l'écran ACL/Viseur sera, au début, légèrement plus sombre que d'ordinaire. Toutefois, à mesure que l'appareil se réchauffe, l'image redevient normale.

Une technologie de très grande précision est utilisée pour la production de l'écran ACL/Viseur. Cependant il peut y avoir des points lumineux ou sombres (rouge, bleu ou vert) à l'écran. Il ne s'agit pas d'un mauvais fonctionnement. Il en résulte que le taux de pixels efficients atteint 99,99 % avec seulement 0,01 % de pixels inactifs ou toujours éclairés. Les points ne seront pas enregistrés sur les photos de la mémoire interne ou d'une carte.

#### **Précautions à prendre avec l'objectif**

- N'appuyez pas avec force sur l'objectif.
- Évitez de laisser l'objectif de l'appareil photo orienté vers le soleil car cela pourrait entraîner des problèmes de fonctionnement. Soyez également attentif si l'appareil est laissé à l'extérieur ou sur le bord d'une fenêtre.
- Lorsqu'il y a de la saleté (eau, huile, et traces de doigts, etc.) sur la surface de l'objectif, l'image peut en être affectée. Essuyez légèrement la surface de l'objectif avec un chiffon sec et doux avant et après les prises de vues.
- Rétractez l'objectif en transportant l'appareil photo.

#### **Batterie**

**La batterie est une batterie de type lithium-ion rechargeable. Sa capacité à générer du courant provient d'une réaction chimique qui a lieu à l'intérieur. Cette réaction est sensible à la température ambiante et à l'humidité. Si la température est trop élevée ou trop basse, la durée de fonctionnement de la batterie sera plus courte.**

#### **Retirez toujours la batterie après l'usage.**

• Placez la batterie retirée dans un sac en plastique, et rangez-la ou transportez-la loin d'objets en métal (pinces, etc.).

#### **Si vous faites accidentellement tomber la batterie, vérifiez si le corps de la batterie et les bornes ne soient pas abîmés.**

• La mise en place de batterie abîmée peut endommager l'appareil photo.

#### **Emmenez des batteries de réserve chargées en voyage.**

- Sachez que la durée de fonctionnement de la batterie diminue sous de basses températures comme celles des pistes de ski.
- Lorsque vous voyagez, n'oubliez pas d'emporter le chargeur de la batterie (fourni) afin que vous puissiez recharger la batterie dans le pays où vous voyagez.

#### **Mise au rebut de batteries inutilisables.**

- Les batteries ont une durée de vie limitée.
- Ne jetez pas les batteries dans le feu car cela pourrait provoquer une explosion.

#### **Ne mettez pas les bornes de la batterie en contact avec des objets métalliques (comme des colliers, épingles, etc.).**

• Ceci peut causer des courts-circuits ou générer de la chaleur et vous pouvez être sévèrement brûlé si vous touchez une batterie.

#### **Chargeur**

- Si vous utilisez le chargeur de la batterie près d'une radio, la réception de la radio peut être dérangée.
- Gardez le chargeur à 1m ou plus des radios.
- Le chargeur peut générer des bourdonnements lorsqu'il est en cours d'utilisation. Il ne s'agit pas d'un mauvais fonctionnement.
- Après utilisation, assurez-vous de débrancher le câble d'alimentation de la prise électrique. (Une très faible quantité de courant est consommée, s'il est laissé branché.)
- Conservez les bornes du chargeur et de la batterie propres.

#### **A propos de la 3D**

#### ∫ **A propos de la vision 3D**

**Toute personne hyper sensible à la lumière, qui souffre d'une maladie cardiaque ou qui est autrement indisposée doit éviter de regarder des images 3D.**

• La vision de celles-ci peut avoir un effet contraire et aggraver ces conditions médicales.

#### **Si vous vous sentez fatigué, mal à l'aise ou dans un état autrement insolite lorsque vous regardez des images 3D, arrêtez de les regarder immédiatement.**

- Si vous continuez à regarder vous pourriez être victime d'un malaise.
- Veuillez vous reposez de façon appropriée après avoir arrêté de regarder ces images.

#### **Lors de la vision d'images 3D, nous vous recommandons de faire une pause toutes les 30 à 60 minutes.**

• La vision pendant de longues périodes peut causer une fatigue des yeux.

**Il est recommandé aux personnes myopes ou presbytes, à celles avec des différences de vue entre l'œil gauche et le droit, et à celles astigmates de corriger leur vue en portant des lunettes etc.**

#### **Arrêtez de regarder si vous voyez clairement une double image lorsque vous observez des images 3D.**

- Il y a des différences dans la façon dont diverses personnes découvrent les images 3D. Veuillez corriger votre vue de façon appropriée avant de regarder des images 3D.
- Vous pouvez changer le réglage 3D de votre télévision ou le réglage de sortie 3D de votre appareil en le plaçant sur 2D.

#### **Carte**

#### **Évitez d'exposer la carte à une température élevée ou aux rayons directs du soleil ou encore de la laisser dans un endroit où peuvent être facilement générées des ondes électromagnétiques ou de l'électricité statique.**

#### **Évitez de plier ou de laisser tomber la carte.**

- Cela pourrait l'endommager de même qu'effacer les données qui y sont enregistrées.
- Rangez la carte dans son boîtier ou dans le sac de rangement après usage et lorsque vous l'entreposez ou la transportez.
- Ne touchez pas les bornes de la carte avec les doigts. Protégez la carte de la saleté, de la poussière et de l'eau.

#### **Informations sur le passege à un tiers ou sur l'élimination de la carte mémoire**

• Le "Formatage" ou la "Suppression" en utilisant l'appareil photo ou un ordinateur modifiera uniquement les informations de gestion du fichier, et cela n'effacera pas complètement les données présentes sur la carte mémoire.

Il est recommandé de détruire physiquement la carte mémoire ou d'utiliser un logiciel de suppression de données disponible dans le commerce pour effacer complètement les données de la carte mémoire avant de donner l'appareil à une autre personne ou la dépose. La gestion des données présentes sur la carte mémoire est sous la responsabilité de l'utilisateur.

#### **A propos des informations personnelles**

Si un nom ou une date anniversaire est réglé pour [BÉBÉ1]/[BÉBÉ2]/fonction de la reconnaissance visage, cette information personnelle est laissée dans l'appareil photo et enregistrée dans l'image.

#### **Clause de non-responsabilité**

• L'information incluant des informations personnelles peut être altérée ou disparaître à cause d'une opération erronée, de l'électricité statique, d'un incident, d'un mauvais fonctionnement, d'une réparation, ou d'autres manipulations.

Veuillez noter à l'avance que Leica Camera AG n'est en aucun cas lié aux dommages directs et indirects provenant de l'altération ou de la disparition des données ou des informations personnelles.

#### **Lors d'une demande de réparation, d'un don à une autre personne ou de la dépose**

- Réinitialisez la configuration pour protéger les données personnelles. (P58)
- Si des images sont sauvegardées dans la mémoire interne, copiez-les sur la carte mémoire (P154) avant le formatage de la mémoire interne (P60) si nécessaire.
- Retirez la carte mémoire de l'appareil photo lors d'une demande de réparation.
- La mémoire interne et la configuration peuvent revenir à la configuration par défaut si l'appareil photo est réparé.
- Veuillez contacter le vendeur auprès duquel vous avez acheté l'appareil photo ou le service après vente de Leica le plus proche (P194) si les opérations ci-dessus ne sont pas possibles à cause d'un mauvais fonctionnement.

#### **Pour faire don à un tiers, ou pour mettre au rebus la carte mémoire, veuillez vous référer au chapitre "Informations sur le passege à un tiers ou sur l'élimination de la carte mémoire" ci-dessus.**

#### **Si vous prévoyez ne pas utiliser l'appareil pendant un certain temps**

- Rangez la batterie dans un endroit frais et sec, où la température est relativement stable: (Température recommandée: 15°C à 25°C, Humidité recommandée: 40%RH à 60%RH)
- Retirez la carte mémoire et la batterie de l'appareil.
- Si la batterie est laissée dans l'appareil photo elle se déchargera même si l'appareil est éteint. Si la batterie continue à être laissée dans l'appareil photo, elle se déchargera excessivement et peut devenir inutilisable même si elle est chargée.
- Lors du rangement de la batterie pour une longue période, nous recommandons de la charger une fois par an. Retirez la batterie de l'appareil photo et rangez-la à nouveau après qu'elle ait été complètement déchargée.
- Si l'appareil est rangé dans un garde-robe ou une commode, il est recommandé de le ranger accompagné du gel dessiccatif.

#### **A propos de données de l'image**

• Les données enregistrées peuvent être endommagées ou perdues si l'appareil photo tombe en panne à cause d'une mauvaise manipulation. Leica Camera AG ne sera pas tenu pour responsable des dommages causés par la perte des données enregistrées.

#### **À propos des trépieds ou des pieds**

- Lorsque vous utilisez un trépied, assurez-vous qu'il est stable lorsque cet appareil est fixé dessus.
- Vous pouvez être incapable de retirer la carte ou la batterie lorsqu'un trépied ou un pied est utilisé.
- Assurez-vous que la vis du trépied ou du pied ne se trouve pas dans l'angle pendant l'installation ou le retrait de l'appareil photo. Vous pouvez endommager la vis de l'appareil photo si vous forcez trop en la tournant. Le boîtier de l'appareil photo et la plaque peuvent également être endommagés si l'appareil est fixé de façon trop serrée au trépied ou au pied.
- Lisez le mode d'emploi du trépied ou du pied avec attention.

# **Affichage des messages**

Des messages de confirmation ou d'erreur seront affichés à l'écran dans certains cas. La majorité des messages sont décrits ci-dessous comme exemple.

# **[CETTE IMAGE EST PROTÉGÉE.]**

 $\rightarrow$  Effacez l'image après avoir annulé le réglage de protection. (P152)

#### **[CETTE IMAGE NE PEUT PAS ÊTRE EFFACÉE]/ [CERTAINES IMAGES NE PEUVENT PAS ÊTRE EFFACÉES]**

- Les photos non conformes à la norme DCF ne peuvent pas être supprimées.
	- $\rightarrow$  Si vous souhaitez effacer ces images, formatez la carte après avoir sauvegardé les données désirées sur un ordinateur, etc. (P60)

# **[NE PEUT PAS ÊTRE RÉGLÉ SUR CETTE IMAGE]**

• [ÉDIT. TITRE], [TIMBRE CAR.] ou [RÉG. IMPR.] ne peut pas être sélectionné pour des photos non compatibles avec la norme DCF.

#### **[PAS ASSEZ D'ESPACE SUR MÉMOIRE INTERNE]/[MÉMOIRE INSUFFISANTE DANS LA CARTE]**

- Il n'y a plus d'espace libre sur la mémoire interne ou la carte.
- Lorsque vous copiez des images de la mémoire interne vers la carte (copie groupée), les images sont copiées jusqu'à ce que la carte soit pleine.

### **[CERTAINES IMAGES NE PEUVENT PAS ÊTRE COPIÉES]/[LA COPIE NE PEUT PAS ÊTRE ACHEVÉE]**

- Les images suivantes ne peuvent pas être copiées.
- Si une image ayant le même nom que l'image qui doit être copiée existe déjà dans la destination de la copie. (Uniquement en copiant à partir d'une carte vers la mémoire interne.)
- Les fichiers ne sont pas conformes à la norme DCF.
- De plus, les images enregistrées ou éditées avec un autre appareil peuvent ne pas être copiées.

#### **[ERREUR MÉMOIRE INTERNE FORMATER MÉM. INT. ?]**

• Ce message est affiché lorsque vous formatez la mémoire interne sur un ordinateur.

 $\rightarrow$  Formatez de nouveau la mémoire interne sur l'appareil photo. (P60) Les données de la mémoire interne seront supprimées.
# **[ERREUR CARTE MÉMOIRE FORMATER CETTE CARTE?]**

• Il s'agit d'un format qui ne peut pas être utilisé avec cet appareil.

- $\rightarrow$  Introduisez une carte différente.
- $\rightarrow$  Formatez la carte de nouveau avec l'appareil photo après avoir sauvegardé les données nécessaires sur un ordinateur, etc. (P60) Les données sur la carte seront supprimées.

# **[ÉTEIGNEZ PUIS RALLUMEZ L'APPAREIL PHOTO]/[ERREUR SYSTÈME]**

- Ce message apparaître lorsque l'objectif ne fonctionnera pas correctement à cause de la force appliquée par la main, ou si le parasoleil n'est pas bien attaché.
	- $\rightarrow$  Éteignez l'appareil et rallumez-le. Si le message persiste, contactez votre revendeur ou le service après-vente de Leica le plus proche (P194).

### **[ERREUR DE PARAMÈTRE DE LA CARTE MÉMOIRE]/ [CETTE CARTE MÉMOIRE N'EST PAS UTILISABLE.]**

- $\rightarrow$  Utilisez une carte prise en charge par cet appareil. (P20)
- Carte mémoire SD (8Mo à 2Go)
- Carte mémoire SDHC (4Go à 32Go)
- Carte mémoire SDXC (48Go, 64Go)

# **[RÉINSÉRER LA CARTE SD]/[ESSAYER AVEC UNE AUTRE CARTE]**

- Une erreur est survenue en accédant à la carte.
	- $\rightarrow$  Réinsérez la carte.
	- $\rightarrow$  Introduisez une carte différente.

### **[ERREUR LECTURE/ERREUR ÉCRITURE VEUILLEZ VÉRIFIER LA CARTE]**

- La lecture ou l'écriture des données a échoué.
	- $\rightarrow$  Retirez la carte après avoir mis l'alimentation sur [OFF]. Réintroduisez la carte, rallumez, et essayez de nouveau de lire ou d'écrire des données.
- La carte peut être cassée.
	- $\rightarrow$  Introduisez une carte différente.

# **[LE FILM ENREGISTRÉ A ÉTÉ EFFACÉ À CAUSE DE LA LIMITATION DE LA VITESSE D'ÉCRITURE DE LA CARTE]**

- Utilisez une carte SD Speed Class avec "Class 4" ou supérieur pour enregistrer des films.
- S'il s'arrête même après avoir utilisé une carte "Class 4" ou supérieure, la vitesse d'écriture des données a été détériorée il est donc recommandé d'effectuer une sauvegarde et de formater (P60).
- Selon le type de la carte, l'enregistrement de film peut s'arrêter en cours.

### **[ENREGISTREMENT IMPOSSIBLE À CAUSE DE DONNÉES DE FORMAT INCOMPATIBLE (NTSC/PAL) SUR LA CARTE.]**

- $\rightarrow$  Si vous souhaitez effacer ces images, formatez la carte après avoir sauvegardé les données désirées sur un ordinateur, etc. (P60)
- $\rightarrow$  Introduisez une carte différente.

# **[UN DOSSIER NE PEUT PAS ÊTRE CRÉÉ]**

• Plus aucun dossier ne peut être créé car il n'y a plus de numéro de dossier qui peut être utilisé.

 $\rightarrow$  Formatez la carte après avoir sauvegardé les données nécessaires sur un ordinateur etc. (P60) Si vous exécutez [RENUM.FICHIER] dans le menu [CONFIG.] après le formatage, le numéro de dossier est remis à 100. (P57)

# **[L'IMAGE EST AFFICHÉE AU FORMAT 16:9]/ [L'IMAGE EST AFFICHÉE AU FORMAT 4:3]**

- Sélectionnez [FORMAT TV] dans le menu [CONFIG.] si vous désirez changer le format du téléviseur. (P58)
- Ce message apparaît également lorsque le câble USB est uniquement connecté à l'appareil photo.

Dans ce cas, connectez l'autre coté du câble USB à l'ordinateur ou à l'imprimante. (P164, 166)

# **[ÉDITION IMPOSSIBLE PENDANT LE TRAITEMENT D'INFORMATIONS.]**

Si une carte avec des images effacées ou des fichiers dont les noms ont été changés à l'aide d'un ordinateur ou d'un autre appareil est introduite dans l'appareil, il récupèrera automatiquement les nouvelles informations et reconstruira les groupes rafales. L'icone de récupération d'information en cours [ u u u s'afficher sur l'écran de lecture pendant un long moment s'il y a beaucoup de fichiers image, et la suppression ou le menu du Mode [LECT.] ne peuvent pas être utilisés pendant cette période.

• Si vous mettez le commutateur d'alimentation sur [OFF] pendant la récupération de l'information, l'image de chaque information récupérée jusqu'à ce moment-là sera sauvegardée en tant que groupe rafale. Lorsque vous rallumerez, la récupération de l'information reprendra à partir de ce même point.

# **[L'enregistrement a échoué.]**

• Il est possible que vous ne puissiez pas enregistrer lorsque le lieu d'enregistrement est trop sombre/trop lumineux, ou si le contraste du sujet est insuffisant pendant l'enregistrement en 3D.

# **[CETTE BATTERIE NE PEUT PAS ÊTRE UTILISÉE]**

- Utilisez une véritable batterie Leica. Si ce message s'affiche même lorsqu'une véritable batterie Leica est utilisée, contactez le revendeur ou le service après vente de Leica le plus proche (P194).
- Si la borne de la batterie est sale, nettoyez-la et retirez tous corps étrangers.

# **[PENSEZ À ALLUMER LE MICROPHONE EXTERNE.]**

• En mettant en place le microphone stéréo externe (disponible en option auprès d'autres fournisseurs), vérifiez l'état de la batterie et assurez-vous de la mise sous tension avant de l'utiliser.

# **En cas de problème**

D'abord, essayez les procédures suivantes (P183 à 192).

Si le problème n'est pas résolu, **il peut être amélioré en sélectionnant [RESTAURER] (P58) dans le menu [CONFIG.]**.

# **Batterie et source d'énergie**

### **L'appareil photo ne peut pas être utilisé même s'il est allumé. L'appareil photo s'éteint immédiatement après qu'il ait été allumé.**

- La batterie est épuisée. Chargez la batterie.
- Si vous laissez l'appareil photo allumé, la batterie se déchargera.
	- $\rightarrow$  Éteignez souvent l'appareil photo en utilisant [ÉCONOMIE] etc. (P56)

### **L'appareil s'éteint automatiquement.**

- Si vous connectez à un téléviseur compatible avec HDTV Link avec un mini-câble HDMI (en option) et que vous éteignez le téléviseur avec la télécommande du téléviseur, cet appareil s'éteint également.
	- $\rightarrow$  Si vous n'utilisez pas HDTV Link, paramétrez [HDTV Link] sur [NON]. (P59)

### **Le cache de la Carte/Batterie ne se ferme pas.**

• Insérez la batterie fermement jusqu'au fond.

# **Enregistrement**

### **Impossible d'enregistrer l'image.**

- La molette de sélection est-elle bien positionnée?
- Reste-t-il de l'espace sur la mémoire interne ou sur la carte?
	- $\rightarrow$  Effacez toutes les images qui ne sont pas nécessaires pour augmenter la mémoire disponible. (P44)
- Vous pouvez être incapable d'enregistrer pendant un court moment après que l'alimentation ait été mise sur [ON] en utilisant une carte de grande capacité.

### **L'image enregistrée est blanchâtre.**

- Le photo peut être blanchâtre s'il y a de la saleté comme des empreintes de doigt sur l'objectif.
	- $\rightarrow$  Si l'objectif est sale, éteignez l'appareil photo, rétractez le barillet d'objectif et essuyez doucement la surface de l'objectif avec un chiffon doux et sec.

### **L'image enregistrée est trop claire ou trop sombre.**

 $\rightarrow$  Vérifiez que l'exposition est correctement définie sur les zones les plus importantes du sujet. L'utilisation du Verrouillage AE ou de la compensation de l'exposition peut aider en cas de sujet décentré et/ou d'obscurité ou luminosité excessive du sujet. (P76)

### **Plusieurs photos sont prises en une seule fois.**

- $\rightarrow$  Désactivez les paramétrages de la plage balance des blancs (P116).
- $\rightarrow$  Paramétrez le Bracketing Auto (P77) ou le Mode Rafale (P78) sur [NON].
- Est-ce que le Retardateur (P75) est paramétré sur [10 S/3 PHOTOS], ou est-ce qu'il est paramétré sur [RAFALE FLASH] dans le mode Scène (P92)?

### **Le sujet n'est pas correctement mis au point.**

• La plage de mise au point change selon le mode d'enregistrement.

- $\rightarrow$  Réglez le mode approprié pour la distance du sujet.
- Le sujet se trouve au-delà de la plage de mise au point de l'appareil photo. (P30)
- L'appareil photo est secoué (instabilité) ou le sujet bouge légèrement. (P27)

#### **L'image enregistrée est trouble. Le stabilisateur d'image optique n'est pas efficace.**

- $\rightarrow$  La vitesse d'obturation ralentit lorsque les photos sont prises dans des endroits sombres donc tenez fermement l'appareil photo dans vos mains pour prendre des photos. (P27)
- $\rightarrow$  Pour prendre des photos en utilisant la vitesse d'obturation lente, utilisez le trépied. (P75)

### **Les prises de vues en rafale avec réglage automatique de l'exposition ne sont pas possible.**

• Reste-t-il de l'espace sur la mémoire interne ou sur la carte?

### **L'image enregistrée semble irrégulière. Des parasites apparaissent sur l'image.**

- Est-ce que la sensibilité ISO est élevée ou la vitesse d'obturation lente? (La sensibilité ISO est réglée sur [AUTO] lorsque l'appareil photo est acheté. C'est pourquoi, en prenant des photos en plein air, etc. des parasites apparaissent.)
	- $\rightarrow$  Diminuez la sensibilité ISO. (P80)
	- $\rightarrow$  Augmentez le réglage de [RÉDUC. BRUIT] dans [STYLE PHOTO] ou baissez le réglage de chaque élément autre que [RÉDUC. BRUIT]. (P109)
	- $\rightarrow$  Prenez des photos dans des endroits lumineux.
- Est-ce que [HAUTE SENS.] dans le mode scène a été sélectionné? Si oui, la résolution de l'image enregistrée diminue légèrement à cause du traitement de la sensibilité élevée, mais il ne s'agit pas d'un mauvais fonctionnement.

### **Une strie ou un scintillement peut apparaître sous un éclairage tels qu'un éclairage fluorescent et un luminaire LED.**

• Cela est propre aux capteurs MOS que l'appareil utilise comme capteurs d'acquisition.

Ce n'est pas un mauvais fonctionnement.

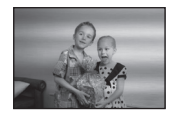

### **La luminosité ou la teinte de l'image enregistrée est différente de la scène réelle.**

- Lors d'un enregistrement sous un éclairage fluorescent ou un luminaire LED etc., l'augmentation de la vitesse d'obturation peut présenter de légères modifications de la luminosité et de la couleur. Il s'agit du résultat des caractéristiques de la source lumineuse et ne constitue pas un dysfonctionnement.
- Lors d'un enregistrement de sujets dans un endroit très lumineux ou sous un éclairage fluorescent, un luminaire LED, une lampe au mercure, un éclairage au sodium etc., la couleur et la luminosité de l'écran peuvent changer ou une strie horizontale peut apparaître à l'écran.

#### **Des stries horizontales rougeâtres apparaissent sur l'écran ACL pendant l'enregistrement.**

- Ceci est une caractéristique des capteurs MOS, qui servent de capteur de collecte à l'appareil photo. Cela apparaît lorsque le sujet contient des parties brillantes. Un certain déséquilibre peut survenir autour de la zone, mais il ne s'agit pas d'un mauvais fonctionnement. Elle est enregistrée sur les photos ou sur les films.
- Nous vous conseillons de prendre des photos en ayant soin de ne pas exposer l'écran à la lumière du soleil ou une autre source lumineuse forte.

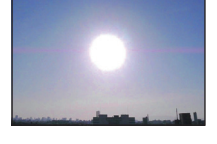

### **L'enregistrement d'images animées s'arrête en plein milieu.**

- Utilisez une carte SD Speed Class avec "Class 4" ou supérieur pour enregistrer des films.
- Selon le type de la carte, l'enregistrement peut s'arrêter en cours.
	- $\rightarrow$  Si l'enregistrement d'un film s'arrête pendant l'utilisation d'une carte de moins de "Class 4" ou si vous utilisez une carte qui a été formatée à l'aide d'un ordinateur ou d'un autre appareil, la vitesse d'écriture des données est plus lente. Dans ce cas, nous vous conseillons d'effectuer une sauvegarde des données puis de formater (P60) la carte à l'aide de cet appareil.

### **L'objet semble être déformé.**

• L'objet semble être légèrement déformé lorsqu'il traverse rapidement l'image, mais ceci parce-que l'appareil photo utilise un capteur d'image MOS. Il ne s'agit pas d'un mauvais fonctionnement.

#### **Le zoom ne peut pas être contrôlé par le levier latéral.**

• Est-ce que [LEVIER LATÉRAL] (P52) a été paramétré sur [MP]?  $\rightarrow$  Paramétrez [LEVIER LATÉRAL] sur [ZOOM].

#### **Le sujet ne peut pas être verrouillé. (Le suivi MPA n'est pas possible)**

• Réglez la zone MPA sur une couleur distincte du sujet s'il y a une partie différente de la couleur de l'environnement. (P119)

# **Objectif**

### **L'image enregistrée peut être déformée, ou une absence de couleur peut entourer le sujet.**

• Il est possible que le sujet soit légèrement déformé, ou que les bords soient colorés, selon l'agrandissement du zoom, à cause des caractéristiques de l'objectif. De plus, les contours de l'image peuvent sembler déformés à cause de la perspective qui augmente lorsque le grand angle est utilisé. Il ne s'agit pas d'un mauvais fonctionnement.

# **Ecran ACL/Viseur**

### **L'écran à cristaux liquides/Viseur s'assombrit ou s'éclaircit pendant un moment.**

- Ce phénomène se produit lorsque vous appuyez à mi-course sur le déclencheur pour régler la valeur de l'ouverture et n'affecte pas les images enregistrées.
- Ce phénomène apparaît également lorsque la luminosité change, lorsque l'appareil photo zoome ou lorsque l'appareil photo est déplacé. Cela est causé par l'ouverture automatique de l'appareil photo et il ne s'agit pas d'un mauvais fonctionnement.

### **L'écran ACL clignote à l'intérieur.**

• L'écran ACL peut clignoter pendant quelques secondes après avoir allumé l'appareil photo. Il s'agit d'une opération pour corriger le clignotement causé par l'éclairage comme les éclairages fluorescents, les éclairages LED etc. et non d'un dysfonctionnement.

#### **L'écran à cristaux liquides/Viseur est trop lumineux ou trop sombre.**

- Vérifiez le réglage de [MODE LCD]. (P53)
- Effectuez [MONITEUR]/[VISEUR]. (P52)

### **L'image n'est pas affichée sur l'écran ACL.**

• Est-ce que l'image apparaît dans le viseur ?

 $\rightarrow$  Appuyez sur la touche [EVF/LCD] pour commuter vers l'affichage sur l'écran ACL.

#### **Des points noirs, rouges, bleus et verts apparaissent sur l'écran à cristaux liquides.**

• Ce n'est pas un mauvais fonctionnement. Ces pixels n'affectent pas les images enregistrées.

#### **Des parasites apparaissent sur l'écran à cristaux liquides.**

• Dans les endroits sombres, des parasites peuvent apparaître pour maintenir la luminosité de l'écran ACL. Cela n'a aucun effet sur les photos que vous prenez.

# **Flash**

## **Le flash n'est pas activé.**

- Est-ce que le flash est fermé ?  $\rightarrow$  Appuyez sur [ $\frac{1}{4}$  OPEN] pour ouvrir le flash. (P67)
- Le Mode Flash n'est pas disponible lorsque le Bracketing auto (P77) ou le mode Rafale ont été sélectionnés.

# **Le flash est activé plusieurs fois.**

- Le flash est activé deux fois si la réduction yeux-rouges (P68) a été sélectionnée.
- Est-ce qu'il est réglé sur [RAFALE FLASH] (P92) dans le mode scène?

# **Visualisation**

# **Les images visualisées sont pivotées et affichées dans une direction inattendue.**

• [ROTATION AFF] (P148) est réglée sur [OUI].

### **L'image n'est pas visualisée. Il n'y a aucune image enregistrée.**

- Avez-vous appuyé sur  $[$ [D]?
- Y a t-il des images sur la mémoire interne ou sur la carte?
	- $\rightarrow$  Les images de la mémoire interne apparaissent s'il n'y a pas de carte insérée. Les données images de la carte apparaissent lorsqu'il y a une carte insérée.
- S'agit-il d'un dossier ou d'une photo traitée par l'ordinateur? Si c'est le cas, il ne peut pas être lu par cet appareil.
- Est-ce que [MODE LECT.], [LECT. PAR CAT.] ou [LECT. FAV.] a été sélectionné pour la visualisation?
	- $\rightarrow$  Changez pour [LECT. NORMALE]. (P135)

### **Le numéro de dossier et le numéro de fichier sont affichés ainsi [—] et l'écran devient noir.**

- Est-ce une photo non standard, une photo qui a été éditée en utilisant un ordinateur ou une photo qui a été prise par un autre moyen qu'un appareil photo numérique?
- Avez-vous retiré la batterie immédiatement après la prise de vue ou avez-vous pris la photo en utilisant une batterie déchargée?
	- $\rightarrow$  Formatez les données pour supprimer les images mentionnées ci-dessus. (P60) (Les autres images seront aussi bien supprimées et il ne sera pas possible de les récupérer. Par conséquent, vérifiez bien avant de formater.)

### **Avec une recherche du calendrier, les photos sont affichées à une date différentes des dates auxquelles elles ont été réellement prises.**

- Est-ce que l'horloge de l'appareil a été réglée correctement? (P23)
- Lorsque des photos éditées en utilisant un ordinateur ou des photos prises par un autre appareil sont recherchées, elles peuvent être affichées à une date différentes des dates auxquelles elles ont été réellement prises.

### **Des points ronds blancs ressemblant à des bulles de savon apparaissent sur la photo enregistrée.**

• Si vous prenez une photo avec flash dans un endroit sombre ou à l'intérieur, des point ronds blancs apparaissent sur la photo causés par le reflet du flash sur les grains de poussière présents dans l'air. Il ne s'agit pas d'un mauvais fonctionnement.

Une des caractéristiques de cela est que le nombre de points ronds et leur position sont différent sur chaque photo.

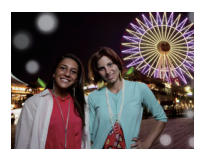

# **La partie rouge de l'image enregistrée est devenue noire.**

- Si la Réduction Numérique des Yeux Rouges ( $[4 \& \otimes \bullet]$ ,  $[4 \otimes \bullet]$ ,  $[4 \& \otimes \bullet]$ ) est active et si vous prenez la photo d'un sujet avec la couleur rouge entourée par une couleur de peau, cette partie rouge peut être corrigée en noir par la fonction de Réduction Numérique des Yeux Rouges.
	- $\rightarrow$  Nous vous conseillons de prendre la photo avec le mode flash réglé sur  $[4A]$ ,  $[4]$  ou sur [Œ] ou [SANS YEUX R.] du menu du mode [ENR.] réglé sur [NON]. (P127)

# **[LA VIGNETTE EST AFFICHÉE] apparaît à l'écran.**

• Est-ce une photo qui a été prise avec un autre appareil? Dans ce cas, ces images peuvent être affichées avec une mauvaise qualité d'image.

### **Un cliquetis est enregistré avec les films.**

- L'appareil ajuste automatiquement l'ouverture pendant l'enregistrement d'un film. A ce moment-là, un cliquetis est entendu, et ce son peut être enregistré avec le film. Il ne s'agit pas d'un mauvais fonctionnement.
- Le son du fonctionnement du zoom ou de la touche opération peut être enregistré s'il est utilisé pendant l'enregistrement du film.

### **Un film enregistré avec ce modèle ne peut pas être lu par un autre équipement.**

• Les films enregistrés au format [AVCHD], [MP4] ou Motion JPEG peuvent être visionnés avec une qualité de son et d'image faible ou bien ne peuvent pas être lus du tout même en utilisant un matériel compatible avec ces formats. De plus, les informations d'enregistrement peuvent ne pas s'afficher correctement.

# **Téléviseur, ordinateur et imprimante**

### **L'image n'apparaît pas sur le téléviseur.**

- Est-ce que l'appareil photo est correctement connecté au téléviseur?
	- $\rightarrow$  Placez l'entrée du téléviseur au mode entrée externe.

### **La zone d'affichage de l'écran télé et de l'écran à cristaux liquides de l'appareil photo sont différentes.**

• Selon le modèle du téléviseur, les photos peuvent être étirées horizontalement ou verticalement ou bien elles peuvent être affichées avec les bords coupés.

### **Les images animées ne peuvent pas être visualisées sur un téléviseur.**

- Avez-vous essayé de visualiser des images animées en ayant inséré directement la carte dans le logement de la carte du téléviseur?
	- $\rightarrow$  Connectez l'appareil photo au téléviseur à l'aide du câble AV (fourni) (P6), ou à l'aide du mini câble HDMI (en option), puis visionnez le film sur l'appareil photo. (P155)

### **L'image n'est pas affichée complètement sur le téléviseur.**

 $\rightarrow$  Vérifiez le réglage de [FORMAT TV]. (P58)

### **HDTV Link ne fonctionne pas.**

- Est-il correctement connecté à l'aide du mini câble HDMI (en option)? (P155)
	- $\rightarrow$  Assurez-vous que le mini-câble HDMI (en option) est bien branché.
	- $\rightarrow$  Appuyez sur  $[\triangleright]$  sur cet appareil.
- Le [HDTV Link] présent sur cet appareil est-il paramétré sur [OUI]? (P59)
	- $\rightarrow$  Selon le terminal du HDMI téléviseur, le canal d'entrée pourrait ne pas commuter automatiquement. Dans ce cas, utilisez la télécommande du téléviseur pour commuter l'entrée. (Pour plus d'informations sur les modalités de commutation de l'entrée, voir le mode d'emploi du téléviseur.)
	- $\rightarrow$  Contrôlez le paramétrage HDTV Link sur le dispositif connecté.
	- $\rightarrow$  Eteignez l'appareil puis rallumez-le.
	- $\rightarrow$  Paramétrez [HDTV Link] sur [Off] sur le téléviseur puis ramenez-le à [On]. (Voir le mode d'emploi du téléviseur pour plus d'informations.)
	- $\rightarrow$  Vérifiez le réglage de [SORTIE VIDEO]. (P58) (Avec le modele d'appareil photo 18 159)

### **La photo ne peut pas être transférée lorsque l'appareil photo est connecté à un ordinateur.**

- Est-ce que l'appareil photo est correctement connecté à l'ordinateur?
- Est-ce que l'appareil photo est reconnu par l'ordinateur?
	- $\rightarrow$  Sélectionnez [PC] dans [MODE USB]. (P58, 164)

#### **La carte n'est pas reconnue par l'ordinateur. (La mémoire interne est reconnue.)**

 $\rightarrow$  Débranchez le câble USB. Branchez-le à nouveau tandis que la carte est insérée dans l'appareil photo.

### **La carte n'est pas reconnue par l'ordinateur. (La carte mémoire SDXC est utilisée)**

- $\rightarrow$  Vérifiez si votre ordinateur est compatible avec les cartes mémoire SDXC.
- $\rightarrow$  Un message vous incitant à formater la carte peut s'afficher pendant la connexion, mais ne formatez pas.
- $\rightarrow$  Si l' [ACCÈS] affiché sur l'écran ACL ne disparaît pas, déconnectez le câble USB après avoir éteint.

#### **La photo ne peut pas être imprimée alors que l'appareil photo est connecté à une imprimante.**

- Les photos ne peuvent pas être imprimées en utilisant une imprimante qui ne prend pas en charge PictBridge.
	- $\rightarrow$  Sélectionnez [PictBridge(PTP)] dans [MODE USB]. (P58, 166)

### **Les côtés des photos sont rognés à l'impression.**

- $\rightarrow$  Si votre imprimante est dotée d'une fonction de recadrage ou de suppression des bordures, annulez cette fonction avant l'impression. (Pour plus de détails, référez-vous au mode d'emploi de l'imprimante.)
- $\rightarrow$  Lorsque vous demandez au photographe d'imprimer les images, demandez-lui si les images peuvent être imprimées avec les deux marges.

# **Autres**

# **Si l'appareil photo est secoué, des cliquetis se font entendre.**

Dans les cas suivants, il n'y a aucun problème avec l'appareil photo, donc ne vous inquiétez pas.

- Un cliquetis est audible lorsque l'appareil photo est secoué alors qu'il est éteint ou pendant le Mode Lecture. (Son du déplacement de l'objectif)
- Un cliquetis est audible etc., lorsque l'appareil est allumé ou éteint, ou en passant du Mode Enregistrement au Mode Lecture. (Son d'ouverture)
- Une vibration est ressentie pendant le zoom. (Mouvement du moteur du barillet d'objectif)
- Si vous entendez un cliquetis ou un claquement provenant de l'objectif pendant les prises de vue. (Le son du réglage de l'ouverture pour changer dans les niveaux élevés) Si cela survient, l'image de l'écran ACL peut sembler avoir changé de façon drastique. Toutefois, l'image n'en est pas affectée.

### **Une langue incompréhensible a été sélectionnée par erreur.**

 $\rightarrow$  Appuyez sur [MENU/SET], sélectionnez l'icône [ $\bigsubset$ ] du menu [CONFIG.], puis sélectionnez l'icône [@] pour sélectionner la langue désirée. (P61)

### **Un voyant rouge s'allume parfois lorsque le déclencheur est appuyé à mi-course.**

• Dans les endroits sombres, la Lampe d'Assistance MPA s'allume en rouge pour faciliter la mise au point d'un sujet.

### **Une partie de l'image clignote en noir et blanc.**

- Il s'agit d'une fonction qui surligne la zone saturée de blanc. (P55)
- Est-ce que [HAUTE LUMIÈRE] est réglé sur [OUI] ?

# **La lampe d'assistance pour la mise au point automatique ne s'allume pas.**

- Est-ce que [LAMPE ASS. AF] dans le menu du mode [ENR.] est réglé sur [OUI]? (P126)
- La lampe d'assistance pour mise au point automatique ne s'allume pas dans les endroits lumineux.

### **L'appareil photo devient chaud.**

• La surface de l'appareil photo peut devenir chaude durant l'utilisation. Cela n'affecte pas les performances ou la qualité de l'appareil.

## **L'objectif produit un bruit.**

• Lorsque la luminosité est brusquement modifiée à la suite d'un zoom, d'un mouvement de l'appareil ou pour toute autre raison, l'objectif peut produire un bruit et l'image affichée peut être modifiée. Toutefois, cela n'est le signe d'aucune anomalie. Le bruit est produit par le réglage automatique de l'ouverture ce qui est tout à fait normal. Ce n'est pas un mauvais fonctionnement.

### **L'horloge est réinitialisée.**

- Si vous ne devez pas utiliser l'appareil photo pendant un long moment.
	- $\rightarrow$  Le message [VEUILLEZ RÉGLER L'HEURE] sera affiché: veuillez reconfigurer l'horloge. (P23)

### **Le zoom s'arrête instantanément.**

• En utilisant le Zoom Optique Etendu ou le Zoom Intelligent, l'action de zoom s'arrêtera temporairement. Ce n'est pas un mauvais fonctionnement.

### **Les numéros de fichier ne sont pas enregistrés consécutivement.**

• Lorsque vous effectuez une opération après avoir fait une certaine action, les images peuvent être enregistrées dans des dossiers avec des numéros différents de ceux utilisés avant l'opération.

### **Les numéros de fichier sont enregistrés avec des numéros déjà utilisés.**

• Si la batterie a été introduite ou retirée sans que l'appareil photo n'ait été d'abord éteint, les numéros de dossiers et de fichiers des photos prises ne seront pas mémorisés. Lorsque l'appareil est remis en marche et les photos sont prises, elles peuvent être mémorisées sous les numéros de fichiers qui avaient été assignés aux photos précédentes.

# **Adresses des Services Leica**

### **Academie Leica**

Parallèlement aux produits de pointe que nous créons dans les domaines de la prise de vue, de la reproduction et de l'observation, nous proposons depuis de nombreuses années avec la Leica Akademie des séminaires et des stages de formation axés sur la pratique dont l'objectif est de faire découvrir l'univers de la photographie, de la projection et de l'agrandissement aux débutants comme aux enthousiastes de la photo. Les cours, qui se déroulent dans les locaux modernes des établissements de Solms et au domaine de Altenberg et sont qui assurés par une équipe d'instructeurs qualifiés, traitent aussi bien de la photographie générale que de spécialités intéressantes et donnent lieu à de nombreuses suggestions, informations et conseils pratiques. Pour recevoir le prospectus actuel de la Leica Akademie:

Leica Camera AG Leica Akademie Oskar-Barnack-Str. 11 D-35606 Solms Tél.: +49 (0) 6442-208-421 Fax: +49 (0) 6442-208-425 la@leica-camera.com

#### **Leica sur Internet**

De plus amples informations sur nos produits, nos nouveautés, nos manifestations et au sujet de la société Leica vous sont fournies sur notre site Web :

http://www.leica-camera.fr

## **Service-Info Leica**

Le service d'information Leica se fera un plaisir de répondre par écrit, par téléphone, par fax ou par mail à toutes les questions d'ordre technique se rapportant à la gamme de produits Leica :

Leica Camera AG Information-Service / Software-Support Postfach 1180 D-35599 Solms Tél.: +49 (0) 6442-208-111 / -108 Fax: +49 (0) 6442-208-490 info@leica-camera.com / software-support@leica-camera.com

### **Service après-vente Leica**

Le Customer Service de la société Leica Camera AG et les services après-vente des divers représentants Leica (liste des adresses sur le bon de garantie) se tiennent à votre disposition pour entretenir et réparer vos équipements Leica. Veuillez vous adresser à votre Centre Conseil Leica.

Leica Camera AG Customer Service Solmser Gewerbepark 8 D-35606 Solms Tél.: +49 (0) 6442-208-189 Fax: +49 (0) 6442-208-339 customer.service@leica-camera.com

- Le logo SDXC est une marque déposée de SD-3C, LLC.
- "AVCHD Progressive", "AVCHD", le logo "AVCHD Progressive" ainsi que le logo "AVCHD" sont des marques commerciales de Panasonic Corporation et de Sony Corporation.
- Fabriqué sous licence de Dolby Laboratories. Le terme Dolby et le sigle double D sont des marques commerciales de Dolby Laboratories.
- HDMI, le logo HDMI et High-Definition Multimedia Interface sont des marques déposées ou enregistrées de HDMI Licensing LLC aux Etats-Unis et dans d'autres pays.
- QuickTime et le logo QuickTime sont des marques de commerce ou des marques déposées de Apple Inc. et sont utilisées sous licence.
- Mac et Mac OS sont des marques commerciales d' Apple Inc., déposées aux États-Unis et dans les autres pays.
- Leica est une marque déposée de Leica Microsystems IR GmbH.
- Elmarit est une marque déposée de Leica Camera AG.
- Windows et Windows Vista sont des marques déposées ou des marques commerciales de Microsoft Corporation aux États-Unis et/ou dans d'autres pays.
- Les autres noms de systèmes et produits mentionnés dans ce manuel d'utilisation sont habituellement des marques déposées ou des marques de commerce des fabricants qui ont développé le système ou le produit intéressé.

Ce produit est sous licence AVC Patent Portfolio License pour un usage personnel et non commercial par le consommateur de (i) l'encodage vidéo en conformité avec la norme AVC ("AVC Video") et/ou du (ii) décodage d'une vidéo AVC encodée par un consommateur agissant dans le cadre d'une activité personnelle et non commerciale et/ou obtenue par un fournisseur vidéo autorisé à fournir des vidéos AVC. Aucun permis n'est accordé ou sera implicite pour n'importe quel autre usage. Des informations supplémentaires peuvent être obtenues auprès de MPEG LA, LLC. Visiter le site http://www.mpegla.com.

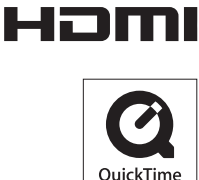

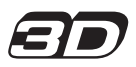

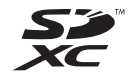

WCHDT Progressive

> **DE DOLBY** DIGITAL<br>STEREO CREATOR

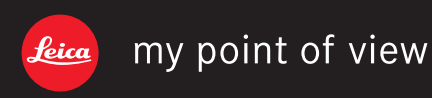

Leica Camera AG / Oskar-Barnack-Straße 11 / D-35606 SOLMS / DEUTSCHLAND Telefon +49 (0) 6442-208-0 / Telefax +49 (0) 6442-208-333 www.leica-camera.com